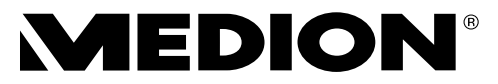

# **Handleiding Notice d'utilisation Bedienungsanleitung**

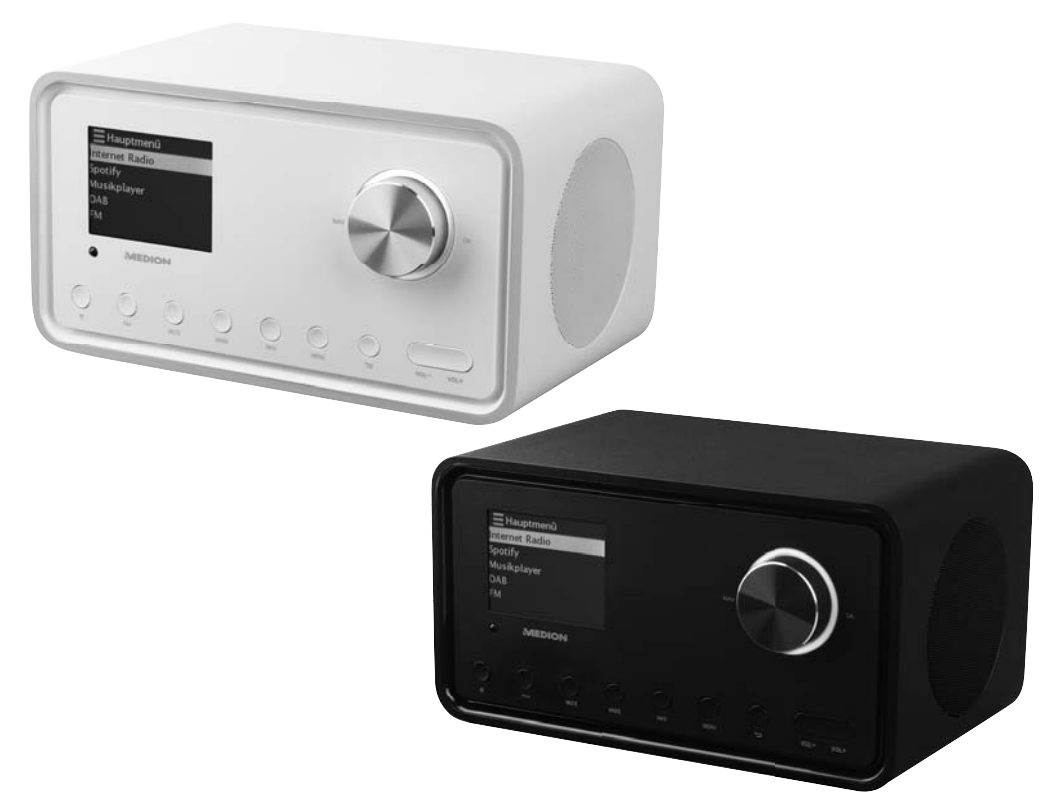

**WLAN-internetradio met DAB+ Radio Internet Wi-Fi avec DAB+ WLAN Internet-Radio mit DAB+ MEDION® S85105 (MD 87805)**

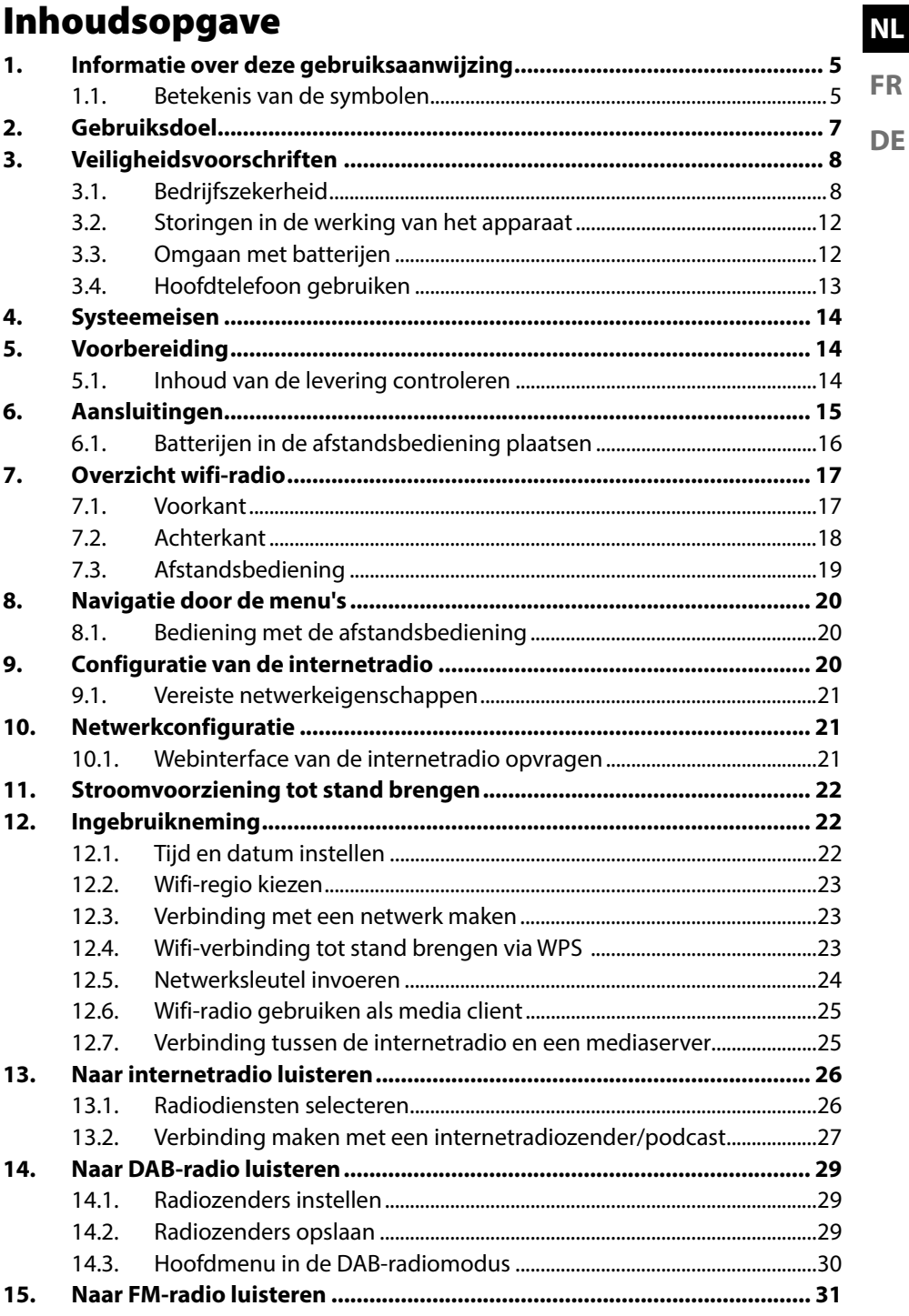

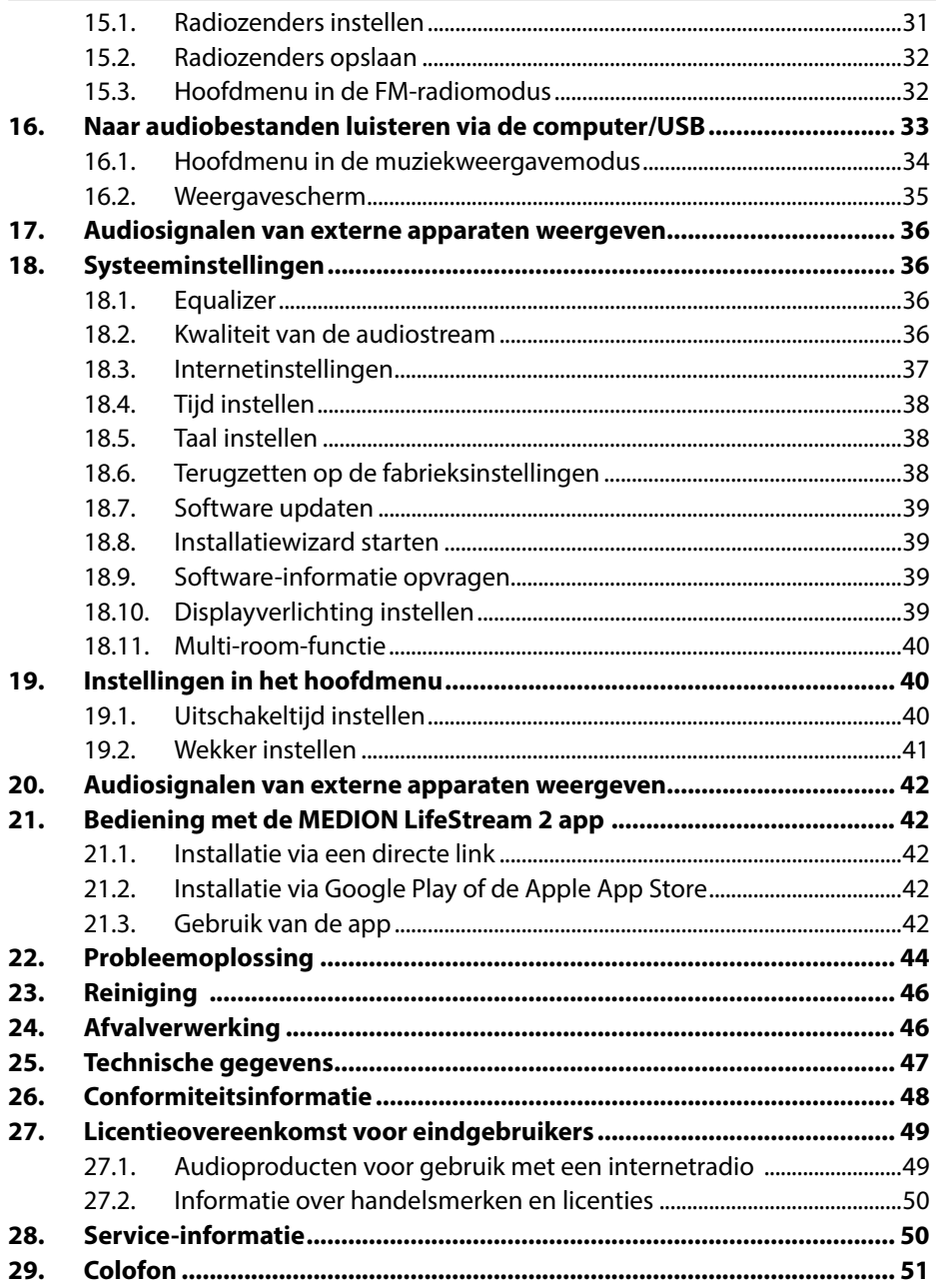

# **1. Informatie over deze gebruiksaanwijzing**

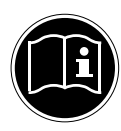

Hartelijk dank dat u voor ons product hebt gekozen. Wij wensen u veel plezier met het apparaat.

Lees de veiligheidsvoorschriften aandachtig door, voordat u het apparaat in gebruik neemt. Neem de waarschuwingen op het apparaat en in de gebruiksaanwijzing in acht.

Houd de gebruiksaanwijzing altijd binnen handbereik. Als u het apparaat verkoopt of doorgeeft, geef dan ook altijd deze gebruiksaanwijzing mee, omdat dit een essentieel onderdeel van het product is.

## **1.1. Betekenis van de symbolen**

Als een tekstgedeelte is gemarkeerd met een van de volgende waarschuwingssymbolen, moet het in de tekst beschreven gevaar worden vermeden om de genoemde mogelijke risico's te voorkomen.

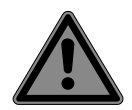

## **GEVAAR!**

Waarschuwing voor direct levensgevaar!

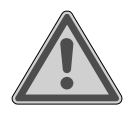

### **WAARSCHUWING!**

Waarschuwing voor mogelijk levensgevaar en/of ernstig blijvend letsel!

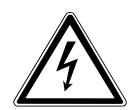

### **WAARSCHUWING!**

Waarschuwing voor gevaar door een elektrische schok!

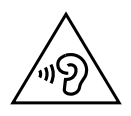

### **WAARSCHUWING!**

Waarschuwing voor gevaar door een hoog geluidsvolume!

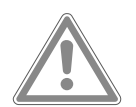

### **VOORZICHTIG!**

Waarschuwing voor mogelijke matig ernstige en/of lichte verwondingen!

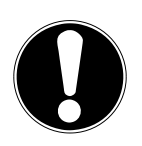

## **LET OP!**

Neem de aanwijzingen in acht om materiële schade te voorkomen.

**NL**

**FR**

**DE**

5

Meer informatie over het gebruik van het product.

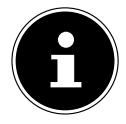

Neem de aanwijzingen in de gebruiksaanwijzing in acht!

- Opsommingsteken/informatie over gebeurtenissen die zich tijdens de bediening kunnen voordoen
- Instructie voor een uit te voeren handeling

Verklaring van overeenstemming (zie het hoofdstuk "Conformiteitsinformatie"): Producten die met dit symbool zijn gemarkeerd, voldoen aan de eisen van de EG-richtlijnen.

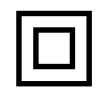

#### **Veiligheidsklasse II**

Elektrische apparaten van veiligheidsklasse II zijn elektrische apparaten die zijn voorzien van een dubbele en/of extra sterke isolatie en die geen aansluitmogelijkheden hebben voor een aardleiding. De aanvullende of extra sterke isolatie van een door isolerend materiaal omsloten elektrisch apparaat van veiligheidsklasse II kan geheel of gedeeltelijk worden gevormd door de behuizing.

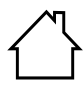

#### **Gebruik binnenshuis**

Apparaten met dit symbool zijn uitsluitend geschikt voor gebruik binnenshuis.

- Afb. A **Polariteitsaanduiding**
- $\Theta$ Bij apparaten met holle stekkers geven deze symbolen de polariteit Afb. B van de stekker aan; in dit geval de variant binnen plus en buiten min (afb. A) of binnen min en buiten plus (afb. B).
- $\bigoplus$   $\bigoplus$ 
	- Gelijkstroom

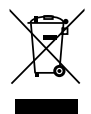

Voer het apparaat af volgens de geldende milieuvoorschriften af (zie "25. Entsorgung" auf Seite 46)

#### **Energie-efficiëntieniveau VI**

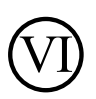

Het energie-efficiëntieniveau is een standaardindeling van het rendement van externe en interne netvoedingen. De energie-efficiëntie geeft hierbij het rendement aan en wordt onderverdeeld in verschillende niveaus, waarbij VI het hoogste (meest efficiënte niveau) is.

**DE**

# **2. Gebruiksdoel**

Het apparaat is bedoeld voor het afspelen van audiobestanden die worden ontvangen via internet of via een netwerk. Daarnaast kunt u met het apparaat audiobestanden van USB-gegevensdragers en FM/DAB-radiosignalen weergeven.

Gebruik het apparaat niet voor andere doeleinden. Gebruik het apparaat alleen binnenshuis.

Het apparaat is uitsluitend bedoeld voor privégebruik en niet voor industrieel/commercieel gebruik.

Houd er rekening mee dat bij gebruik van het apparaat voor een ander doel dan waarvoor het is bestemd, de aansprakelijkheid vervalt:

- Bouw het apparaat zonder onze toestemming niet om en gebruik het niet in combinatie met hulp- of aanbouwapparaten die niet door ons zijn goedgekeurd of geleverd.
- Gebruik uitsluitend door ons geleverde of goedgekeurde reserveonderdelen en accessoires.
- Neem alle informatie in deze gebruiksaanwijzing in acht en houd u in het bijzonder aan de veiligheidsvoorschriften. Iedere andere vorm van gebruik geldt als niet in overeenstemming met de voorschriften en kan leiden tot lichamelijk letsel of materiële schade.

# **3. Veiligheidsvoorschriften**

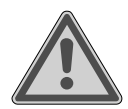

#### **WAARSCHUWING! Gevaar voor letsel!**

Gevaar voor letsel bij kinderen en bij personen met lichamelijke, zintuiglijke of geestelijke beperkingen (bijv. gedeeltelijk invaliden en ouderen met lichamelijke en geestelijke beperkingen) of gebrek aan kennis en ervaring (bijv. oudere kinderen).

- Bewaar het apparaat en de accessoires buiten het bereik van kinderen.
- Dit apparaat kan worden gebruikt door kinderen vanaf 8 jaar en door personen met lichamelijke, zintuiglijke of geestelijke beperkingen of gebrek aan kennis en/of ervaring, als er iemand toezicht op hen houdt of als hun is geleerd hoe ze het apparaat veilig kunnen gebruiken en ze hebben begrepen welke gevaren het gebruik van het apparaat met zich meebrengt.
- Kinderen mogen niet met het apparaat spelen.
- Reiniging en gebruikersonderhoud mogen niet worden uitgevoerd door kinderen, tenzij ze 8 jaar of ouder zijn en er iemand toezicht op hen houdt.
- Kinderen jonger dan 8 jaar moeten uit de buurt van het apparaat en de aansluitkabel worden gehouden.
- Bewaar al het gebruikte verpakkingsmateriaal (zakken, stukken polystyreen, enz.) buiten het bereik van kinderen.

## **3.1. Bedrijfszekerheid**

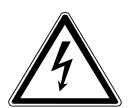

### **GEVAAR!**

## **Gevaar voor elektrische schokken!**

Gevaar voor letsel als gevolg van elektrische schokken door stroomvoerende onderdelen. Bij deze onderdelen bestaat gevaar voor elektrische schokken of brand door onbedoelde kortsluiting.

9

- Sluit het apparaat aan op een volgens voorschrift geïnstalleerd, geaard en elektrisch beveiligd stopcontact in de buurt van het apparaat. De lokale netspanning moet overeenkomen met de technische gegevens van de netadapter.
- Zorg ervoor dat het stopcontact altijd vrij toegankelijk is, zodat de stekker er ongehinderd uit kan worden gehaald.
- Gebruik uitsluitend de meegeleverde netadapter.
- De netadapter mag uitsluitend worden gebruikt in droge ruimtes binnenshuis.

Ook bij een uitgeschakelde netschakelaar staan delen van het apparaat onder spanning.

- Om de stroomvoorziening van uw apparaat te onderbreken of om de spanning er volledig af te halen, haalt u de netstekker uit het stopcontact.
- Haal het netsnoer altijd uit het stopcontact aan de netstekker en trek nooit aan het snoer.
- Zet geen met vloeistof gevulde voorwerpen zoals vazen op of vlak bij het apparaat en bescherm alle onderdelen tegen druip- en spatwater. Het betreffende voorwerp kan omvallen en de vloeistof kan de elektrische veiligheid in gevaar brengen.
- Open de behuizing van het apparaat nooit en steek geen voorwerpen door de sleuven en openingen in het apparaat.
- Haal bij beschadiging van de netadapter, het netsnoer of het apparaat en wanneer er vloeistoffen of vreemde voorwerpen in het apparaat terecht zijn gekomen, onmiddellijk de netstekker uit het stopcontact.
- Haal de netadapter bij langere afwezigheid en bij onweer uit het stopcontact.

**DE**

Bij grote schommelingen in temperatuur of luchtvochtigheid kan er door condensatie vocht in het apparaat terechtkomen, waardoor er kortsluiting kan ontstaan.

- Neem het apparaat nadat het is vervoerd, pas weer in gebruik als het de omgevingstemperatuur heeft aangenomen.
- Stel het apparaat niet bloot aan extreme omstandigheden. Vermijd:
	- − hoge luchtvochtigheid of vocht,
	- − extreem hoge en lage temperaturen,
	- − direct zonlicht,
	- − open vuur.
- Controleer het apparaat en het netsnoer voor ingebruikneming en telkens na gebruik op beschadigingen.
- Gebruik het apparaat niet, als het apparaat zelf of het netsnoer/de netadapter zichtbaar beschadigd is.
- Als u ontdekt dat het apparaat beschadigd is en als er technische problemen zijn met het apparaat, laat het dan uitsluitend repareren door daarvoor gekwalificeerde vakmensen.
- Als de behuizing van de netadapter of het netsnoer beschadigd is, moet de netadapter worden afgevoerd en worden vervangen door een nieuwe netadapter van hetzelfde type.
- Als er een reparatie nodig is, neem dan uitsluitend contact op met onze geautoriseerde servicepartners.
- Haal voordat u het apparaat gaat reinigen, de netadapter uit het stopcontact.

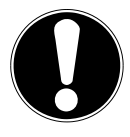

## **Mogelijke materiële schade!**

Ongunstige omgevingscondities kunnen ertoe leiden dat het apparaat beschadigd raakt.

- Gebruik het apparaat uitsluitend in droge ruimtes.
- Plaats en gebruik het apparaat op een stabiele, vlakke en trillingvrije ondergrond om te voorkomen dat het apparaat valt.
- Let er bij het neerzetten op dat:

**NL**

**FR**

**DE**

- − er voldoende ruimte zit tussen het apparaat en andere objecten en dat het apparaat niet wordt afgedekt, zodat er altijd voldoende ventilatie is;
- − het apparaat/de netadapter niet blootstaat aan de directe invloed van warmtebronnen (bijv. verwarmingen);
- − er geen direct zonlicht op het apparaat/de netadapter valt;
- − contact met vocht, water en spatwater wordt voorkomen en dat er op of in de buurt van het apparaat geen met vloeistof gevulde objecten (bijv. vazen) worden neergezet;
- − het apparaat niet wordt blootgesteld aan druip- of spatwater;
- − het apparaat niet wordt neergezet in de directe nabijheid van magnetische velden (bijv. Van televisietoestellen of andere luidsprekers);
- − zich geen bronnen van open vuur (bijv. brandende kaarsen) in de buurt van het apparaat bevinden;
- − het netsnoer niet onder trekspanning staat en niet wordt geknikt.
- Gebruik het apparaat niet in explosiegevaarlijke omgevingen. Hiertoe behoren bijv. tankinstallaties, opslagplaatsen voor brandstof en ruimtes waar oplosmiddelen worden verwerkt. Ook in omgevingen waar de lucht is belast met fijne deeltjes (bijv. meel- of houtstof), mag dit apparaat niet worden gebruikt.

## **Mogelijke materiële schade!**

Als de gevoelige oppervlakken verkeerd worden behandeld, kan het apparaat beschadigd raken.

 Vermijd het gebruik van chemische oplos- en reinigingsmiddelen, omdat deze het oppervlak en/of de opschriften van het apparaat kunnen beschadigen.

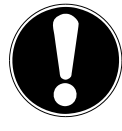

## **3.2. Storingen in de werking van het apparaat**

Als het apparaat niet goed werkt, is het mogelijk dat er een elektrostatische ontlading heeft plaatsgevonden.

 Haal in dit geval de netadapter uit het stopcontact en steek hem na een paar seconden weer in het stopcontact.

Ook is het mogelijk dat het apparaat moet worden teruggezet op de fabrieksinstellingen (zie "19.6. Gerät auf Werkseinstellungen zurücksetzen" auf Seite 38).

## **3.3. Omgaan met batterijen**

In de afstandsbediening zitten twee batterijen van het type LR03/AAA/1,5V.

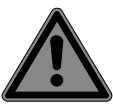

### **GEVAAR!**

### **Gevaar voor brandwonden!**

Bij het inslikken van batterijen bestaat er gevaar voor inwendige verbrandingen die binnen twee uur dodelijk kunnen zijn. Wanneer de huid in contact komt met batterijzuur, bestaat er gevaar voor brandwonden.

- Als u vermoedt dat een batterij is ingeslikt of ergens in het lichaam terecht is gekomen, moet u onmiddellijk medische hulp inroepen.
- Vermijd contact met batterijzuur. Spoel bij contact met de huid, de ogen of slijmvliezen de betreffende lichaamsdelen af met overvloedig schoon water en raadpleeg onmiddellijk een arts.
- Houd nieuwe en gebruikte batterijen uit de buurt van kinderen.
- Slik batterijen niet in.
- Gebruik het apparaat niet meer, als het batterijvak niet goed sluit, en houd het uit de buurt van kinderen.
- Haal lekkende batterijen onmiddellijk uit het apparaat. Reinig de contacten, voordat u nieuwe batterijen plaatst.

**NL**

**FR**

**DE**

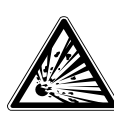

#### **WAARSCHUWING! Explosiegevaar!**

Als de batterijen niet op de juiste manier worden vervangen, bestaat er explosiegevaar!

- Plaats uitsluitend nieuwe batterijen van hetzelfde type. Gebruik nooit oude en nieuwe batterijen door elkaar.
- $\blacktriangleright$  Let bij het plaatsen van de batterijen op de polariteit  $(+/-)$ .
- ▶ Probeer nooit batterijen opnieuw op te laden.
- Bewaar batterijen op een koele, droge plaats.
- Stel batterijen nooit bloot aan overmatige warmte (zoals zonlicht, vuur, een verwarming of iets dergelijks). Door de directe invloed van sterke warmte kunnen de batterijen beschadigd raken.
- Gooi batterijen niet in het vuur.
- ▶ Sluit batterijen niet kort.
- Verwijder ook lege batterijen uit het apparaat.
- Als u het apparaat gedurende langere tijd niet gebruikt, haal de batterijen er dan uit.
- Controleer vóór het plaatsen van de batterijen of de contacten in het apparaat en op de batterijen schoon zijn en reinig ze zo nodig.

## **3.4. Hoofdtelefoon gebruiken**

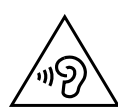

## **WAARSCHUWING!**

### **Gevaar voor letsel!**

Overmatige geluidsdruk bij het gebruik van oordopjes en hoofdtelefoons kan gehoorschade en/of doofheid tot gevolg hebben.

Als u gedurende langere tijd op een hoog geluidsvolume met een hoofdtelefoon naar een apparaat luistert, kan uw gehoor beschadigd raken.

 Stel het geluidsvolume in op het laagste niveau, voordat u de weergave start.

 Start de weergave en verhoog het geluidsvolume tot het niveau dat u prettig vindt.

## **4. Systeemeisen**

Basisvoorwaarde voor DLNA-diensten of internetradio:

- − breedband-internetverbinding (bijv. DSL)
- − wifi of bekabelde router

Weergave vanuit het muziekarchief op de pc:

- − vanaf Windows Media Player 11
- − Windows® 10, Windows® 8/Microsoft® Windows® 7 (UPnP geactiveerd)

Gemakkelijke bediening van de internetradio met een smartphone/tablet:

- − smartphone/tablet met wifi 802.11 a/b/g/n
- − Android™ platform 4 of hoger
- − iOS® 5.0 of hoger
- − geïnstalleerde gratis verkrijgbare MEDION® LifeStream 2 app

# **5. Voorbereiding**

## **5.1. Inhoud van de levering controleren**

Verwijder al het verpakkingsmateriaal, ook het folie dat is aangebracht op het display.

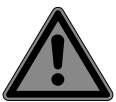

## **GEVAAR!**

### **Verstikkingsgevaar!**

Er bestaat verstikkingsgevaar door het inslikken of inademen van kleine onderdelen of folie.

 Houd verpakkingsfolie buiten het bereik van kinderen.

Controleer de levering op volledigheid en informeer ons binnen 14 dagen na aankoop, als de levering niet compleet is.

Het door u gekochte pakket hoort het volgende te bevatten:

- internetradio
- afstandsbediening met batterijen (1,5 V, LR03/AAA)
- audiokabel
- netadapter
- gebruiksaanwijzing
- garantiekaart

## **6. Aansluitingen**

Haal voordat u de aansluitingen tot stand gaat brengen, de netstekker uit het stopcontact.

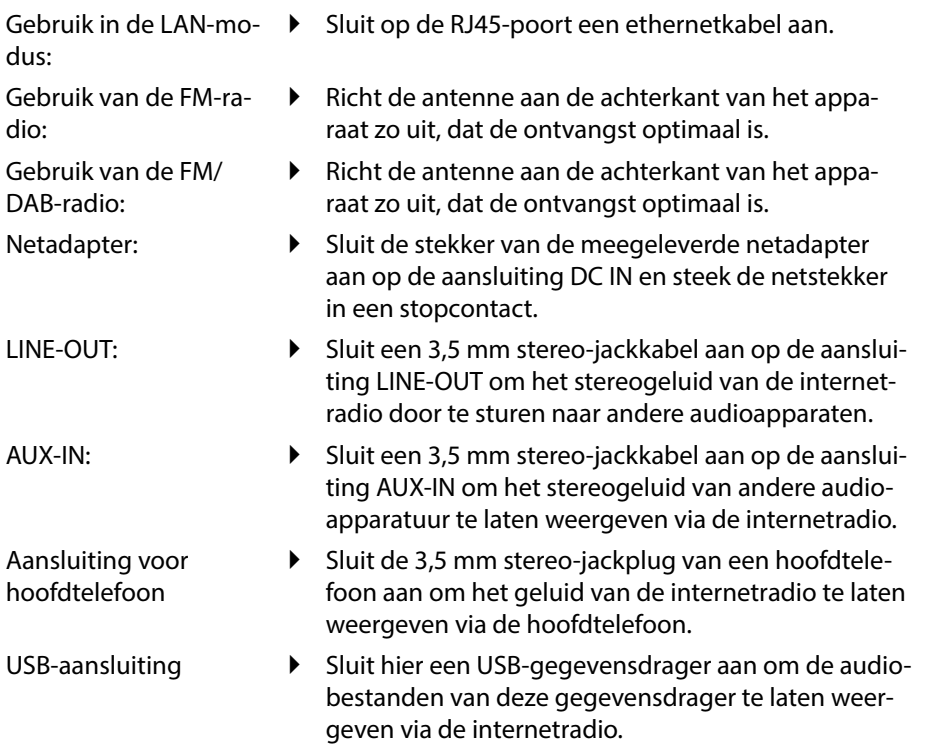

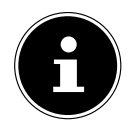

Alle multimedia-apparaten die worden aangesloten op de daarvoor bedoelde aansluitingen van het apparaat, moeten voldoen aan de eisen van de Laagspanningsrichtlijn.

**NL**

**FR**

**DE**

## **6.1. Batterijen in de afstandsbediening plaatsen**

- Verwijder het klepje van het batterijvak aan de achterkant van de afstandsbediening.
- Plaats twee batterijen van het type LR03/AAA/1,5V in het batterijvak van de afstandsbediening. Let hierbij op de polariteit van de batterijen (aangegeven op de bodem van het batterijvak).

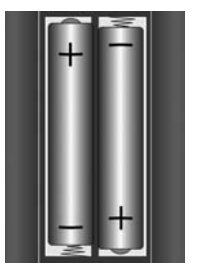

Sluit het batterijvak.

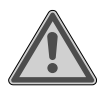

## **WAARSCHUWING!**

### **Explosiegevaar!**

Explosiegevaar, als de batterijen niet op de juiste manier worden vervangen.

 Vervang batterijen alleen door hetzelfde of een gelijkwaardig type.

Als u de afstandsbediening langere tijd niet gebruikt, kan deze door lekkende batterijen beschadigd raken!

 Haal de batterijen uit de afstandsbediening, als het apparaat langere tijd niet wordt gebruikt.

## **7. Overzicht wifi -radio**

#### **7.1. Voorkant**

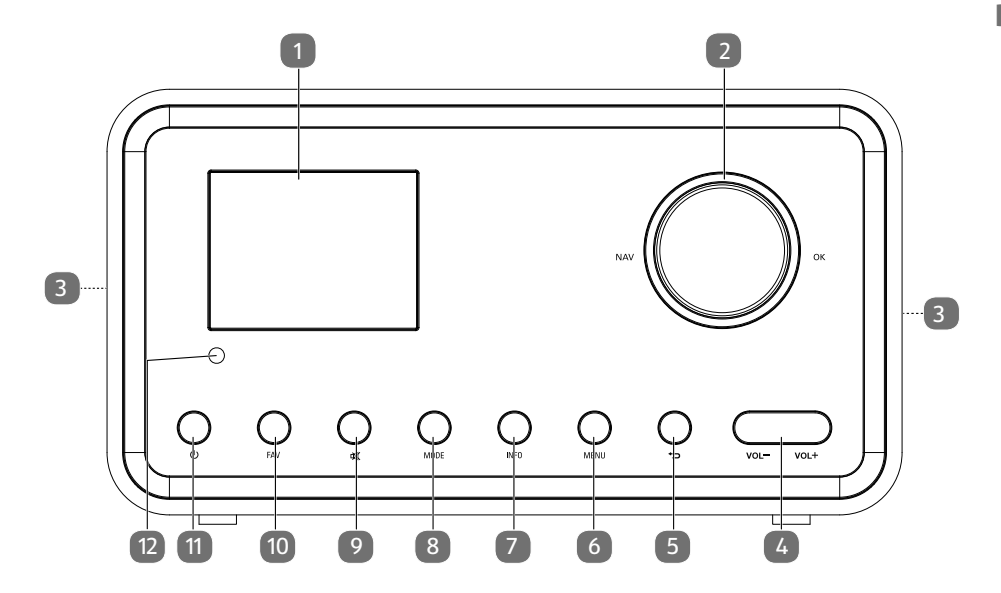

- 1) Display
- 2) **NAV**: draaien om in het menu te navigeren; **OK**: indrukken om een menukeuze te bevestigen; favorieten toevoegen (internetradio)
- 3) Luidsprekers
- 4) **VOL+/VOL–**: volume regelen
- 5)  $\rightarrow$ : een menu-niveau terug
- 6) **MENU**: instelmenu oproepen
- 7) **INFO**: wisselen tussen weergaven op het display, WPS-functie
- 8) **MODE**: modus kiezen
- 9) **MUTE**: geluid uitschakelen
- 10) **FAV**: zenders opslaan/opgeslagen zenders kiezen
- 11)  $\bigcup$ : apparaat op stand-by zetten
- 12) IR-sensor

**NL**

**FR**

### **7.2. Achterkant**

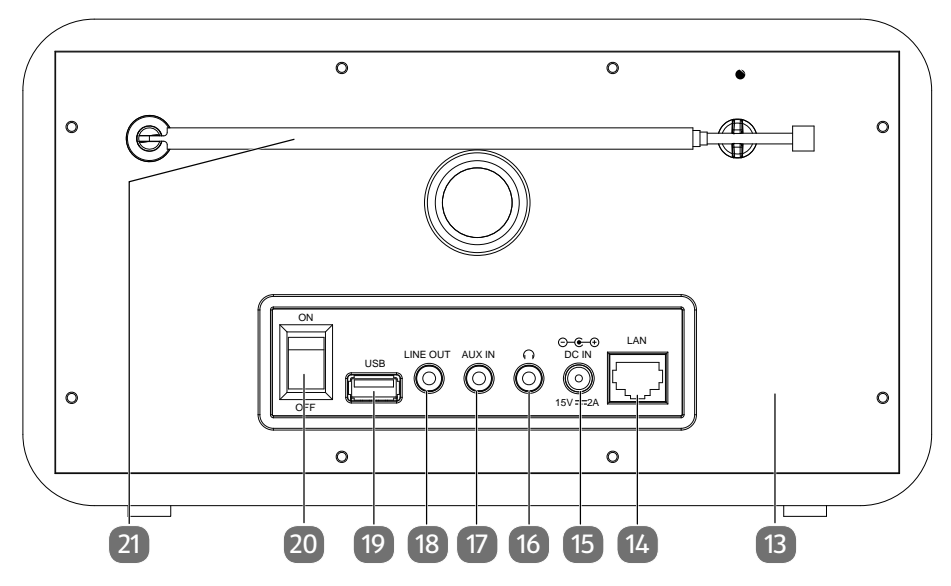

- 13) Typeplaatje
- 14) **LAN**: RJ45 netwerkaansluiting
- 15) **DC IN**: aansluiting voor netvoeding
- 16)  $\cap$  aansluiting voor hoofdtelefoon 3,5 mm stereo-jackplug
- 17) **AUX IN**: audio-ingang 3,5 mm stereo-aansluiting
- 18) **LINE OUT**: audio-uitgang 3,5 mm stereo-aansluiting
- 19) USB-aansluiting
- 20) **ON**/**OFF**: aan-uitschakelaar
- 21) DAB/FM-antenne

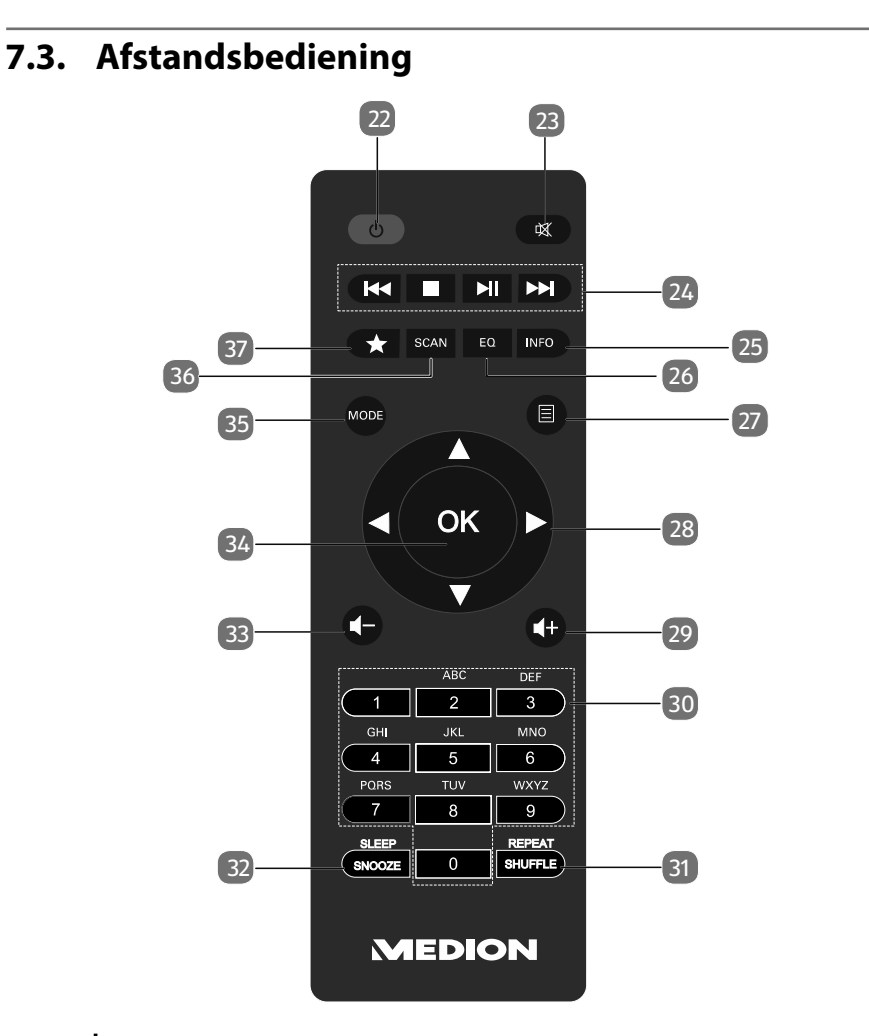

- 22) **STAND-BY**: apparaat op stand-by zetten
- 23) **MUTE**: geluid uitschakelen
- 24)  $\blacktriangleleft$  vorige titel weergeven, FM-zenders zoeken achteruit **STOP:** weergave stoppen volgende titel weergeven, FM-zenders zoeken vooruit ▶/II: weergave starten/onderbreken
- 25) **INFO**: wisselen tussen weergaven op het display, WPS-functie
- 26) **EQ**: equalizer instellen
- 27) **MENU:** hoofdmenu oproepen
- 28) Navigatietoetsen  $\blacktriangle \blacktriangledown \blacktriangle \blacktriangleright$
- 29)  $\blacktriangleleft$  + volume verhogen
- 30) **CIJFERTOETSEN:** tekens invoeren

**NL**

**FR**

**DE**

- 31) **SHUFFLE/REPEAT**: willekeurige weergave/herhaalfunctie
- 32) **SLEEP/SNOOZE**: uitschakeltijd/herhaaltijd wekker instellen
- 33)  $\blacksquare$  volume verlagen
- 34) **OK**: invoer bevestigen; ingedrukt houden om een titel aan de afspeellijst toe te voegen
- 35) **MODE**: modus kiezen
- 36) **SCAN**: zoeken naar zenders starten (DAB/FM-radio)
- 37)  $\bigstar$  zenders opslaan/opgeslagen zenders kiezen

## **8. Navigatie door de menu's**

## **8.1. Bediening met de afstandsbediening**

Alle functies kunnen zowel worden bediend met de afstandsbediening als met de toetsen op het apparaat. Wel kunnen enkele functies met de afstandsbediening eenvoudiger en directer worden bediend:

- invoer van tekens en cijfers door de toetsen met cijfers/tekens een paar keer in te drukken
- muziekweergavefuncties **PLAY, STOP,**  $\blacktriangleleft$  vorige en  $\blacktriangleright$  volgende titel, titel zoeken.

#### **8.1.1. Navigatie door de menu's**

- U kunt zowel door de menu's navigeren met de draaiknop **OK** op het apparaat als met de navigatietoetsen  $\blacktriangle \blacktriangledown \blacktriangle \blacktriangleright$  van de afstandsbediening.
- U bevestigt uw menukeuze door de draaiknop **OK** of de toets **OK** van de afstandsbediening in te drukken.
- Navigeer door de menu's door aan de draaiknop **OK** op het apparaat te draaien.
- Bevestig uw keuze door de draaiknop **OK** in te drukken.
- Druk op de toets **MODE** om een modus te kiezen. Bevestig uw keuze met **OK**.
- Druk op de toets **MENU** om het hoofdmenu van de betreffende modus te openen.
- Druk op de toets **BACK** om een menu-niveau terug te gaan.

# **9. Configuratie van de internetradio**

De internetradio wordt bij verbinding met internet aangemeld bij een dienst voor internetradiozenders. Zo kunt u meer dan 15.000 radiozenders van overal ter wereld ontvangen. U kunt maximaal 500 zenders opslaan in een favorietenlijst.

Via een access point voor de pc kunt u uw radio verbinden met internet:

- draadloos in de wifi-modus: de wifi-antenne van de radio ontvangt de signalen van uw DSL-router
- met een kabel via de RJ45-LAN-aansluiting van de radio in de LAN-modus, als er een ethernet-netwerk beschikbaar is.

De pc hoeft voor het ontvangen van de radiozenders niet ingeschakeld te worden.

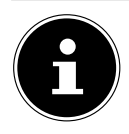

De lijst met zenders van uw internetradio wordt u kosteloos ter beschikking gesteld en wordt voortdurend geactualiseerd.

**FR** Als een radiozender niet beschikbaar is, kan dit bij de exploitant van de radiozender de meest uiteenlopende oorzaken hebben. Het betekent niet dat er iets met uw apparaat niet in orde is.

**DE**

In de verbinding met internetradiozenders kunnen er bij een druk netwerkverkeer soms vertragingen optreden. Probeer op een later tijdstip nog eens om verbinding te maken met de internetdienst.

## **9.1. Vereiste netwerkeigenschappen**

Om het apparaat te kunnen gebruiken als wifi-radio, moet het netwerk de volgende eigenschappen hebben:

- De voor het netwerk gebruikte router moet beschikken over een DHCP-serverfunctie, zodat hij in het netwerk automatisch een IP-adres aan het apparaat kan toewijzen.
- Als u al een router gebruikt die zo is geconfigureerd, kunt u de wifi-radio zonder meer in het netwerk opnemen.

## **10. Netwerkconfiguratie**

Het netwerk voor de internetradio kan op twee manieren worden geconfigureerd: in de wifi-modus (draadloos) en in de LAN-modus (met een ethernetkabel).

- Als het de bedoeling is dat de internetverbinding tot stand wordt gebracht met een ethernetkabel, kiest u in de installatiewizard de verbindingswijze **WIRED**. U kunt alle instellingen in het configuratiescherm achteraf handmatig wijzigen.
- Als u beschikt over een draadloos 802.11 a/b/g/n netwerk, kunt u de internetradio met internet verbinden via wifi.

Bij ingebruikneming moet u dan een access point (AP) kiezen en eventueel een netwerksleutel invoeren. Daarna maakt de radio altijd automatisch gebruik van dit AP. Als het AP niet meer gevonden kan worden, verschijnt er een melding op het display.

## **10.1. Webinterface van de internetradio opvragen**

Als u het IP-adres van de internetradio in uw browser invoert, verschijnt de webinterface van de internetradio op het display.

- Het actuele IP-adres vindt u onder **SYSTEM SETTINGS/NETWORK/VIEW SETTINGS.**
- Hier kunt u zelf een beschrijvende naam voor uw internetradio invoeren (standaard luidt de naam [MEDION]+[MAC-adres]).

## **11. Stroomvoorziening tot stand brengen**

 Sluit de stekker van de meegeleverde netvoeding aan op de ingang DC IN van het apparaat.

## **12. Ingebruikneming**

Bij ingebruikneming verschijnt eerst de installatiewizard.

- Bevestig de vraag **SETUP WIZARD START NOW?** met **YES** om de installatiewizard te starten.
- Kies de taal waarin u wilt dat de menu's worden weergegeven, en druk op **OK** om uw keuze te bevestigen.

De installatiewizard verschijnt (in de hiervoor ingestelde taal).

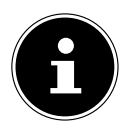

Als u **NO** kiest, kunt u in het volgende venster aangeven of de wizard de volgende keer dat het apparaat wordt ingeschakeld, gestart moet worden.

## **12.1. Tijd en datum instellen**

- Stel in of de tijd moet worden weergegeven in 12- of 24-uursformaat.
- ▶ Stel in of de tijd automatisch moet worden ingesteld via de FM-ontvangst (UP-**DATE FROM FM**), de DAB-ontvangst (**UPDATE FROM DAB**) of het netwerk (**UPDATE FROM NET**).
- Stel de 12- of 24-uurs-modus in voor het formaat waarin de tijd wordt weergegeven.
- Zet vervolgens de automatische instelling van de zomer-/wintertijd op **ON** of **OFF**.

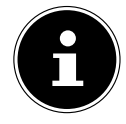

Als u de optie **UPDATE FROM NET** hebt gekozen, moet u in het volgende venster uw tijdzone invoeren.

 Als u de laatste optie hebt gekozen (**NO UPDATE**), stelt u de tijd bij de volgende stappen handmatig in:

De positie voor de dag van de maand knippert.

- Stel de dag in en druk ter bevestiging op **OK**.
- De positie voor de maand van het jaar knippert.
- Stel de maand in en druk ter bevestiging op **OK**. De positie voor het jaartal knippert.
- Stel het jaartal in en druk ter bevestiging op **OK**.
- De positie voor het uur van de dag knippert.
- Stel het uur van de dag in en druk ter bevestiging op **OK**.
- De positie voor de minuten knippert.
- Stel de minuten in en druk ter bevestiging op **OK**.

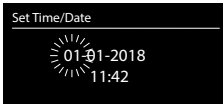

#### 1 In de internetradiomodus kunt u de WPS-functie alleen gebruiken via de installatiewizard!

### **12.2. Wifi -regio kiezen**

Kies de regio waar u de internetradio gebruikt.

Het apparaat gaat nu zoeken naar beschikbare wifi-netwerken (access points).

## **12.3. Verbinding met een netwerk maken**

De gevonden netwerken worden met hun naam (SSID) weergegeven in een lijst. Wifi-access points die de mogelijkheid bieden om verbinding te maken met behulp van WPS, worden aangeduid met **[WPS]**.

Daaronder ziet u de opties:

**RESCAN**: opnieuw zoeken

**WIRED**: naar netwerken zoeken via ethernet

**MANUAL CONFIG**: verbindingsgegevens handmatig invoeren

### **12.3.1. Verbinding via wifi**

 Selecteer het wifi-access point waarmee u de internetradio wilt verbinden, en druk ter bevestiging op de draaiknop.

Bij een niet-beveiligd (open) wifi-access point maakt de internetradio automatisch verbinding.

 Zie de volgende paragrafen voor het maken van verbinding met een beveiligd netwerk.

## **12.4. Wifi -verbinding tot stand brengen via WPS**

Nadat er een wifi-netwerk is geselecteerd dat de mogelijkheid biedt van een verbinding met behulp van WPS, verschijnt het WPS-menu. Als u geen verbinding wilt maken met behulp van WPS, kiest u hier de optie **SKIP WPS**.

### **12.4.1. WPS-knop**

- **Kies de optie PUSH BUTTON** om de WPS-functie via de WPS-knop van de router te kunnen gebruiken.
- Druk daarna op de WPS-knop op de router en bevestig de verbinding op de internetradio met **OK**.

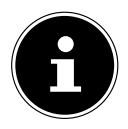

U kunt de WPS-functie ook op elk gewenst moment oproepen<sup>1</sup> door de toets **INFO** wat langer ingedrukt te houden.

Lees hiervoor ook de gebruiksaanwijzing van de router.

• Het apparaat maakt nu verbinding met het netwerk. Het apparaat geeft een melding, als de verbinding met succes tot stand is gebracht.

**NL**

**FR**

**DE**

- Als het netwerk verbinding heeft met internet, kan het apparaat nu via het netwerk media weergeven en internetradiozenders ontvangen.
- Het apparaat slaat de verbindingsgegevens op, zodat deze niet opnieuw ingevoerd hoeven te worden als er opnieuw verbinding wordt gemaakt.

#### **12.4.2. Pincode invoeren**

Als de router geen WPS-knop heeft, maar wel de mogelijkheid biedt om door het invoeren van een pincode een WPS-verbinding tot stand te brengen, kiest u de optie **PIN**.

Wanneer hier via de webinterface van de router om wordt gevraagd, voert u de pincode in die op het display van de internetradio wordt weergegeven, en bevestigt u de ingevoerde code met **OK**.

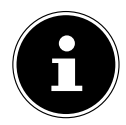

Lees hiervoor ook de gebruiksaanwijzing van de router.

Het apparaat maakt nu verbinding met het netwerk. Het apparaat geeft een melding, als de verbinding met succes tot stand is gebracht.

Druk ter bevestiging op de toets **OK**.

Het apparaat slaat de verbindingsgegevens op, zodat deze niet opnieuw ingevoerd hoeven te worden als er opnieuw verbinding wordt gemaakt.

Als het netwerk verbinding heeft met internet, kan het apparaat nu via het netwerk media weergeven en internetradiozenders ontvangen.

### **12.5. Netwerksleutel invoeren**

Als u het WPS-menu hebt overgeslagen, moet u de netwerksleutel invoeren.

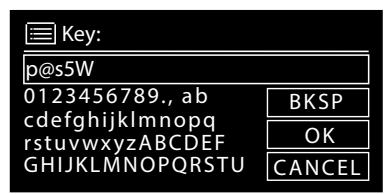

 Voer met de cijfer-/tekentoetsen op de afstandsbediening de netwerksleutel voor het wifi-access point in

of

- voer de netwerksleutel in met behulp van de draaiknop op het apparaat:
- Kies met de draaiknop een teken en druk op **OK** om uw keuze te bevestigen.
- Om een teken te wissen, kiest u de optie **BKSP** en drukt u op **OK**.
- Als u de invoer wilt afbreken, kiest u de optie **CANCEL** en drukt u op **OK**.

 Als u de netwerksleutel hebt ingevoerd, kiest u de optie **OK** en bevestigt u uw keuze met **OK**.

**FR** Het apparaat slaat de sleutel op, zodat deze niet opnieuw hoeft te worden ingevoerd als er opnieuw verbinding met het netwerk wordt gemaakt.

**DE** Het apparaat maakt nu verbinding met het netwerk. Het apparaat geeft een melding, als de verbinding met succes tot stand is gebracht.

Druk ter bevestiging op **OK**.

Als het netwerk verbinding heeft met internet, kan het apparaat nu via het netwerk media weergeven en internetradiozenders ontvangen.

## **12.6. Wifi -radio gebruiken als media client**

Uw wifi-radio ondersteunt het UPnP-protocol Universal Plug-and-Play. Als er een UPnP-programma is geïnstalleerd, kunt u audiobestanden op uw pc draadloos versturen naar uw wifi-radio.

De internetradio kan worden gebruikt als Digital Media Renderer (DMR). U kunt muziekbestanden vanaf de computer afspelen op de internetradio en ook het volume instellen vanaf de computer.

## **12.7. Verbinding tussen de internetradio en een mediaserver**

U kunt uw internetradio verbinden met een mediaserver.

 Open vanuit het hoofdmenu het menu **MUSIC PLAYER** (of druk een paar keer op de toets **MODE**) en kies de optie **SHARED MEDIA**.

De radio gaat in het netwerk zoeken naar beschikbare mediacontent. Als de mediaserver is gevonden, verschijnt na een paar seconden de naam van deze server op het display, bijv. Mijn NAS-server

 Als u de geïnstalleerde mediaserver met de radio wilt verbinden, bevestigt u dit met **OK**.

De mappen en muziekbestanden van de mediaserver worden weergegeven. U kunt nu muziekbestanden selecteren en afspelen.

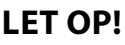

Mogelijk moet u de verbinding op uw pc bevestigen en activeren.

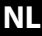

## **13. Naar internetradio luisteren**

 Om naar internetradio te luisteren, kiest u in het hoofdmenu de optie **INTER-NET RADIO** en bevestigt u uw keuze met **OK** of drukt u een paar keer op de knop **MODE**.

Op het eerste scherm staan behalve de menu-opties nog twee opties:

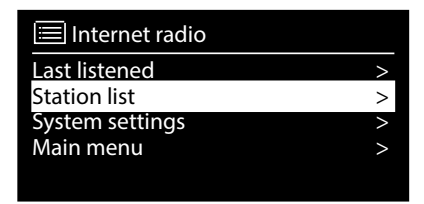

**LAST LISTENED:** roept de radiozender op waarnaar het laatst is geluisterd **STATION LIST**:: roept de beschikbare internetradiodiensten van de internetserver op.

### **13.1. Radiodiensten selecteren**

Selecteer de lijst met zenders om de volgende diensten te kunnen selecteren:

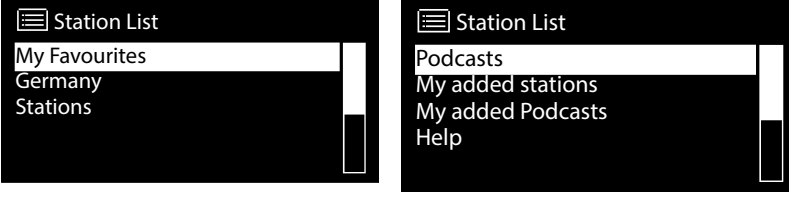

#### **13.1.1. Mijn favorieten**

Onder **MY FAVOURITES** kunt u de als favoriet opgeslagen zenders oproepen.

#### **13.1.2. Regio**

Onder **REGION** kunt u alle zenders laten weergeven die zijn toegewezen aan de regio (hier: **NEDERLAND**) waar de internetradio de verbinding met internet tot stand heeft gebracht.

#### **13.1.3. Zenders**

Selecteer **STATIONS** om internetradiozenders te selecteren aan de hand van de onderstaande criteria.

- **LOCATION**: zenders zoeken op land
- **GENRE**: zenders zoeken op genre
- **SEARCH STATIONS**: zenders zoeken op naam
- **POPULAR STATIONS**: zender kiezen uit een lijst met populaire zenders
- **NEW STATIONS**: zender kiezen uit een lijst met de nieuwste zenders
- Kies een zender aan de hand van de bovenstaande zoekcriteria en druk op **OK**.

#### **NL FR DE 13.1.4. Podcasts** Selecteer **PODCASTS** aan de hand van de volgende criteria: **LOCATION**: Selecteer hier een regio uit een lijst en bevestig uw keuze met **OK**. Selecteer vervolgens een podcast en bevestig uw keuze met **OK**. **GENRE**: Selecteer hier een genre uit een lijst en bevestig uw keuze met **OK**. Selecteer vervolgens een podcast en bevestig uw keuze met **OK**.

**SEARCH PODCASTS**: podcasts zoeken op naam

#### **13.2. Verbinding maken met een internetradiozender/ podcast**

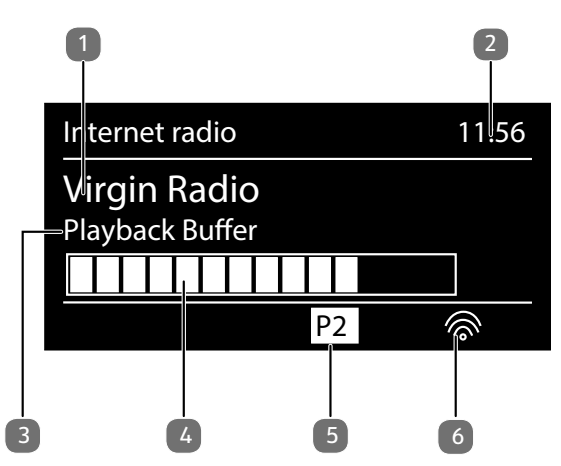

Nadat u een zender of podcast hebt geselecteerd zoals hierboven beschreven, wordt de radio verbonden met de internetradioserver. Op het display verschijnen de volgende gegevens:

- 1) naam van de radiozender
- 2) tijd
- 3) nadere informatie over de radiozender
- 4) weergave van het buffergeheugen
- 5) nummer van de geheugenplaats
- 6) wifi actief (bij een ethernetverbinding verschijnt het symbool  $\pm$

De radio is met succes verbonden met de internetserver en de internetradiozender wordt ontvangen.

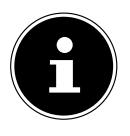

Als er een foutmelding verschijnt, kan de radio de internetserver niet vinden.

#### **13.2.1. Internetradiozenders opslaan**

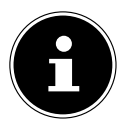

U kunt internetradiozenders opslaan op een geheugenplaats. De internetradio heeft 40 geheugenplaatsen.

Nadat een zender is opgeslagen op een geheugenplaats, is de geheugenplaats van die zender tijdens het weergeven te zien op het display.

- **►** Houd de toets  $\bigstar$ / **FAV** ingedrukt tot de lijst met geheugenplaatsen op het display verschijnt.
- Kies vervolgens een geheugenplaats tussen 1-40 en bevestig uw keuze met **OK**. De radiozender is opgeslagen.
- ▶ Om de radiozender opnieuw op te roepen, drukt u op de toets **★/ FAV** en selecteert u de zender uit de lijst. Druk op **OK** om de zender te laten weergeven.

#### **13.2.2. Als favoriet markeren**

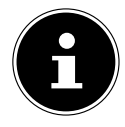

U kunt internetradiozenders als favoriet markeren. Er kunnen maximaal 500 favorieten in de internetradio worden opgeslagen.

De favorieten kunnen ook worden beheerd via de webinterface ("10.1. Webinterface des Internetradios aufrufen" auf Seite 21).

- Druk de toets **OK** in en houd de toets ingedrukt. Op het display verschijnt de melding dat de zender is toegevoegd aan de favorieten.
- Om de zender uit de lijst met favorieten te selecteren, roept u in het menu de optie **STATION LIST** op en kiest u vervolgens de optie **MY FAVOURITES**.

## **14. Naar DAB-radio luisteren**

 Als u naar DAB-radio wilt luisteren, kiest u in het hoofdmenu de functie **DAB RADIO** en bevestigt u uw keuze met **OK** of drukt u een paar keer op de toets **MODE**.

Het display voor DAB-radio verschijnt:

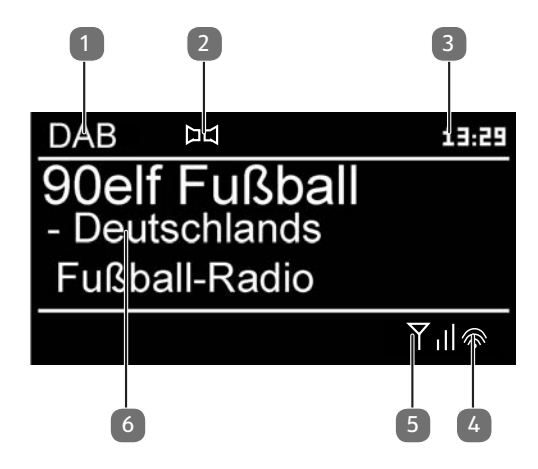

- 1) DAB-ontvangst
- 2) DAB-stereo-ontvangst
- 3) Tijd
- 4) Wifi-signaalsterkte
- 5) DAB-signaalsterkte
- 6) Naam van de zender

### **14.1. Radiozenders instellen**

- $\blacktriangleright$  Kies een radiozender uit de lijst met zenders door aan de draaiknop te draaien.
- Druk op **OK** om de radiozender te laten weergeven.

### **14.2. Radiozenders opslaan**

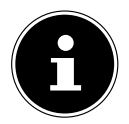

De DAB-radio heeft 40 geheugenplaatsen.

Nadat een radiozender is opgeslagen, is de geheugenplaats van die zender tijdens het weergeven te zien op het display.

- **►** Houd de toets  $\bigstar$ / **FAV** ingedrukt tot de lijst met geheugenplaatsen op het display verschijnt.
- Kies met de draaiknop **OK** of de cijfertoetsen op de afstandsbediening een geheugenplaats tussen 1–40 en bevestig uw keuze met **OK**.

**DE**

29

**▶** Om de radiozender opnieuw op te roepen, drukt u op de toets ★/ FAV en selecteert u de zender met de pijltjestoetsen  $\triangle \blacktriangledown$  op de afstandsbediening of met de draaiknop uit de lijst. Druk op **OK** om de zender te laten weergeven.

## **14.3. Hoofdmenu in de DAB-radiomodus**

 Druk op de toets **MENU** om het menu van de DAB-radiomodus te laten weergeven.

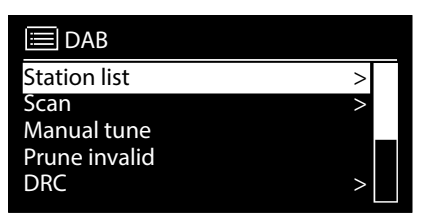

#### **14.3.1. Lijst met zenders**

Met **STATION LIST** kunt u de lijst met zenders oproepen.

#### **14.3.2. Zoeken**

▶ Kies de optie **SCAN** om het zoeken van zenders direct te starten. De voortgang van het zoeken wordt weergegeven door middel van een balk.

Na afloop van het zoeken wordt de lijst met zenders weergegeven.

### **14.3.3. Handmatig instellen**

Onder **MANUEL TUNE** worden op het display de kanalen 5A t/m 13F met de bijbehorende frequenties weergegeven.

Selecteer vervolgens een kanaal en bevestig uw keuze met **OK**.

#### **14.3.4. Lijst met zenders opschonen**

 Kies **PRUNE INVALID** en bevestig de vraag die vervolgens wordt gesteld, met **YES** om zenders die niet meer beschikbaar zijn, uit de lijst met zenders te verwijderen.

#### **14.3.5. Dynamic Range Control**

 Onder **DYNAMIC RANGE CONTROL** kunt u de verschillen tussen zachte en harde tonen verkleinen.

#### **14.3.6. Zenders in de lijst sorteren**

- Onder **STATION ORDER** kunt u instellen in welke volgorde u de zenders wilt laten weergeven:
- **ALPHANUMERIC**

De zenders worden weergegeven in alfabetische en numerieke volgorde.

• **DAB-ENSEMBLE**

De zenders worden gesorteerd aan de hand van het DAB-ensemble waarvan ze deel uitmaken.

De zenders worden gesorteerd op de signaalsterkte waarmee ze uitzenden.

**FR**

**DE**

## **15. Naar FM-radio luisteren**

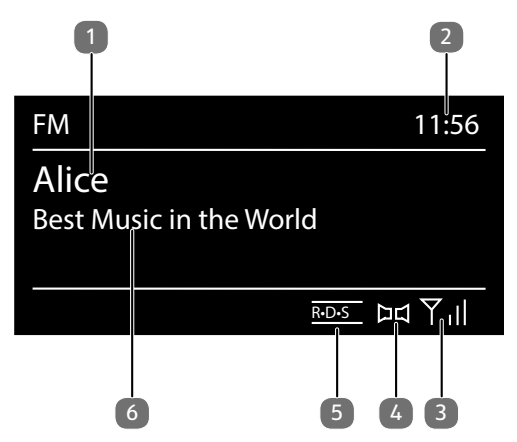

- Als u naar FM-radio wilt luisteren, kiest u in het hoofdmenu de functie FM-radio en bevestigt u uw keuze met **OK** of drukt u een paar keer op de toets **MODE**. Het display voor FM-radio verschijnt.
- 1) Zendernaam (bij RDS-ontvangst)/frequentie
- 2) Tijd
- 3) FM-signaalsterkte
- 4) FM-stereo-ontvangst
- 5) RDS-ontvangst
- 6) Frequentie, PTY-informatie, datum, radiotekst (op de toets **INFO** drukken)

### **15.1. Radiozenders instellen**

De eerste keer dat u het apparaat inschakelt in de FM-modus, wordt er automatisch naar zenders gezocht.

Bevestig de vraag **START AUTO PRESETTING** met **YES**. De tien sterkste zenders die worden gevonden, worden opgeslagen als favoriet.

- Draai de draaiknop **OK** naar links en rechts om de radiofrequentie in te stellen. In plaats hiervan kunt u ook een paar keer op de toets  $\blacktriangleleft$  of  $\blacktriangleright$  van de afstandsbediening drukken.
- Druk op **OK** om het apparaat automatisch te laten zoeken. Of er eerst wordt gezocht naar hogere of naar lagere frequenties, is afhankelijk van de richting waarin de draaiknop de laatste keer is gedraaid.

U kunt ook de toets  $\blacktriangleleft$  of  $\blacktriangleright$  op de afstandsbediening ingedrukt houden tot het automatisch zoeken start.

### **15.2. Radiozenders opslaan**

- **▶** Houd de toets ★/ FAV ingedrukt tot de lijst met geheugenplaatsen op het display verschijnt.
- Kies met de draaiknop **OK** of de cijfertoetsen op de afstandsbediening een geheugenplaats tussen 1–40 en bevestig uw keuze met **OK**.
- **▶** Om de radiozender opnieuw op te roepen, drukt u op de toets ★/ **FAV** en selecteert u de zender met de pijltjestoetsen  $\blacktriangle \blacktriangledown$  op de afstandsbediening of met de draaiknop uit de lijst. Druk op **OK** om de zender te laten weergeven.

### **15.3. Hoofdmenu in de FM-radiomodus**

 Druk op de toets **MENU** om het menu van de FM-radiomodus te laten weergeven.

#### **15.3.1. Zoekinstelling**

Beantwoord onder **SCAN SETTING** de vraag **STRONG STATIONS ONLY?** met

- **JA**, als u wilt dat de radio alleen zoekt naar zenders met een sterk signaal;
- **NEIN**, als u wilt dat de radio ook zoekt naar zenders met een zwak signaal.

#### **15.3.2. Audio-instelling**

Beantwoord onder **AUDIO SETTING** de vraag **MONO ONLY?** met

- **YES**, als u wilt dat radiozenders worden weergegeven in mono. Gebruik deze instelling bij een zwakke ontvangst.
- **NO**, als u wilt dat radiozenders worden weergegeven in stereo.

#### **15.3.3. Automatisch opslaan**

Beantwoord onder **AUTO PRESETTING** de vraag **START AUTO PRESETTING** met

- **YES**, als u wilt dat er automatisch wordt gezocht naar radiozenders en dat deze op de geheugenplaatsen worden opgeslagen.
- **NO**, als u niet wilt dat er naar zenders wordt gezocht.

## **16. Naar audiobestanden luisteren via de computer/USB**

 Als u naar audiobestanden wilt luisteren vanuit het netwerk, kiest u in het hoofdmenu de functie **MUSIC PLAYER** en bevestigt u uw keuze met **OK** of drukt u een paar keer op de toets **MODE**.

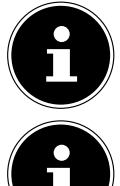

Om audiobestanden vanuit het netwerk te kunnen laten weergeven via de radio, moet u in het netwerk een mediaserverprogramma gebruiken ("12.6. WLAN-Radio als Media Client nutzen" auf Seite 25).

Als het apparaat in de USB-modus (Musikplayer) of in de optionele DL-NA-'mediabibliotheek'-modus door een elektrostatische ontlading wordt uitgeschakeld, zal het opnieuw starten. De laatste modus waarin het werd gebruikt, kan niet automatisch opnieuw worden ingesteld. Start de betreffende media of toepassingen opnieuw. De laatst vastgelegde gebruikersinstellingen kunnen na een statische ontlading niet worden hersteld, omdat de mappenstructuur niet wordt opgeslagen in het geheugen.

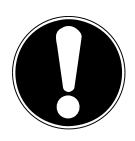

### **LET OP!**

## **Mogelijke beschadiging van het apparaat.**

- Gebruik geen USB-verlengkabel en sluit het apparaat niet rechtstreeks via de USB-aansluiting aan op een pc om schade aan het apparaat te voorkomen.
- De USB-aansluiting is alleen bedoeld voor het gebruik van USB-geheugensticks. Andere externe opslagmedia, bijv. externe harde schijven, kunnen niet worden gebruikt via de USB-aansluiting.
- Om audiobestanden van een USB-gegevensdrager af te spelen, sluit u een USB-gegevensdrager aan op de USB-aansluiting.

Als u een USB-gegevensdrager aansluit, gaat het apparaat automatisch naar de muziekweergavemodus en verschijnt de vraag **USB DISK ATTACHED. OPEN FOLDER?**.

 Bevestig met **YES** om de inhoud van de USB-gegevensdrager direct te openen. Als er geen audiobestand beschikbaar is, verschijnt na activering van de muziekweergavemodus het hoofdmenu.

**NL**

**FR**

**DE**

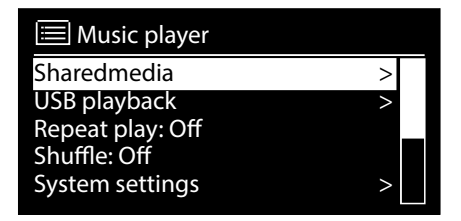

### **16.1. Hoofdmenu in de muziekweergavemodus**

#### **16.1.1. Audiobestanden in het netwerk selecteren**

Kies **SHAREDMEDIA**om direct te zoeken naar audiobestanden in het netwerk. Als er een mediaserver is gevonden, verschijnt er een keuzemenu waarvan de menu-opties zijn verzonden door de mediaserver. Dit keuzemenu kan er bijvoorbeeld als volgt uitzien:

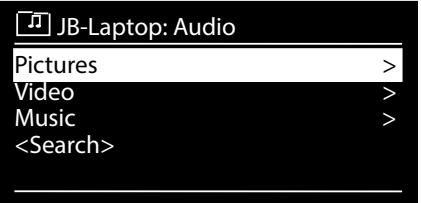

#### **16.1.2. USB afspelen**

Kies onder **USB PLAYBACK** de optie **SEARCH** om direct te zoeken naar audiobestanden op de USB-gegevensdrager.

#### **16.1.3. Afspeellijst in het netwerk selecteren**

Kies **PLAYLIST** om naar afspeellijsten in het netwerk te zoeken.

#### **16.1.4. Automatische weergave**

Druk op de toets **SHUFFLE** op de afstandsbediening om titels automatisch te laten weergeven (max. 500 titels):

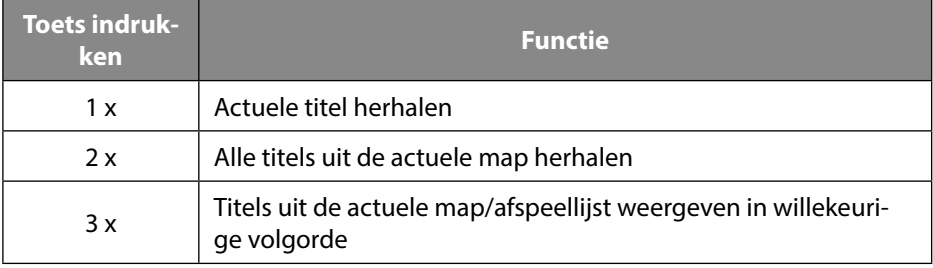

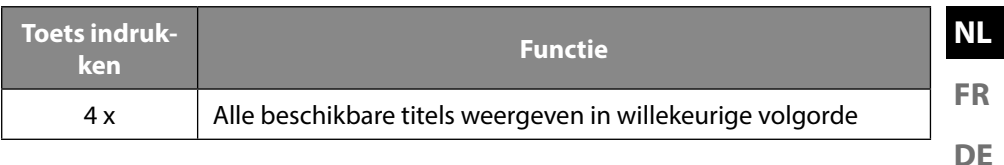

#### **16.1.5. Afspeellijst verwijderen**

Kies **CLEAR MY PLAYLIST** om alle inhoud uit de afspeellijst te verwijderen.

#### **16.1.6. Server activeren**

Bevestig onder **PRUNE SERVER** de dialoog **PRUNE SHARED MEDIA WAKE ON LAN SERVERS?** met **YES**, als u wilt dat inactieve mediaservers worden weergegeven. Vervolgens kunt u een mediaserver selecteren en activeren (WOL; Wake on LAN-functie) om mediacontent te laten weergeven.

### **16.2. Weergavescherm**

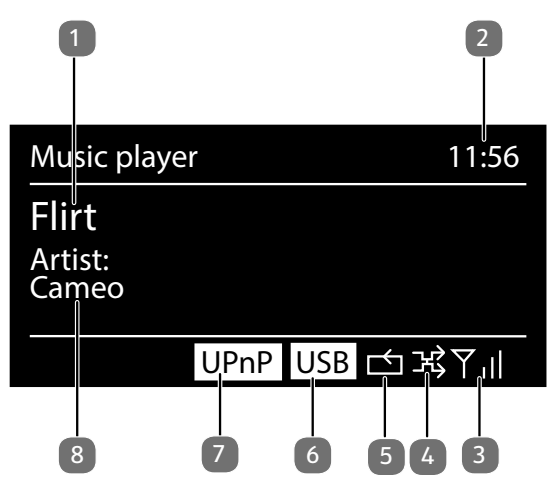

- 1) Titel
- 2) Tijd
- 3) Wifi-signaalsterkte
- 4) Shuffle-modus
- 5) Herhaal-modus
- 6) USB-weergave
- 7) Mediaweergave via server
- 8) ID3-tag-weergave (druk op **INFO** om meer informatie te laten weergeven)

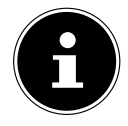

Tijdens de weergave kunt u de weergavetoetsen op dezelfde manier gebruiken als bij een normale cd-speler.

Ondersteunde audioformaten zijn: \*.mp3, \*.wma, \*.wav, \*.flac., \*.acc

## **17. Audiosignalen van externe apparaten weergeven**

Aan de achterkant van het apparaat bevindt zich een audio-ingang (AUX-IN).

- Verbind de aansluiting **AUX-IN** met behulp van een 3,5 mm audiokabel met de audio-uitgang van een extern apparaat om het audiosignaal van dat apparaat te laten weergeven via de internetradio.
- Selecteer vervolgens het menu **AUX IN**. U kunt ook de toets **MODE** van de afstandsbediening indrukken, vervolgens met de pijltjestoetsen de modus selecteren en uw keuze met **OK** bevestigen.
- De audiosignalen van het externe apparaat worden nu weergegeven via de luidsprekers van de internetradio.

## **18. Systeeminstellingen**

## **18.1. Equalizer**

Onder **EQUALIZER** kunt u kiezen uit verschillende vooraf gedefinieerde geluidsformaten of een eigen geluidsformaat aanmaken.

Selecteer een van de geluidsformaten

 **NORMAL, FLAT, JAZZ, ROCK, MOVIE, CLASSIC, POP, NEWS, MY EQ** of **MY EQ PROFILE SETUP** en bevestig de keuze met **OK**. De geluidsinstelling wordt direct overgenomen.

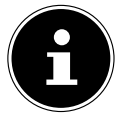

Het geluidsformaat **NORMAL** is vooringesteld. Het beste geluid voor het weergeven van muziek krijgt u met de instelling **ROCK**. Als de hoofdtelefoon op het apparaat is aangesloten, wordt het geluid automatisch ingesteld op **FLAT**.

#### **MY EQ**

 Als u bij de volgende optie een eigen geluidsformaat hebt opgeslagen, kiest u **MY EQ** om dit geluidsformaat direct in te stellen.

### **MY EQ SETUP**

Hier stelt u uw eigen geluidsformaat voor de optie **MY EQ** in.

- Draai aan de draaiknop **OK** om de lage en hoge tonen en het volume in te stellen en druk op de toets **OK** om de invoer op te slaan.
- Bevestig de volgende vraag met **YES** om het geluidsformaat op te slaan.

## **18.2. Kwaliteit van de audiostream**

Als u de streamingkwaliteit wilt verbeteren, kunt u de betreffende instellingen via het menu **AUDIO STREAMING QUALITY** aanpassen.

- Kies **AUDIO STREAMING QUALITY** en bevestig uw keuze met **OK**.
- Stel nu met de draaiknop de gewenste kwaliteit voor streaming (**LOW**, **NOR-MAL** en **HIGH**) in en bevestig met **OK**.

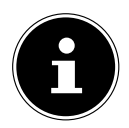

Om uitval en storingen in de weergave te voorkomen, kunt u de optie **HIGH QUALITY** het beste alleen selecteren, als u een snelle internetverbinding hebt.

### **FR**

**DE**

## **18.3. Internetinstellingen**

Onder **NETWORK** kunt u de internetinstellingen vastleggen.

#### **18.3.1. Netwerkassistent**

- Kies **NETWORK WIZARD** om het zoeken naar netwerken te starten.
- Voer vervolgens de WEP/WPA-sleutel in om het apparaat te verbinden met het draadloze AP.

#### **18.3.2. WPS-verbinding opbouwen**

Onder**PBC WLAN SETUP** kunt u een WPS-verbinding opbouwen:

 Activeer de WPS-verbinding op het apparaat dat WPS ondersteunt, en bevestig de verbinding vervolgens op de internetradio door **YES** te selecteren en de toets **OK** in te drukken.

#### **18.3.3. Instellingen weergeven**

Met **VIEW SETTINGS** kunt u naast informatie over het netwerk waarmee het apparaat op het moment verbonden is, ook het MAC-adres van het apparaat opvragen.

#### **18.3.4. Wifi-regio selecteren**

 Onder **WLAN-REGION** kunt u de wifi-regio selecteren waar u het apparaat gebruikt.

#### **18.3.5. Handmatige instellingen**

 Onder **MANUAL SETTINGS** kunt u de kabelverbinding (ethernet) of de draadloze verbinding (wifi) selecteren en de DHCP-functie op **ON** of **OFF** zetten.

#### **18.3.6. NetRemote PIN wijzigen**

 Onder **NETREMOTE PIN-SETUP** kunt u de viercijferige code wijzigen die wordt ingevoerd bij het maken van verbinding met de LifeStream 2 app van een smartphone of tablet.

#### **18.3.7. Netwerkprofiel verwijderen**

De laatste vier wifi-netwerken waarmee een verbinding is opgebouwd, worden door het apparaat opgeslagen.

 Selecteer onder **NETWORK PROFILE** een van deze netwerken en druk op **OK**. Bevestig de vraag die vervolgens wordt gesteld, met **YES** om het netwerk uit de lijst te verwijderen.
Het netwerk waarmee het apparaat op het moment is verbonden, kan niet worden verwijderd.

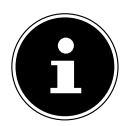

#### **18.3.8. Netwerkverbinding op stand-by in stand houden**

- Kies **KEEP NETWORK CONNECTED** en zet de functie op **YES**, als u wilt dat de internetradio ook met het netwerk verbonden blijft, als hij op stand-by staat of in een modus die geen wifi gebruikt (bijv. AUX-IN, FM-radio en DAB-radio). Andere mediaspelers kunnen dan toegang krijgen tot de internetradio en deze 'wekken'.
- Als de netwerkverbinding niet in stand hoeft te blijven, zet u deze functie op **NO**. Bij deze instelling wordt de wifi-functie ook uitgeschakeld in modi die geen wifi gebruiken (bijv. AUX-IN, FM-radio en DAB-radio). Bediening met de MEDION LifeStream 2 app is in dit geval niet mogelijk.

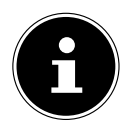

Houd er rekening mee dat de internetradio bij instandhouding van de netwerkverbinding op stand-by (instelling **YES**) meer stroom verbruikt dan bij de technische gegevens wordt aangegeven voor de stand-bymodus.

#### **18.4. Tijd instellen**

Onder **TIME/DATE** kunt u de tijd en de datum instellen zoals beschreven in het hoofdstuk 'Ingebruikneming'.

## **18.5. Taal instellen**

Onder **LANGUAGE** kunt u de menutaal instellen.

#### **18.6. Terugzetten op de fabrieksinstellingen**

Als de internetradio niet meer reageert of er problemen zijn met de netwerkverbinding, kan het nodig zijn om het apparaat terug te zetten op de fabrieksinstellingen.

- Als uw apparaat niet reageert, schakel het dan met de aan-uitschakelaar **ON/ OFF** uit en na een paar seconden weer in.
- Zet het apparaat vervolgens terug op de fabrieksinstellingen door het menu **SYSTEM SETTINGS** -> **FACTORY RESET** op te roepen en de vraag die dan wordt gesteld, met **YES** te beantwoorden.

De installatieprocedure moet nu opnieuw worden uitgevoerd.

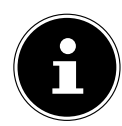

Houd er rekening mee dat alle instellingen (bijv. de netwerksleutel) bij een reset definitief verloren gaan en opnieuw moeten worden ingevoerd.

#### **18.7. Software updaten**

Onder **SOFTWARE UPDATE** kunt u zoeken naar software-updates en deze eventueel installeren.

#### **18.7.1. Auto-update uitvoeren**

Kies onder **AUTO-CHECK SETTING** de optie **YES** om het apparaat regelmatig automatisch te laten zoeken naar software-updates.

#### **18.7.2. Software-updates zoeken**

Kies **CHECK NOW** om het zoeken naar software-updates direct te starten.

#### **18.8. Installatiewizard starten**

Kies **SETUP WIZARD** om de installatiewizard te starten zoals beschreven in het hoofdstuk 'Ingebruikneming'.

## **18.9. Software-informatie opvragen**

Onder **INFO** kunt u de softwareversie en het radio-identificatienummer van het apparaat opvragen.

# **18.10. Displayverlichting instellen**

Onder **BACKLIGHT** kunt u de verlichting van het display instellen:

- − dimmen van het display in de stand-bymodus en na een bepaalde tijd tijdens gebruik
- − helderheid van het display

#### **Dimtijd tijdens gebruik instellen**

 Selecteer de optie **TIMEOUT:** en bevestig uw keuze met **OK**. Selecteer **ON, 10, 20, 30, 45, 60, 90, 120** of **180** seconden en bevestig uw keuze met **OK**.

#### **Helderheid van het display tijdens gebruik**

 Selecteer de optie **POWER-ON LEVEL** en bevestig uw keuze met **OK**. Stel de gewenste helderheid **HIGH**, **MEDIUM**, **LOW** in en bevestig uw keuze met **OK**.

#### **Dimtijd op stand-by instellen**

 Selecteer de optie **STANDBY TIMEOUT:** en bevestig uw keuze met **OK**. Selecteer **ON, 10, 20, 30, 45, 60, 90, 120** of **180** seconden en bevestig uw keuze met **OK**.

#### **Helderheid van het display op stand-by**

 Selecteer de optie **STANDBY LEVEL** en bevestig uw keuze met **OK**. Stel de gewenste helderheid **MEDIUM** of **LOW** in en bevestig uw keuze met **OK**.

**NL FR**

# **18.11. Multi-room-functie**

Met de multi-room-functie kunt u verschillende internetradio's die zijn verbonden met hetzelfde netwerk, samenvoegen tot een groep en tegelijkertijd aansturen. Eén internetradio functioneert hierbij als master en de andere apparaten als client. Dat betekent dat de instellingen van de master door alle client-apparaten worden overgenomen. Een uitzondering geldt voor de regeling van het geluidsvolume. Op het display van het master-apparaat worden de instelgegevens (bijv. de actuele internetradiozender) weergegeven en op de displays van de client-apparaten **MUL-TI-ROOM** en **BUFFER** met een weergavebalk.

#### **View details**

De netwerkverbinding en de ingestelde groep worden weergegeven.

#### **Create new group (Insert group name)**

Voer de naam in die u aan de groep wilt geven.

#### **Add to group**

Selecteer een in het netwerk beschikbaar apparaat om het aan een groep toe te voegen.

#### **List current clients**

Selecteer een apparaat uit de lijst om het uit de groep te verwijderen.

#### **Leave group**

Het aangestuurde apparaat wordt uit de groep verwijderd.

#### **Dissolve group**

De groep wordt verwijderd.

# **19. Instellingen in het hoofdmenu**

Vanuit het **MENU** kunt u net als met de toets **MODE** de verschillende modi activeren:

- **INTERNET RADIO**
- **MUSIC PLAYER**
- **FM**
- **DAB**
- **SNOOZE**
- **ALARM**
- **AUX IN**

Ook kunt u hier de sluimerfunctie en de wekfunctie instellen.

#### **19.1. Uitschakeltijd instellen**

 Selecteer onder **SLEEP** een van de volgende instellingen voor het automatisch uitschakelen:

#### **SLEEP OFF – 15 MINS – 30 MINS – 45 MINS – 60 MINS.**

Bij de instelling **SLEEP OFF** is er geen uitschakeltijd ingesteld.

U kunt de uitschakeltijd ook instellen door een paar keer op de toets **SLEEP** te drukken.

# **19.2. Wekker instellen**

Onder **ALARM** kunt u met uw internetradio twee wektijden instellen.

Voordat u een wektijd kunt instellen, moet u de klok instellen.

- Selecteer vervolgens een wekker en bevestig uw keuze met **OK**.
- Selecteer een van de volgende opties en bevestig met **OK** om de instellingen te wiizigen.

#### **19.2.1. Wekker inschakelen**

- Kies onder **ENABLE** de menu-optie **OFF** om de wekker uit te schakelen.
- Kies **DAILY**, **ONCE**, **WEEKENDS** of **WEEKDAYS** om de wekker in te schakelen.

#### **19.2.2. Wektijd instellen**

▶ Onder **TIME** kunt u de tijd instellen waarop de wekker moet aflopen.

#### **19.2.3. Weksignaal selecteren**

- Onder **MODUS** kunt u het weksignaal van de wekker instellen:
- **BUZZER**: wekken met een wektoon
- **INTERNET RADIO**: wekken met internetradio
- **DAB RADIO**: wekken met DAB-radio
- **FM RADIO**: wekken met FM-radio

#### **19.2.4. Radiozender voor het wekken selecteren**

 Selecteer onder **PRESET** een geheugenplaats, als u er eerder voor hebt gekozen om te worden gewekt met internetradio of met FM-/DAB-radio.

#### **19.2.5. Volume van het weksignaal instellen**

Onder **VOLUME** kunt u het volume van het weksignaal instellen.

#### **19.2.6. Instellingen opslaan**

 Om de instellingen van de wekker op te slaan, selecteert u de optie **SAVE** en bevestigt u met **OK**.

**NL**

**FR**

# **20. Audiosignalen van externe apparaten weergeven**

Aan de achterkant van het apparaat bevindt zich een audio-ingang (AUX-IN).

- Verbind de aansluiting **AUX-IN** met behulp van een 3,5 mm audiokabel met de audio-uitgang van een extern apparaat om het audiosignaal van dat apparaat te laten weergeven via de internetradio.
- Selecteer het menu **AUX IN** en bevestig uw keuze met **OK**.

De audiosignalen van het externe apparaat worden nu weergegeven via de luidsprekers van de internetradio.

# **21. Bediening met de MEDION LifeStream 2 app**

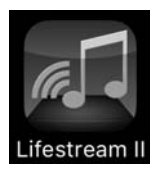

Met de LifeStream 2 app op uw smartphone of tablet kunt u uw internetradio bedienen.

Naast de gebruikelijke instelmogelijkheden zoals starten, stoppen, herhalen, het aanmaken van favorietenlijsten en het zoeken naar zenders, biedt de MEDION LifeStream 2 app ook de mogelijkheid om de geluidsinstellingen naar eigen wens aan te passen.

# **21.1. Installatie via een directe link**

Met de QR-code hiernaast kunt u de MEDION LifeStream 2 app direct downloaden uit de Google Play Store® of de App Store van Apple®:

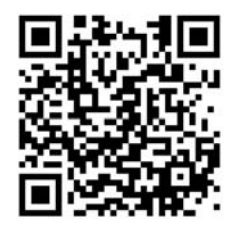

#### **21.2. Installatie via Google Play of de Apple App Store**

- Open de **Google Play Store®** of de **Apple**® **App Store** en zoek naar het begrip **MEDION LifeStream 2**<sup>2</sup> .
- **Installeer de MEDION LifeStream 2** app. Volg de instructies op het scherm op om de app te installeren.

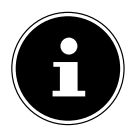

Om de MEDION LifeStream 2 app te kunnen installeren, hebt u een internetverbinding nodig.

# **21.3. Gebruik van de app**

- ▶ Start de MEDION LifeStream 2 app.
- Controleer of de smartphone/tablet en de internetradio zijn verbonden met hetzelfde wifi-netwerk.
- 2 Voor het downloaden van de app moet u een Google Mail™ account en toegang tot de Google Play™ Store resp. de Apple® Store hebben. Google en Android zijn handelsmerken van Google Inc.

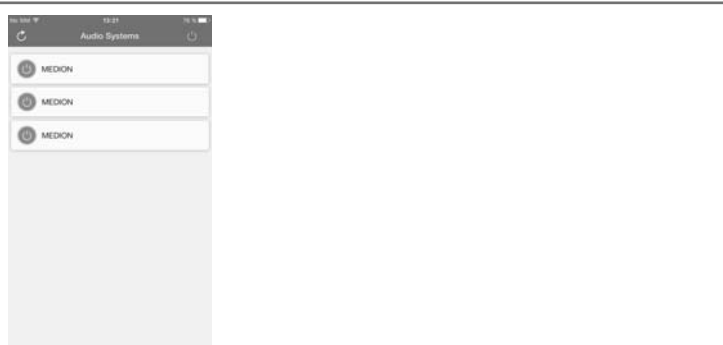

- Bij het starten geeft de app een overzicht van alle compatibele internetradio's die in het wifi-netwerk zijn gevonden, met daarbij hun beschrijvende naam.
- Selecteer de juiste internetradio.

In de app kunt u alle functies van de internetradio gebruiken.

- − Onder **QUELLE** kunt u de modus selecteren.
- − Onder **JETZT LÄUFT** krijgt u te zien wat er op het moment te horen is.
- − Onder **DURCHSUCHEN** kunt u naar internetradiozenders/podcasts zoeken.

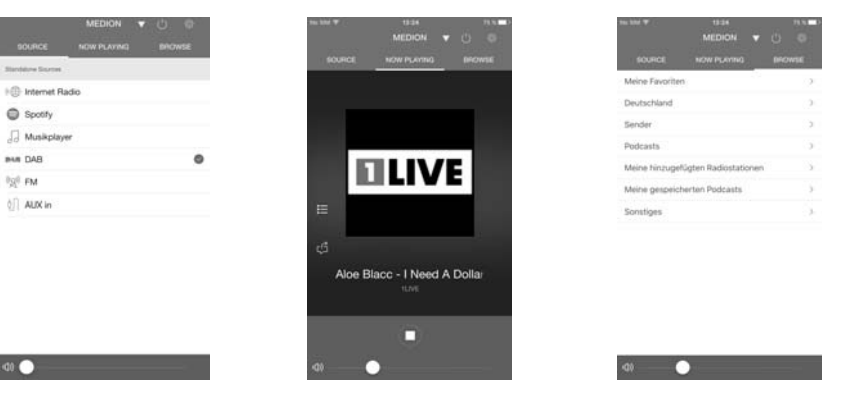

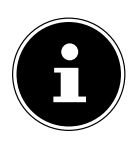

#### **OPMERKING**

Als bij modi die geen wifi gebruiken (AUX-IN, FM-radio, DAB-radio) de wifi-functie uitgeschakeld wordt (instelling "19.3.8. Netzwerkverbindung im Standby halten" auf Seite <ÜS>), is bediening van het apparaat met de MEDION LifeStream 2 app niet mogelijk.

**NL**

**FR**

# **22. Probleemoplossing**

Ga bij een storing van het apparaat eerst na of u het probleem aan de hand van het onderstaande overzicht zelf kunt oplossen.

Probeer in geen geval om het apparaat zelf te repareren. Als een reparatie nodig is, neem dan contact op met ons Service Center of een ander professioneel reparatiebedrijf.

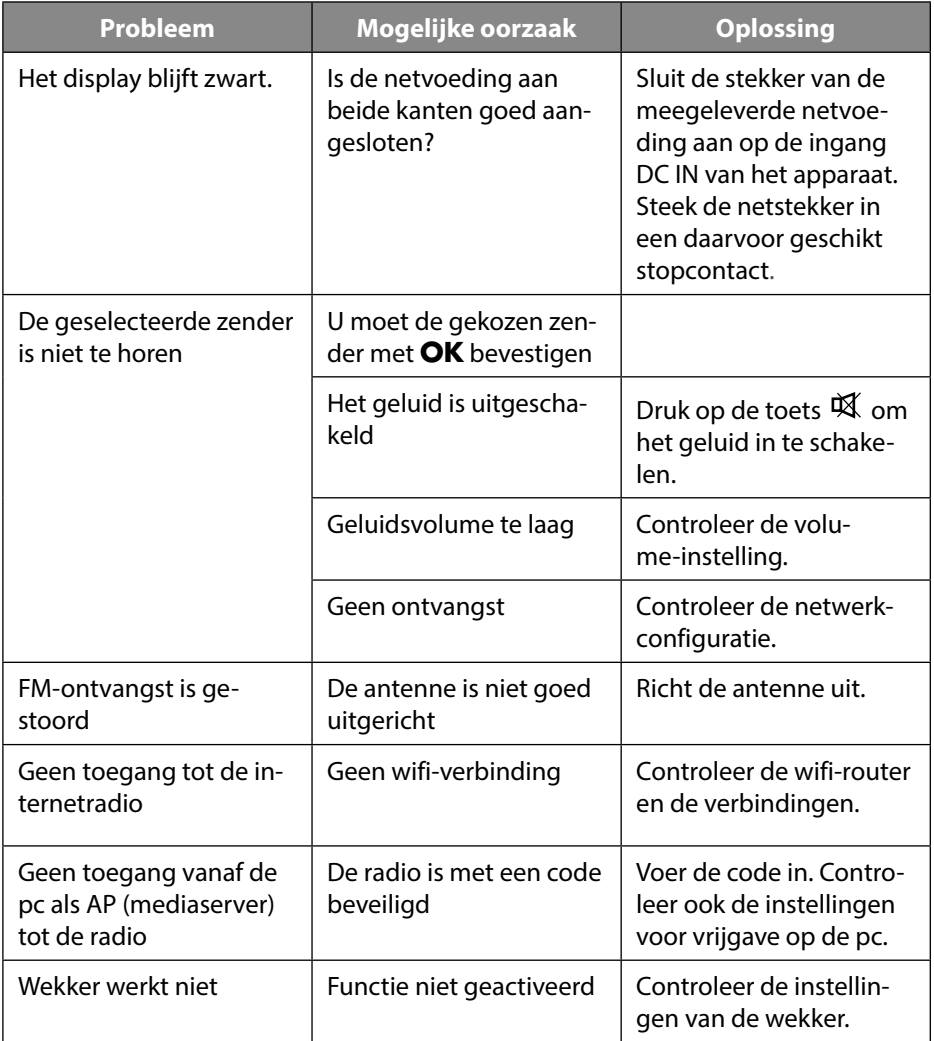

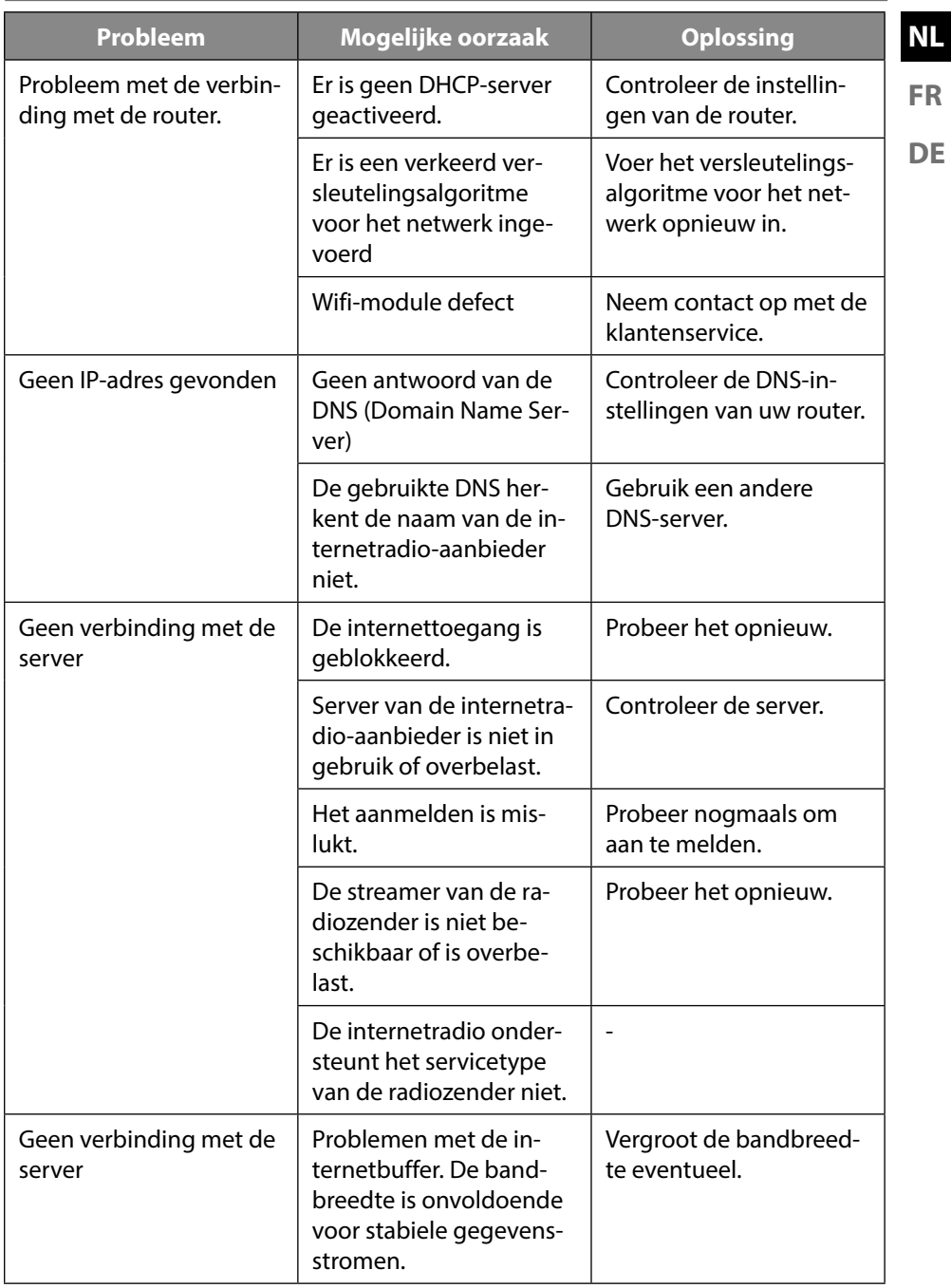

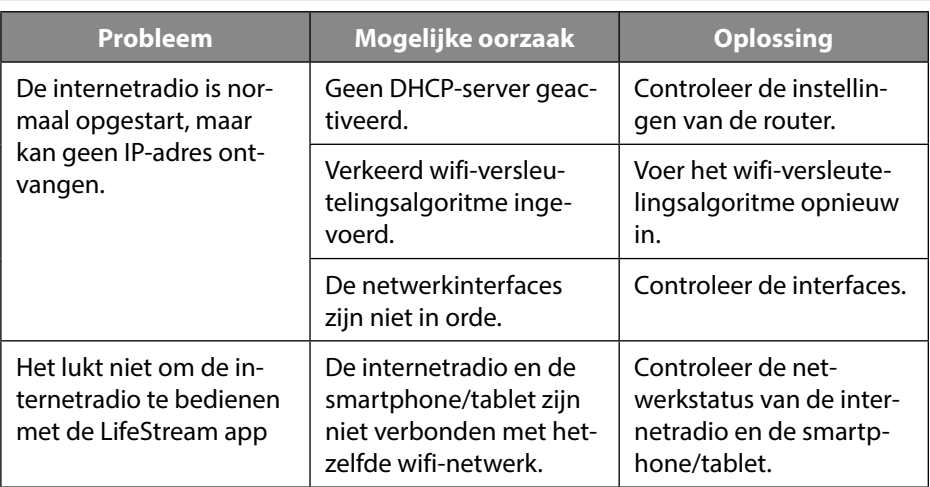

# **23. Reiniging**

- Haal voordat u het apparaat gaat reinigen, de netstekker uit het stopcontact.
- Gebruik voor het reinigen een droge, zachte doek.
- Vermijd het gebruik van chemische oplos- en reinigingsmiddelen, omdat deze het oppervlak en/of de opschriften van het apparaat kunnen beschadigen.

# **24. Afvalverwerking**

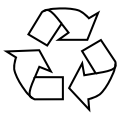

#### **VERPAKKING**

Het apparaat zit ter bescherming tegen transportschade in een verpakking. Verpakkingen zijn gemaakt van materialen die milieuvriendelijk kunnen worden afgevoerd en vakkundig kunnen worden gerecycled.

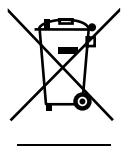

#### **APPARAAT**

Afgedankte apparaten mogen niet met het normale huishoudelijk afval worden meegegeven.

Volgens richtlijn 2012/19/EU moet het apparaat aan het einde van de levensduur op een passende manier worden afgevoerd.

Hierbij worden voor hergebruik geschikte stoffen in het apparaat gerecycled, zodat belasting van het milieu wordt voorkomen.

Lever het apparaat in bij een inzamelpunt voor elektrisch afval of bij een afvalsorteercentrum. Haal van tevoren de batterijen uit het apparaat en lever deze afzonderlijk in bij een inzamelpunt voor oude batterijen. Neem voor meer informatie contact op met de lokale afvalverwerkingsdienst of met uw gemeente.

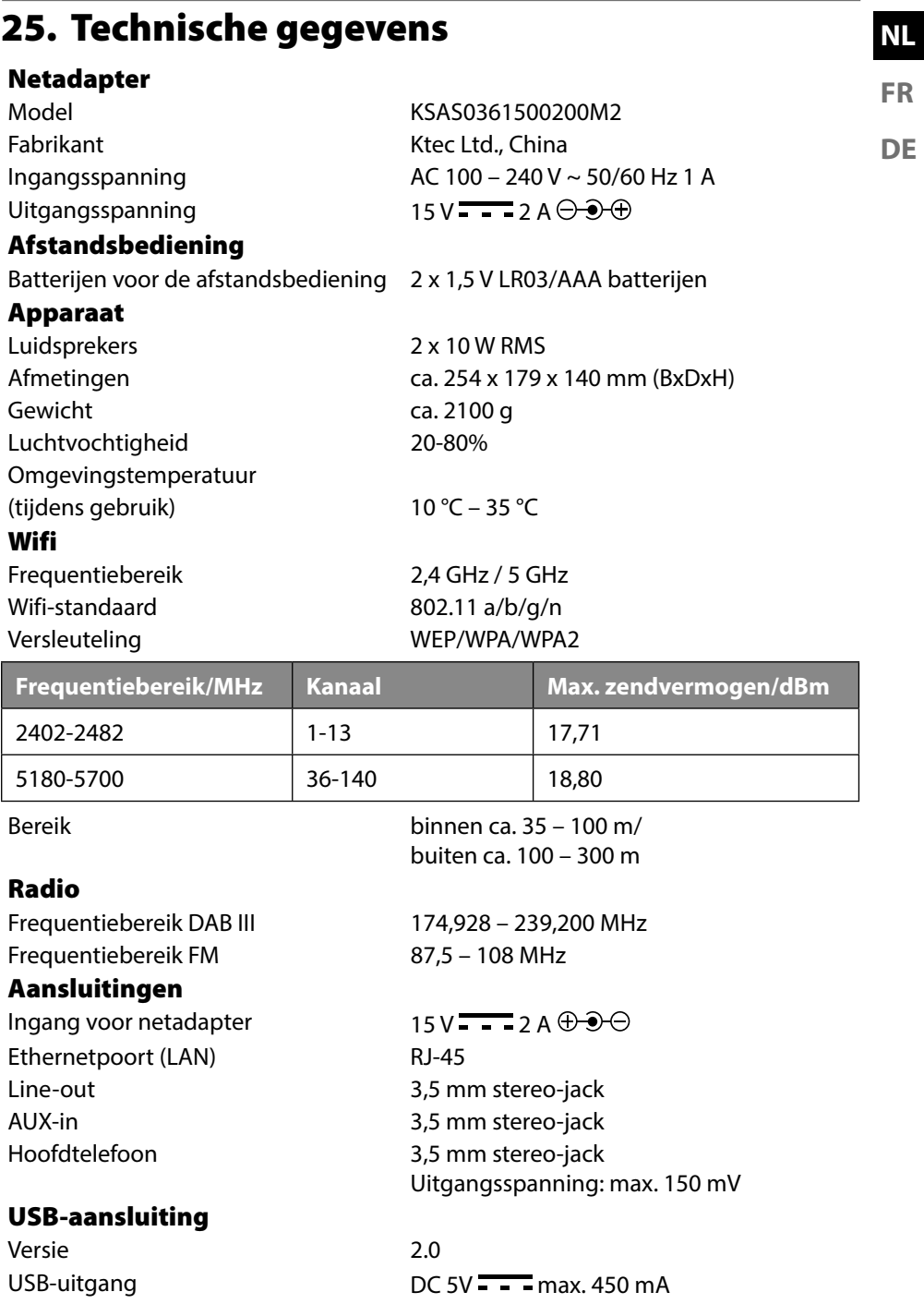

47

# **26. Conformiteitsinformatie**

Dit apparaat is standaard uitgerust met de volgende draadloze technieken:

• wifi

Vanwege het 5 GHz-frequentiegebied van de ingebouwde wifi-oplossing is gebruik van het product in EU-landen (zie de tabel) alleen toegestaan binnen gebouwen. Hierbij verklaart Medion AG dat dit apparaat in overeenstemming is met de fundamentele eisen en de overige toepasselijke voorschriften:

- Radioapparatuurrichtlijn 2014/53/EU
- Ecodesignrichtlijn 2009/125/EG
- RoHS-richtlijn 2011/65/EU

De volledige EU-verklaring van overeenstemming kan worden gedownload van www.medion.com/conformity.

# CE

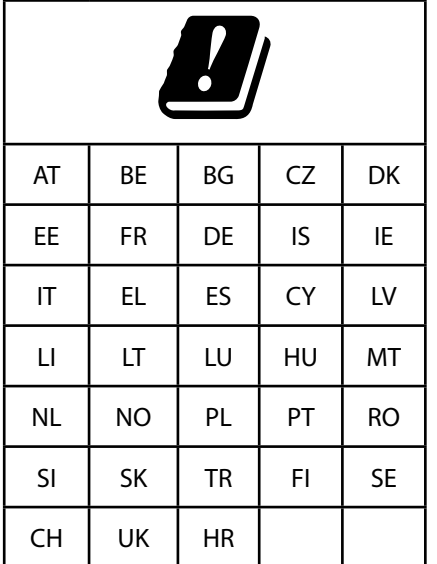

Vanwege het 5 GHz-frequentiegebied van de ingebouwde wifi-oplossing is gebruik van het product in EU-landen (zie de tabel) alleen toegestaan binnen gebouwen.

> AT = Oostenrijk, BE = België, CZ = Tsjechië, DK = Denemarken, EE = Estland, FR = Frankrijk, DE  $=$  Duitsland, IS = IJsland, IE = Ierland, IT = Italië, EL = Griekenland, ES = Spanje, CY = Cyprus,  $LV = Letland, LT = Litouwen, LU = Luxemburg,$ HU = Hongarije, MT = Malta, NL = Nederland, NO = Noorwegen, PL = Polen, PT = Portugal, RO  $=$  Roemenië, SI = Slovenië, SK = Slowakije, TR = Turkije, FI = Finland, SE = Zweden, CH = Zwitserland, UK = Verenigd Koninkrijk, HR = Kroatië

#### **NL 27. Licentieovereenkomst voor eindgebruikers**

#### **27.1. Audioproducten voor gebruik met een internetradio**

Dit document is eigendom van MEDION. Zonder schriftelijke toestemming van ME-DION mag het niet worden gekopieerd en mag de inhoud ervan niet openbaar worden gemaakt. Iedereen die dit document ontvangt, moet een geheimhoudingsverklaring ondertekenen.

Dit document vervangt alle eerdere uitgaven. MEDION, de aanbieders van de online-content en de internet-serviceproviders behouden zich het recht voor om in overeenstemming met hun streven naar voortdurende verbetering van producten, diensten en documentatie zonder voorafgaande kennisgeving wijzigingen aan te brengen.

MEDION aanvaardt geen enkele aansprakelijkheid voor verliezen die zouden zijn veroorzaakt door het gebruik van dit document of de bijbehorende producten.

Audiocoderingstechniek MPEG Layer-3: onder licentie van Fraunhofer IIS en Thomson. http://www.iis.fraunhofer.de/bf/amm/index. jspp

Dit product bevat software. U hebt het eenvoudige, niet-overdraagbare recht om de software te gebruiken, maar uitsluitend in de

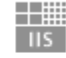

Fraunhofer

Institut Integrierte Schaltungen

vorm van de objectcode en alleen voor het bedienen van het product.

De rechten op de intellectuele eigendom van de in dit product opgenomen software berusten uitsluitend bij de contractpartij die deze ter beschikking stelt (resp. bij de betreffende licentiegever). Al hun rechten blijven voorbehouden.

Het is u ten strengste verboden om de broncode van de in dit product opgenomen software te wijzigen, te vertalen, door middel van reverse engineering te reconstrueren, te decompileren, te disassembleren of op een andere manier af te leiden of de functioneringswijze van de in dit product opgenomen software op een andere manier na te bootsen, tenzij deze beperking volgens het geldende recht uitdrukkelijk niet is toegestaan.

Wij geven geen enkele garantie voor de functionaliteit of het prestatievermogen van de software en wij en onze leveranciers en licentiegevers zijn niet aansprakelijk voor indirecte schade, bijzondere schade, collaterale schade of gevolgschade (bijv. door winstderving) die ontstaat door het gebruik van de in dit product opgenomen software, tenzij een dergelijke uitsluiting van aansprakelijkheid in het gebied waarin u dit product hebt aangeschaft, niet is toegestaan.

Deze bepalingen gelden ook voor alle updates van de software die door u worden uitgevoerd.

Dit product is beschermd door bepaalde intellectuele eigendomsrechten van Microsoft. Zonder een door Microsoft verstrekte licentie is het verboden om van deze techniek gebruik te maken of deze te verspreiden, als dit geen direct verband houdt

**FR**

met het gebruik van het product.

Eric Young doet hierbij zijn recht gelden om erkend te worden als auteur van delen van de in dit product gebruikte OpenSSL-softwarebibliotheek. UPnP™ is een merk van UPnP Implementers Corporation.

#### **27.2. Informatie over handelsmerken en licenties**

Google Play Store® en Android® zijn gedeponeerde handelsmerken van Google Inc. Apple®, AirPlay®, iPad®, iPhone, iPod®, iPod touch®, iTunes® zijn merken van Apple Inc., geregistreerd in de VS en andere landen. iPad Air®, iPad mini™ zijn merken van Apple Inc. App Store is een servicemerk van Apple Inc. IOS® is een geregistreerd handelsmerk van Cisco in de VS en andere landen en wordt gebruikt onder licentie. Spotify® en het Spotify®-logo zijn geregistreerde handelsmerken van Spotify Ltd. Andere hier vermelde product- en bedrijfsnamen zijn handelsmerken of geregistreerde handelsmerken van hun eigenaren.

# **28. Service-informatie**

Wanneer uw apparaat niet naar wens of verwachting functioneert, neem dan contact op met onze klantenservice. U hebt verschillende mogelijkheden om contact met ons op te nemen:

- In onze Service Community vindt u andere gebruikers en onze medewerkers met wie u ervaringen kunt uitwisselen en kennis kunt delen. U vindt onze Service Community op http://community.medion.com.
- Daarnaast kunt u gebruikmaken van ons contactformulier, dat te vinden is op www.medion.com/contact.
- Vanzelfsprekend kunt u ons serviceteam ook bereiken via de hotline of per post.

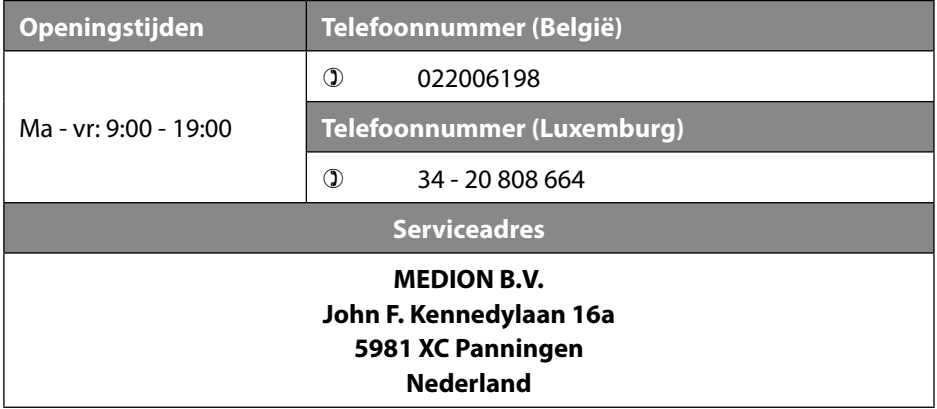

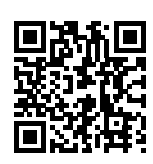

Deze en vele andere gebruiksaanwijzingen staan ter beschikking om te worden gedownload via het serviceportaal www.medion. com/be/nl/service/start/.

**FR**

**DE**

**NL**

Daar vindt u ook stuurprogramma's en andere software voor verschillende apparaten.

Ook kunt u de QR-code hiernaast scannen en de gebruiksaanwijzing via het serviceportaal downloaden op uw mobiele eindapparaat.

# **29. Colofon**

Copyright © 2018 Stand: 03.09.2018 Alle rechten voorbehouden.

Deze gebruiksaanwijzing is auteursrechtelijk beschermd.

Verveelvoudiging in mechanische, elektronische of welke andere vorm dan ook zonder schriftelijke toestemming van de fabrikant is verboden. Het copyright berust bij de firma:

**MEDION AG Am Zehnthof 77 45307 Essen Duitsland**

Houd er rekening mee dat het bovenstaande adres geen retouradres is. Neem eerst contact op met onze klantenservice.

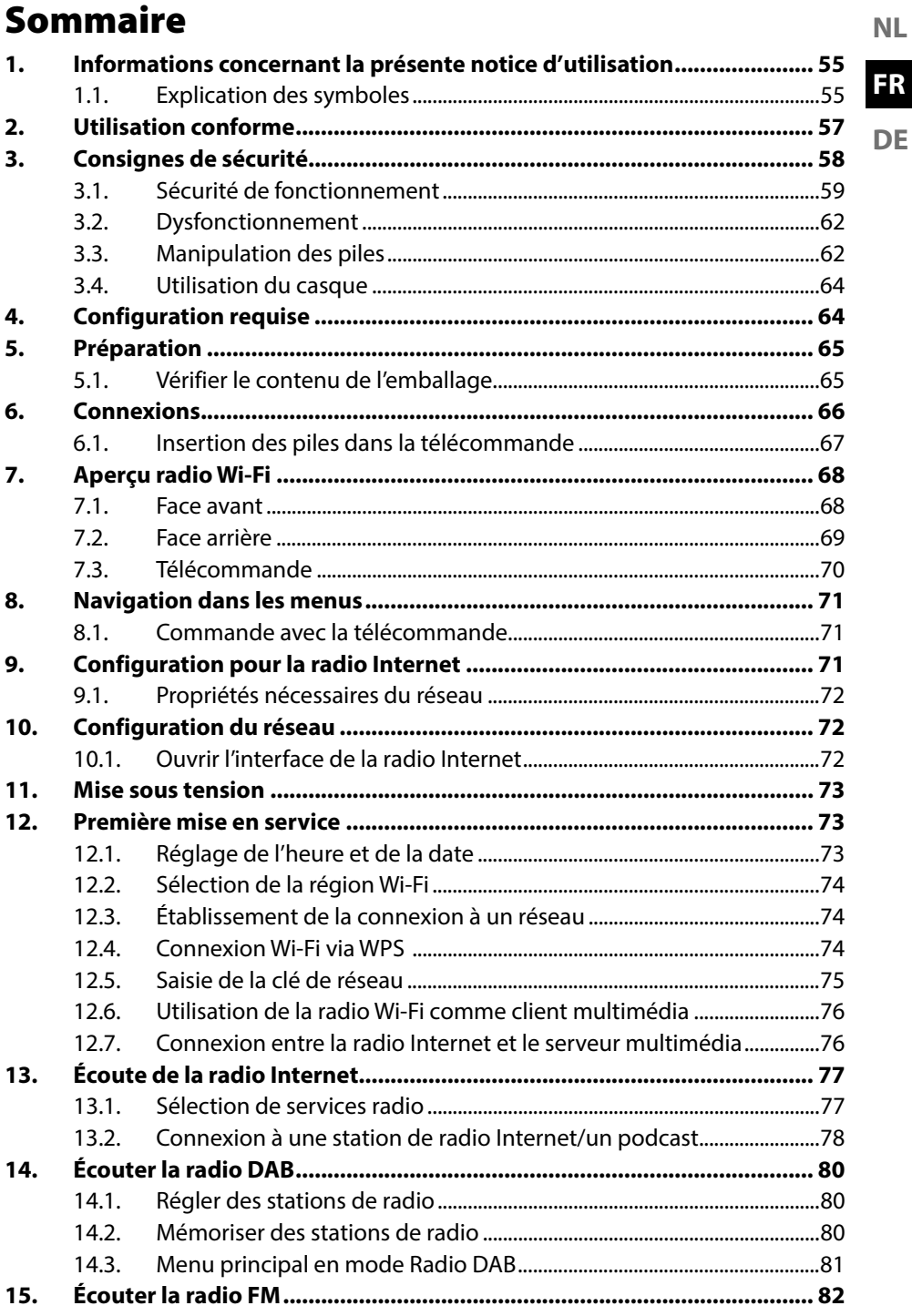

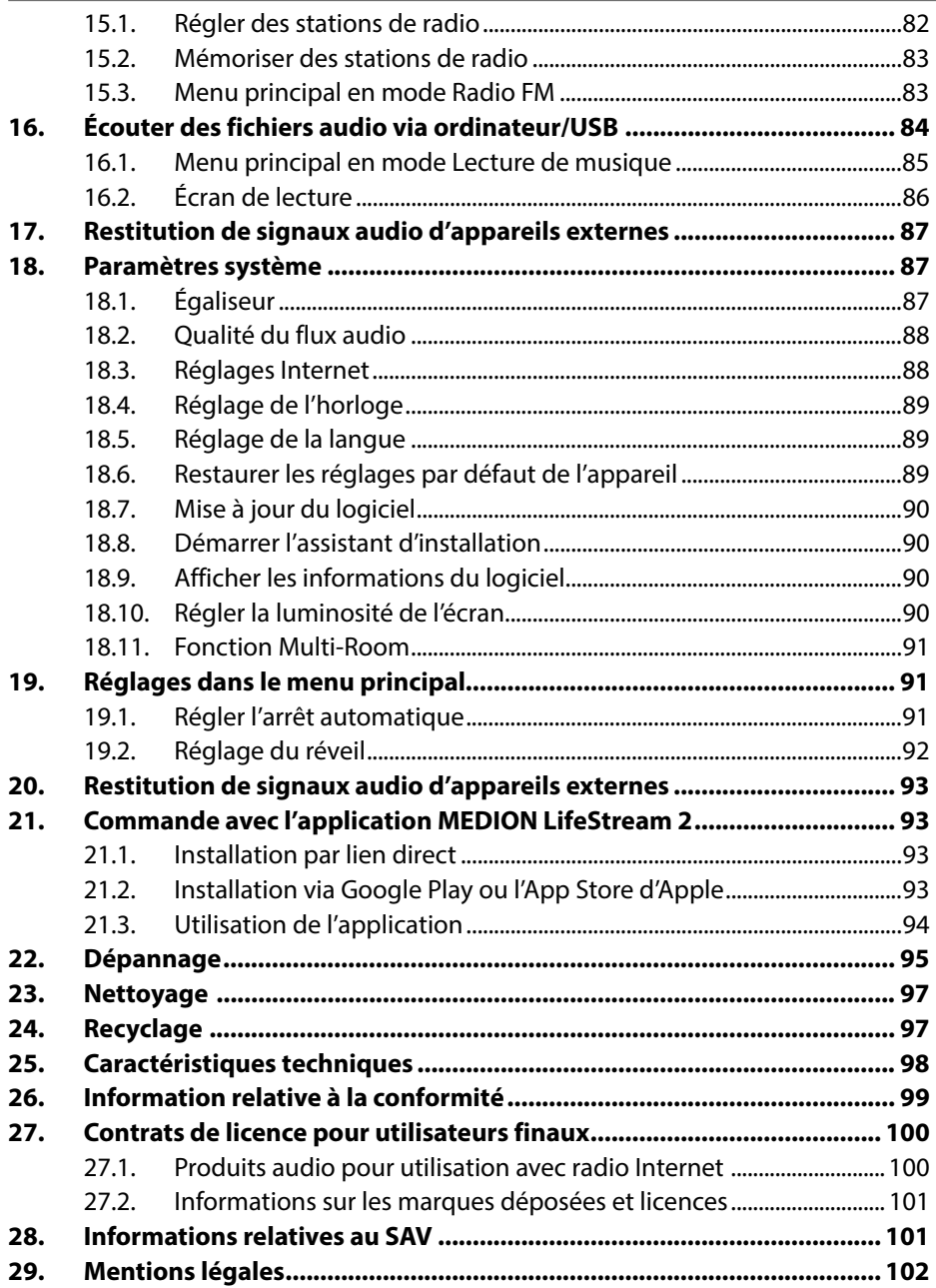

# **1. Informations concernant la présente notice d'utilisation**

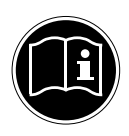

Merci d'avoir choisi notre produit. Nous vous souhaitons une bonne utilisation !

Lisez attentivement les consignes de sécurité avant de mettre l'appareil en service. Tenez compte des avertissements apposés sur l'appareil et de la notice d'utilisation.

Conservez toujours la notice d'utilisation à portée de main. Cette notice d'utilisation fait partie intégrante du produit. Si vous vendez ou donnez l'appareil, remettez-la également impérativement au nouveau propriétaire.

# **1.1. Explication des symboles**

Le danger décrit dans les paragraphes signalés par l'un des symboles d'avertissement suivants doit être évité afin d'empêcher les conséquences potentielles évoquées.

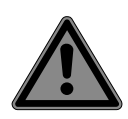

#### **DANGER !**

Danger de mort imminente !

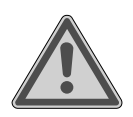

#### **AVERTISSEMENT !**

Éventuel danger de mort et/ou de blessures graves irréversibles !

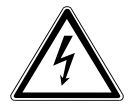

## **AVERTISSEMENT !**

Risque d'électrocution !

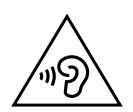

#### **AVERTISSEMENT !** Danger dû à un volume élevé !

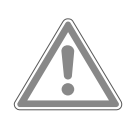

#### **ATTENTION !**

Risque de blessures légères et/ou moyennement graves !

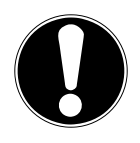

# **ATTENTION !**

Respectez les consignes pour éviter tout dommage matériel !

**NL**

**FR**

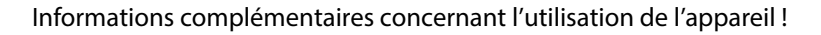

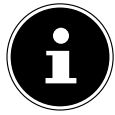

Tenez compte des remarques contenues dans la notice d'utilisation !

• Énumération/Information sur des événements se produisant en cours d'utilisation

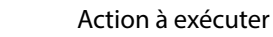

Déclaration de conformité (voir chapitre « Information relative à la conformité ») : les produits portant ce symbole sont conformes aux exigences des directives européennes.

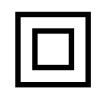

#### **Classe de protection II**

Les appareils électriques de la classe de protection II sont des appareils électriques qui possèdent une isolation double continue et/ou renforcée et qui ne présentent pas de possibilité de branchement pour une mise à la terre. Le boîtier d'un appareil électrique enveloppé d'isolant de la classe de protection II peut former partiellement ou entièrement l'isolation supplémentaire ou renforcée.

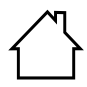

#### **Utilisation en intérieur**

Les appareils portant ce symbole sont exclusivement destinés à une utilisation en intérieur.

Fig. A **Marquage de polarité**

⊕⊕⊕ Pour les appareils équipés de connecteurs cylindriques, ces symboles indiquent la polarité de la fiche, dont il existe deux variantes : Fig. B  $\ominus \odot \ominus$ soit intérieur plus et extérieur moins (Fig. A), soit intérieur moins et extérieur plus (Fig. B).

Courant continu

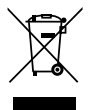

Éliminez l'appareil de manière écologique (voir "25. Entsorgung" auf Seite 97)

#### **Efficacité énergétique classe VI**

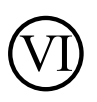

Le niveau d'efficacité énergétique est une classification standard du rendement des blocs d'alimentation internes et externes. L'efficacité énergétique indique le niveau de rendement. La classe VI représente le plus haut niveau d'efficacité.

#### **DE**

# **2. Utilisation conforme**

Cet appareil sert à la lecture de données audio réceptionnées via Internet ou un réseau. Vous pouvez en outre avec cet appareil écouter des fichiers audio stockés sur des supports de données USB ainsi que capter les stations de radio FM/DAB.

N'utilisez pas l'appareil à d'autres fins. Utilisez l'appareil uniquement en intérieur.

L'appareil est destiné exclusivement à un usage privé et non à une utilisation industrielle/commerciale.

Veuillez noter qu'en cas d'utilisation non conforme, la garantie est annulée :

- Ne transformez pas l'appareil sans notre accord et n'utilisez pas d'appareils auxiliaires autres que ceux autorisés ou livrés par nos soins.
- Utilisez uniquement des pièces de rechange et accessoires livrés ou autorisés par nos soins.
- ▶ Tenez compte de toutes les informations contenues dans cette notice d'utilisation, en particulier des consignes de sécurité. Toute autre utilisation est considérée comme non conforme et peut entraîner des dommages corporels ou matériels.

# **3. Consignes de sécurité**

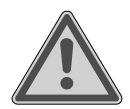

#### **AVERTISSEMENT ! Risque de blessure !**

Risque de blessure pour les enfants et les personnes présentant des capacités physiques, sensorielles ou mentales restreintes (par exemple personnes partiellement handicapées, personnes âgées avec diminution de leurs capacités physiques et mentales) ou manquant d'expérience et/ou de connaissances (par exemple enfants plus âgés).

- Conservez l'appareil et les accessoires dans un endroit hors de portée des enfants.
- Cet appareil peut être utilisé par des enfants âgés de plus de 8 ans et par des personnes présentant des capacités physiques, sensorielles ou mentales restreintes ou manquant d'expérience et/ou de connaissances s'ils sont surveillés ou s'ils ont reçu des instructions pour pouvoir utiliser l'appareil en toute sécurité et ont compris les dangers en résultant.
- Les enfants ne doivent pas jouer avec l'appareil.
- Le nettoyage et la maintenance de l'appareil par l'utilisateur ne doivent pas être exécutés par des enfants, sauf si ceux-ci sont âgés de 8 ans et plus et sont surveillés.
- Conservez l'appareil et le cordon d'alimentation hors de portée des enfants de moins de 8 ans.
- Conservez tous les emballages utilisés (sachets, polystyrène, etc.) hors de portée des enfants.

## **3.1. Sécurité de fonctionnement**

**DANGER !**

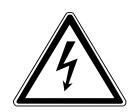

# **Risque d'électrocution !**

Risque de blessure par électrocution par des pièces conductrices de courant. En cas de court-circuit intempestif, celles-ci présentent un risque d'électrocution ou d'incendie.

- Branchez l'adaptateur réseau uniquement sur une prise de terre réglementaire et protégée électriquement située à proximité du lieu d'installation de l'appareil. La tension secteur locale doit correspondre à celle indiquée dans les caractéristiques techniques du bloc d'alimentation.
- Maintenez impérativement la prise de courant accessible à tout moment afin de pouvoir débrancher librement la fiche.
- Utilisez uniquement l'adaptateur réseau fourni.
- Utilisez l'adaptateur réseau uniquement dans des pièces sèches, en intérieur.

Même lorsque l'interrupteur de réseau est à l'arrêt, des parties de l'appareil restent sous tension.

- Pour couper l'alimentation électrique de l'appareil ou le mettre intégralement hors tension, débranchez la fiche d'alimentation de la prise de courant.
- Ne tirez pas sur le cordon mais toujours au niveau de la fiche d'alimentation pour débrancher celle-ci de la prise de courant.
- Ne posez pas sur l'appareil, ni à proximité de celui-ci, de récipients remplis de liquide, tels que des vases, et protégez toutes les pièces contre les projections d'eau et éclaboussures. Le récipient peut se renverser et le liquide porter atteinte à la sécurité électrique.
- N'ouvrez jamais le boîtier de l'appareil et n'introduisez aucun objet à l'intérieur de l'appareil par les fentes et ouvertures.

**NL**

**FR**

- Si l'adaptateur secteur, le cordon d'alimentation ou l'appareil est endommagé ou si des liquides ou des corps étrangers ont pénétré à l'intérieur de l'appareil, débranchez immédiatement la fiche d'alimentation de la prise de courant.
- En cas d'absence prolongée ou d'orage, débranchez l'adaptateur réseau de la prise de courant.

En cas de fortes variations de température ou d'humidité, il est possible que de l'humidité par condensation se forme dans l'appareil, ce qui peut provoquer un court-circuit.

- Après le transport de l'appareil, attendez qu'il atteigne la température ambiante avant de le mettre en service.
- N'exposez pas l'appareil à des conditions extrêmes. À éviter :
	- − humidité de l'air élevée ou contact avec des liquides,
	- − températures extrêmement hautes ou basses,
	- − rayonnement direct du soleil,
	- − flamme nue.
- Avant la première mise en service et après chaque utilisation, vérifiez si l'appareil et le cordon d'alimentation ne sont pas endommagés.
- Si l'appareil ou le cordon d'alimentation/l'adaptateur réseau présentent des dommages visibles, ne les utilisez pas.
- Si vous constatez un dommage ou des problèmes techniques, faites réparer l'appareil uniquement par un spécialiste qualifié.
- Si le boîtier du bloc d'alimentation ou le cordon d'alimentation est endommagé, l'adaptateur réseau doit être recyclé et remplacé par un adaptateur réseau neuf de même type.
- En cas de nécessité de réparation, veuillez vous adresser exclusivement à nos partenaires de service agréés.
- Avant le nettoyage, débranchez l'adaptateur réseau de la prise de courant.

#### **FR**

**DE**

## **Dommage matériel possible !**

Des conditions ambiantes défavorables peuvent endommager l'appareil.

- Utilisez l'appareil uniquement dans des pièces sèches.
- Placez et utilisez l'appareil sur une surface stable, plane et exempte de vibrations afin d'éviter toute chute de l'appareil.
- Lors de l'installation de l'appareil, veillez à
	- − laisser un écart suffisant entre l'appareil et d'autres objets et à ce que les fentes d'aération ne soient pas recouvertes afin de toujours garantir une ventilation suffisante ;
	- − ce que l'appareil/l'adaptateur réseau ne soit exposé à aucune source de chaleur directe (par ex. radiateurs);
	- − protéger l'appareil et l'adaptateur réseau de tout rayonnement solaire direct ;
	- − éviter tout contact de l'appareil avec de l'humidité ou de l'eau et à ne pas poser sur ou à proximité de l'appareil d'objet rempli de liquide, par ex. un vase ;
	- − ce que l'appareil ne soit pas exposé à des gouttes ou projections d'eau ;
	- − ce que l'appareil ne se trouve pas à proximité immédiate de champs magnétiques (par ex. téléviseur ou enceintes) ;
	- − l'appareil ne soit exposé à aucune source de feu nu (par ex. bougies en combustion) ;
	- − ne pas plier ni tendre trop fortement le cordon d'alimentation.
- N'utilisez pas l'appareil dans des zones potentiellement explosives. En font par ex. partie les installations de citernes, les zones de stockage de carburant ou les zones dans lesquelles des solvants sont traités. Cet appareil ne doit pas non plus être utilisé dans des zones où l'air contient des particules en suspension (par ex. poussière de farine ou de bois).

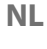

# **Dommage matériel possible !**

Le traitement inadéquat des surfaces fragiles peut endommager l'appareil.

 Évitez les solvants et produits d'entretien chimiques qui pourraient endommager la surface et/ou les inscriptions sur l'appareil.

# **3.2. Dysfonctionnement**

Si l'appareil présente des dysfonctionnements, il se peut qu'une décharge électrostatique se soit produite.

 Dans ce cas, débranchez l'adaptateur réseau et rebranchez-le à la prise de courant après quelques secondes.

Le cas échéant, il peut être nécessaire de rétablir les réglages d'usine (voir "19.6. Gerät auf Werkseinstellungen zurücksetzen" auf Seite 89).

# **3.3. Manipulation des piles**

La télécommande contient deux piles de type LR03/AAA/1,5 V.

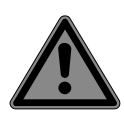

# **DANGER !**

# **Risque de brûlure !**

En cas d'ingestion de piles, il existe un risque de brûlures internes pouvant entraîner la mort dans les 2 heures. Il existe un risque de brûlures si l'acide des piles entre en contact avec la peau.

- En cas de suspicion d'ingestion de piles ou de leur pénétration dans n'importe quelle partie du corps, demandez immédiatement une aide médicale.
- Évitez tout contact avec l'acide des piles. En cas de contact avec la peau, les yeux ou les muqueuses, rincez immédiatement et abondamment les zones concernées à l'eau claire et consultez un médecin sans tarder.
- Conservez les piles neuves et usagées hors de portée des enfants.
- N'avalez en aucun cas les piles.
- Si le compartiment à piles ne ferme pas correctement, n'utilisez plus l'appareil et conservez-le hors de portée des enfants.
- Si les piles coulent, retirez-les immédiatement de l'appareil. Nettoyez les bornes avant d'insérer de nouvelles piles.

**NL**

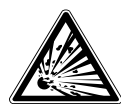

#### **AVERTISSEMENT ! Risque d'explosion !**

Il existe un risque d'explosion en cas de remplacement non conforme des piles !

- Utilisez exclusivement des piles neuves de même type. N'utilisez jamais simultanément des piles usagées et des piles neuves.
- Veillez à bien respecter la polarité (+/–) lorsque vous insérez les piles.
- N'essayez jamais de recharger les piles.
- Stockez les piles dans un endroit frais et sec.
- Veillez à ce que les piles ne soient jamais exposées à une source de chaleur intense (par ex. rayons du soleil, feu, chauffage, etc.). Une forte source de chaleur directe peut endommager les piles.
- $\triangleright$  Ne jetez pas les piles au feu.
- $\triangleright$  Ne court-circuitez pas les piles.
- Veillez à toujours retirer les piles vides de l'appareil.
- Retirez les piles de l'appareil si vous ne l'utilisez pas pendant une période prolongée.
- Avant l'insertion des piles, contrôlez l'état de propreté des bornes de l'appareil et des piles. Nettoyez-les au besoin.

## **3.4. Utilisation du casque**

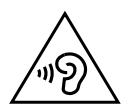

## **AVERTISSEMENT !**

#### **Risque de blessure !**

Une surpression acoustique lors de l'utilisation d'un casque ou d'écouteurs peut entraîner des lésions du système auditif et/ou une perte de l'ouïe.

L'écoute avec un casque pendant une période prolongée à un volume élevé peut provoquer des troubles auditifs.

- Avant de lancer la lecture, réglez le volume sur le niveau le plus bas.
- Lancez la lecture et augmentez le volume à un niveau qui vous semble agréable.

# **4. Configuration requise**

Configuration de base pour services DLNA ou radio Internet :

- − Connexion Internet large bande (par ex. DSL)
- − Wi-Fi ou routeur raccordé par câble

Pour la lecture depuis des archives musicales stockées sur un ordinateur :

- − à partir de Windows Media Player 11
- − Windows® 10, Windows® 8/Microsoft® Windows® 7 (UPnP activé)

Commande de la radio Internet en tout confort via smartphone/tablette tactile :

- − Smartphone/tablette avec Wi-Fi 802.11 a/b/g/n
- − Plateforme Android™ version 4 ou ultérieure
- − À partir d'iOS® 5.0 ou ultérieure
- − Application MEDION® LifeStream 2 (disponible gratuitement) installée

# **5. Préparation**

#### **5.1. Vérifier le contenu de l'emballage**

Retirez tous les emballages, ainsi que le film plastique de l'écran.

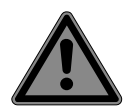

#### **DANGER ! Risque de suffocation !**

L'ingestion ou l'inhalation de petites pièces ou de films présente un risque de suffocation.

 Conservez le film d'emballage hors de portée des enfants.

Veuillez vérifier l'intégralité de la livraison et nous signaler toute livraison incomplète dans les 14 jours suivant l'achat.

Le produit que vous avez acheté comprend :

- Radio Internet
- Télécommande et batteries (1,5 V, LR03/AAA)
- Câble audio
- Adaptateur réseau
- Notice d'utilisation
- Carte de garantie

# **6. Connexions**

Avant d'effectuer les connexions, débranchez la fiche d'alimentation.

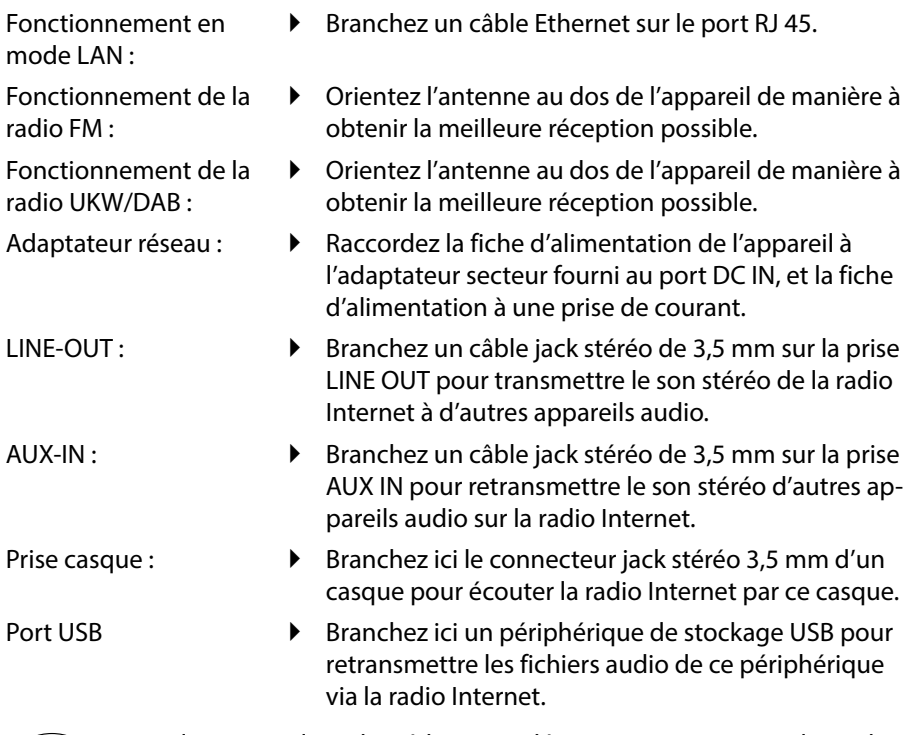

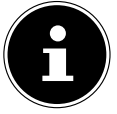

Tous les appareils multimédia raccordés aux ports correspondants de l'appareil doivent satisfaire aux exigences de la directive basse tension.

## **6.1. Insertion des piles dans la télécommande**

- Retirez le couvercle du compartiment à piles au dos de la télécommande.
- Insérez deux piles de type LR03/AAA/1,5 V dans le compartiment à piles de la télécommande. Prenez soin de bien respecter la polarité (indiquée au fond du compartiment à piles).
- ▶ Refermez le compartiment à piles.

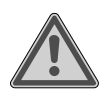

#### **AVERTISSEMENT ! Risque d'explosion !**

Risque d'explosion en cas de remplacement incorrect des piles.

 Remplacement uniquement par des piles de même type ou de type équivalent.

Si la télécommande n'est pas utilisée pendant un certain temps, les piles peuvent couler et l'endommager !

 Sortez donc les piles de la télécommande si vous n'utilisez pas l'appareil pendant une période prolongée.

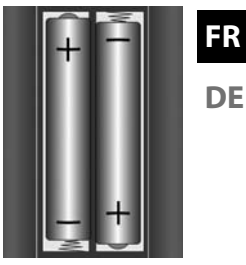

**NL**

# **7. Aperçu radio Wi-Fi**

#### **7.1. Face avant**

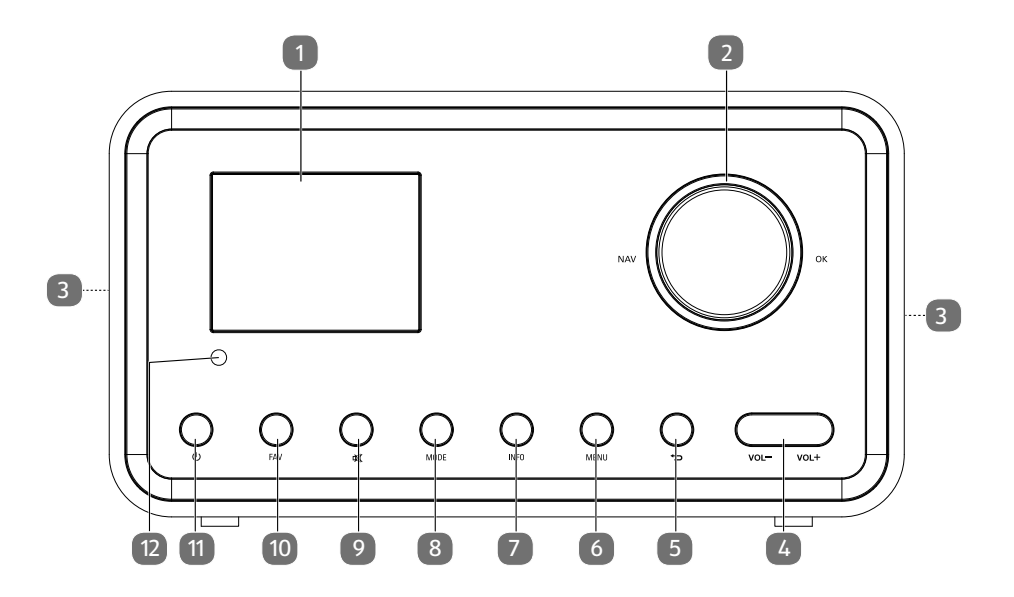

- 1) Écran
- 2) **NAV** : tourner pour naviguer dans le menu ; **OK** : appuyer pour confirmer une option de menu ; ajouter aux favoris (radio Internet)
- 3) Haut-parleur
- 4) **VOL+/VOL–** : régler le volume
- 5)  $\rightarrow$ : un niveau en arrière dans le menu
- 6) **MENU** : afficher le menu de réglage
- 7) **INFO** : modifier les informations à l'écran, fonction WPS
- 8) **MODE** : sélectionner le mode
- 9) **MUTE** : mettre en sourdine
- 10) **FAV** : mémoriser des stations/afficher les stations mémorisées
- 11)  $\bigcup$  : mettre l'appareil en mode Veille
- 12) Capteur IR

#### **7.2. Face arrière**

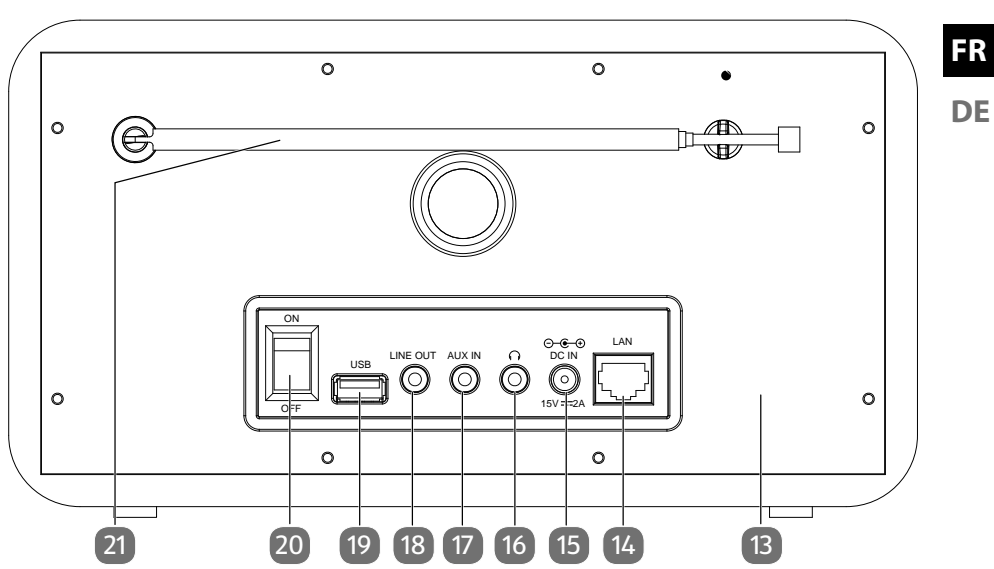

- 13) Plaque signalétique
- 14) **LAN** : port réseau RJ45
- 15) **DC IN** : port pour le bloc d'alimentation
- 16) **C**: port casque jack stéréo 3,5 mm
- 17) **AUX IN** : entrée audio port stéréo 3,5 mm
- 18) **LINE OUT** : sortie audio port stéréo 3,5 mm
- 19) Port USB
- 20) **ON**/**OFF** : interrupteur marche/arrêt
- 21) Antenne DAB/FM

**NL**

#### **7.3. Télécommande**

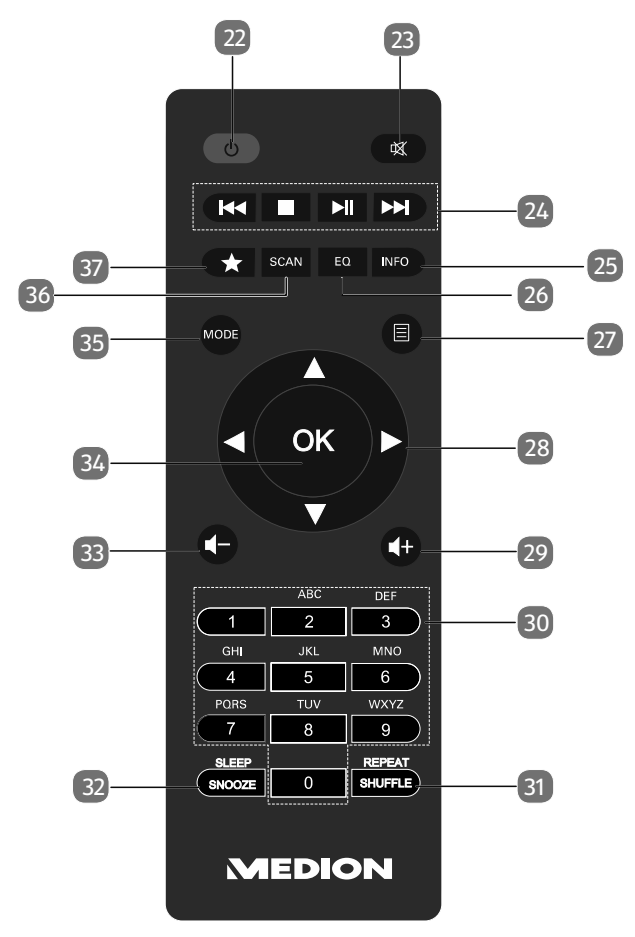

- 22) **STANDBY** : mettre l'appareil en mode Veille
- 23) **MUTE** : mettre en sourdine
- 24) Écouter le titre précédent, recherche de stations FM en arrière **STOP** : arrêter la lecture Écouter le titre suivant, recherche de stations FM en avant  $\blacktriangleright$ /II: lancer/interrompre la lecture
- 25) **INFO** : modifier les informations à l'écran, fonction WPS
- 26) **EQ** : régler l'égaliseur
- 27) **EMENU** : accéder au menu principal
- 28) Touches de navigation  $\blacktriangle \blacktriangledown \blacktriangle \blacktriangledown$
- 29)  $\blacksquare$  + Augmenter le volume
- 30) **TOUCHES NUMÉRIQUES :** saisir chiffres et caractères
- 31) **SHUFFLE/REPEAT** : lecture aléatoire/fonction de répétition
- 32) **SLEEP/SNOOZE** : régler l'arrêt automatique/la répétition de l'alarme
- 33)  $\blacksquare$  Baisser le volume
- 34) **OK** : confirmer des saisies ; maintenir enfoncée pour ajouter un titre à la liste de lecture
- 35) **MODE** : sélectionner le mode
- 36) **SCAN** : lancer la recherche des stations (radio DAB/FM)
- 37) Mémoriser des stations/afficher les stations mémorisées

# **8. Navigation dans les menus**

#### **8.1. Commande avec la télécommande**

Toutes les fonctions peuvent être utilisées aussi bien avec la télécommande qu'avec les touches de l'appareil. Sur la télécommande, certaines fonctions sont toutefois plus simples et plus directes à utiliser :

- Saisie de caractères et de chiffres en appuyant plusieurs fois sur les touches numériques
- Fonctions d'écoute de musique **PLAY, STOP, les t**itre précédent et **De l**auivant, recherche de titres.

#### **8.1.1. Navigation dans les menus**

- Naviguez dans les menus, soit en tournant le bouton rotatif **OK** sur l'appareil, soit avec les touches de navigation  $\blacktriangle \blacktriangledown \blacktriangle \blacktriangleright$  de la télécommande.
- Confirmez votre sélection dans le menu en appuyant sur le bouton rotatif **OK**  ou sur la touche **OK** de la télécommande.
- Naviguez dans les menus en tournant le bouton rotatif **OK** de l'appareil.
- Confirmez votre sélection dans le menu en appuyant sur le bouton rotatif **OK**.
- Appuyez sur la touche **MODE** pour ouvrir un mode de fonctionnement. Confirmez votre sélection en appuyant sur **OK**.
- Appuyez sur la touche **MENU** pour afficher le menu principal pour le mode correspondant.
- Appuyez sur la touche **BACK** pour revenir un niveau en arrière dans le menu.

# **9. Configuration pour la radio Internet**

Lors de la connexion à Internet, la radio se connecte au service pour stations de radio Internet. Cela vous permet de capter plus de 15 000 stations de radio du monde. Vous pouvez mémoriser jusqu'à 500 stations dans une liste de favoris.

Vous pouvez connecter la radio à Internet via un point d'accès avec l'ordinateur :

- Sans fil en mode Wi-Fi : l'antenne Wi-Fi de la radio capte les signaux de votre routeur DSL.
- Avec un câble via le port LAN RJ45 de la radio en « mode LAN », à condition qu'un réseau Ethernet soit disponible.

**NL**

**FR**

Il n'est pas nécessaire d'allumer l'ordinateur pour capter la radio.

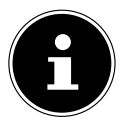

La liste des stations de votre radio Internet est mise gratuitement à votre disposition et actualisée en permanence.

Si une station de radio n'est pas disponible, cela peut venir de l'exploitant de la station de radio et avoir différentes causes. Il ne s'agit donc pas d'un défaut de l'appareil.

En raison des nombreuses demandes, il se peut que vous ne puissiez pas vous connecter immédiatement sur des stations de radio Internet. Réessayez alors plus tard d'établir une connexion avec le service Internet.

## **9.1. Propriétés nécessaires du réseau**

Pour que l'appareil puisse fonctionner comme radio Wi-Fi, le réseau doit comporter les caractéristiques suivantes :

- Le routeur utilisé pour le réseau doit présenter une fonction de serveur DHCP afin de pouvoir attribuer automatiquement une adresse IP à l'appareil sur le réseau.
- Si vous utilisez déjà un routeur ainsi configuré, vous pouvez intégrer immédiatement la radio Internet dans le réseau.

# **10. Configuration du réseau**

Deux configurations réseau sont possibles pour la radio Internet : en mode Wi-Fi (sans fil) ou en mode LAN (avec câble Ethernet).

- Si la connexion Internet doit être établie avec un câble Ethernet, choisissez le type de connexion **WIRED** dans l'assistant de connexion. Vous pouvez modifier tous les réglages a posteriori manuellement dans les préférences système.
- Si vous disposez d'un réseau 802.11 a/b/g/n sans fil, vous pouvez connecter la radio Internet via Wi-Fi à Internet :

Lors de la première mise en service, vous devez sélectionner un point d'accès (PA) et éventuellement saisir la clé de réseau. Par la suite, la radio utilisera automatiquement ce PA. Si la radio ne trouve plus le PA, elle vous en informe.

## **10.1. Ouvrir l'interface de la radio Internet**

Lorsque vous saisissez l'adresse IP de la radio Internet dans votre navigateur, l'interface Web de la radio Internet s'affiche.

- Vous trouverez l'adresse IP actuelle dans **SYSTEM SETTINGS/NETWORK/ VIEW SETTINGS**.
- Vous pouvez ici définir un nouveau nom convivial pour votre radio Internet (par défaut, ce nom est [MEDION]+[adresse MAC].

# **11. Mise sous tension**

 Raccordez la fiche d'alimentation en courant de l'adaptateur secteur fourni à la prise DC IN de l'appareil.

# **12. Première mise en service**

Lors de la première mise en service, vous voyez tout d'abord apparaître l'assistant d'installation.

- Confirmez la question **SETUP WIZARD START NOW?** avec **YES** pour démarrer l'assistant d'installation.
- Sélectionnez la langue dans laquelle les menus doivent s'afficher puis appuyez sur le bouton rotatif **OK** pour confirmer votre choix.

L'assistant d'installation s'affiche (dans la langue précédemment sélectionnée) :

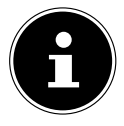

Si vous sélectionnez **NO**, vous pouvez indiquer dans la fenêtre suivante si l'assistant doit être démarré lors de la prochaine mise en marche de l'appareil.

# **12.1. Réglage de l'heure et de la date**

- Sélectionnez si l'heure doit être affichée au format 12 ou 24 heures.
- Sélectionnez si l'heure doit être réglée automatiquement via la réception FM (**UPDATE FROM FM**), la réception DAB (**UPDATE FROM DAB**) ou automatiquement via le réseau (**UPDATE FROM NET**).
- Réglez le mode 12 h ou 24 h pour le format d'affichage de l'heure.
- Activez ou désactivez ensuite le réglage automatique de l'heure d'été/d'hiver avec **ON** ou **OFF**.

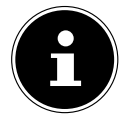

Si vous avez sélectionné l'option **UPDATE FROM NET**, définissez votre fuseau horaire dans la fenêtre suivante.

 Si vous avez sélectionné la dernière option (**NO UPDATE**), réglez l'heure manuellement comme suit :

Le chiffre correspondant au jour clignote.

- Réglez le jour et appuyez sur **OK** pour confirmer. Le chiffre correspondant au mois clignote.
- Réglez le mois et appuyez sur **OK** pour confirmer.
- Le chiffre correspondant à l'année clignote.
- Réglez l'année et appuyez sur **OK** pour confirmer. Le chiffre correspondant aux heures clignote.
- Réglez l'heure et appuyez sur **OK** pour confirmer.
- Le chiffre correspondant aux minutes clignote.
- Réglez les minutes et appuyez sur **OK** pour confirmer.

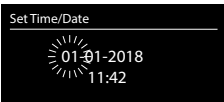
## **12.2. Sélection de la région Wi-Fi**

 Sélectionnez la région dans laquelle vous utilisez la radio Internet. L'appareil démarre ensuite la recherche des réseaux Wi-Fi (points d'accès) disponibles.

## **12.3. Établissement de la connexion à un réseau**

Les réseaux trouvés sont affichés dans une liste accompagnés de leur nom (SSID). Les points d'accès Wi-Fi qui proposent l'établissement d'une connexion via WPS sont affichés avec **[WPS]**.

Vous voyez en dessous les options suivantes :

**RESCAN** : démarrer une nouvelle recherche

**WIRED** : rechercher les réseaux via Ethernet

**MANUAL CONFIG** : saisir manuellement les données de connexion

#### **12.3.1. Connexion via Wi-Fi :**

 Sélectionnez le point d'accès Wi-Fi auquel la radio Internet doit être connectée et appuyez sur le bouton rotatif pour confirmer votre choix.

En cas de point d'accès Wi-Fi non chiffré (ouvert), la radio Internet établit automatiquement la connexion.

Pour la connexion à un réseau chiffré, tenez compte des sections suivantes.

## **12.4. Connexion Wi-Fi via WPS**

Une fois qu'un réseau Wi-Fi permettant une connexion via WPS a été sélectionné, le menu WPS s'affiche. Si vous ne voulez pas établir de connexion via WPS, sélectionnez l'option **SKIP WPS**.

## **12.4.1. Touche WPS**

- **S** Sélectionnez l'option **PUSH BUTTON** pour pouvoir utiliser la fonction WPS à l'aide de la touche WPS du routeur.
- Appuyez ensuite sur la touche WPS du routeur et confirmez la connexion à la radio Internet en appuyant sur **OK**.

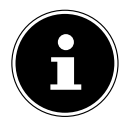

Vous pouvez également exécuter la fonction WPS à tout moment<sup>1</sup> en maintenant la touche **INFO** appuyée.

Tenez également compte de la notice d'utilisation du routeur.

• L'appareil établit alors une connexion au réseau. Un message s'affiche lorsque la connexion a réussi.

<sup>1</sup> En mode radio Internet, vous pouvez uniquement utiliser la fonction WPS via l'assistant d'installation !

75

- L'appareil peut maintenant lire des médias via le réseau ou capter des stations de radio Internet, à condition qu'une connexion Internet soit établie via le réseau.
- L'appareil enregistre les données de connexion. Vous n'aurez ainsi plus besoin de les saisir lors de la prochaine connexion.

**NL**

**FR**

## **12.4.2. Saisir le code PIN**

Si le routeur ne comporte pas de touche WPS, mais permet d'établir une connexion WPS en saisissant le code PIN sur l'interface Web du routeur, sélectionnez l'option **PIN**.

Lorsque vous y êtes invité sur l'interface Web du routeur, saisissez le code PIN indiqué sur l'écran de la radio Internet et confirmez votre saisie en appuyant sur **OK**.

> Tenez également compte de la notice d'utilisation du routeur le cas échéant.

L'appareil établit alors une connexion au réseau. Un message correspondant vous signale que la connexion a réussi.

Appuyez sur la touche **OK** pour confirmer.

L'appareil enregistre les données de connexion. Vous n'aurez ainsi plus besoin de les saisir lors de la prochaine connexion.

L'appareil peut maintenant lire des médias via le réseau ou capter des stations de radio Internet, à condition qu'une connexion Internet soit établie via le réseau.

## **12.5. Saisie de la clé de réseau**

Si vous avez sauté le menu WPS, vous devez saisir la clé de réseau.

 Saisissez la clé de réseau pour le point d'accès Wi-Fi à l'aide des touches numériques de la télécommande.

ou

- Vous pouvez aussi saisir la clé de réseau à l'aide du bouton rotatif de l'appareil :
- Sélectionnez pour cela un caractère avec le bouton rotatif et appuyez sur **OK** pour confirmer.
- Pour supprimer un caractère, sélectionnez l'option **BKSP** et appuyez sur **OK**.
- Pour interrompre la saisie, sélectionnez l'option **CANCEL** et appuyez sur le bouton rotatif **OK**.

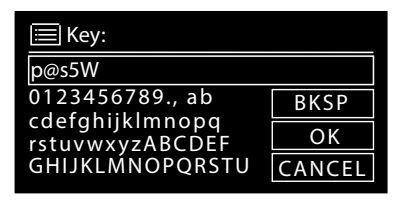

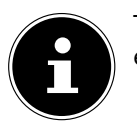

 Une fois que vous avez saisi la clé de réseau, sélectionnez l'option **OK** et confirmez avec **OK**.

L'appareil enregistre cette clé. Vous n'aurez ainsi plus besoin de la saisir lors de la prochaine connexion.

L'appareil établit alors une connexion au réseau. Un message s'affiche lorsque la connexion a réussi.

Appuyez sur **OK** pour confirmer.

L'appareil peut maintenant lire des médias via le réseau ou capter des stations de radio Internet, à condition qu'une connexion Internet soit établie via le réseau.

## **12.6. Utilisation de la radio Wi-Fi comme client multimédia**

Votre radio Wi-Fi prend en charge le protocole UPnP Universal Plug-and-Play. Si un logiciel UPnP est installé, vous pouvez transférer sans fil des fichiers audio depuis votre PC sur votre radio Wi-Fi.

La radio Internet peut intégrer les données en tant que Digital Media Renderer (DMR). Vous pouvez ainsi lire sur la radio Internet des fichiers musicaux stockés sur votre ordinateur et aussi régler le volume depuis votre ordinateur.

## **12.7. Connexion entre la radio Internet et le serveur multimédia**

Vous pouvez connecter votre radio Internet à un serveur multimédia.

 Ouvrez le menu **MUSIC PLAYER** dans le menu principal (ou appuyez plusieurs fois sur la touche **MODE** et sélectionnez l'option **SHARED MEDIA**

La radio lance la recherche des contenus multimédia disponibles sur le réseau. Si le serveur multimédia est trouvé, son nom est affiché au bout de quelques secondes, par ex. : Mon serveur Nas

 Si vous voulez connecter le serveur multimédia installé à la radio, confirmez avec **OK**.

Les fichiers et dossiers musicaux du serveur multimédia s'affichent. Vous pouvez alors sélectionner et écouter ces fichiers musicaux.

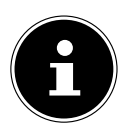

## **REMARQUE !**

Vous devez éventuellement confirmer et autoriser la connexion sur votre PC.

## **13. Écoute de la radio Internet**

 Pour écouter la radio Internet, sélectionnez l'option **INTERNET RADIO** dans le menu et confirmez avec **OK** ou appuyez plusieurs fois sur la touche **MODE**. Vous voyez sur le premier écran, à côté des options de menu, deux autres options :

**FR**

**NL**

**DE**

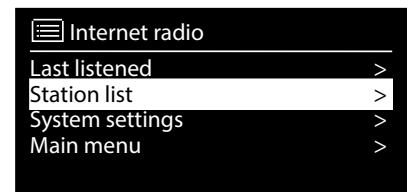

**LAST LISTENED** : accède à la dernière station de radio écoutée **STATION LIST** : accède aux services de radio Internet disponibles sur le serveur Internet.

## **13.1. Sélection de services radio**

Sélectionnez l'option Liste des stations pour pouvoir choisir les services suivants :

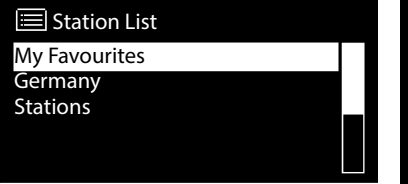

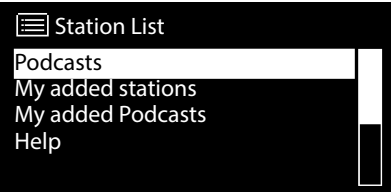

## **13.1.1. Mes favoris**

Dans **MY FAVOURITES**, vous pouvez afficher les stations ajoutées comme favori.

## **13.1.2. Région**

Dans **REGION**, vous pouvez afficher toutes les stations assignées à la région (ici : **GERMANY**) dans laquelle la radio s'est connectée à Internet.

## **13.1.3. Stations**

Sélectionnez **STATIONS** pour sélectionner les stations de radio Internet selon les critères suivants.

- **LOCATION** : sélectionner les stations par pays
- **GENRE** : sélectionner les stations selon le genre
- **SEARCH STATIONS** : rechercher les stations par nom
- **POPULAR STATIONS** : sélectionner une station parmi une liste de stations populaires
- **NEW STATIONS**: sélectionner les stations dans une liste des stations les plus récentes

 Sélectionnez une station sur la base des critères de recherche ci-dessus et appuyez sur **OK**.

#### **13.1.4. Podcasts**

Sélectionnez des **PODCASTS** sur la base des critères suivants :

- **LOCATION** : sélectionnez ici une région dans une liste et confirmez avec **OK**. Sélectionnez ensuite un podcast et confirmez avec **OK**.
- **GENRE** : sélectionnez ici un genre dans une liste et confirmez avec **OK**. Sélectionnez ensuite un podcast et confirmez avec **OK**.
- **SEARCH PODCASTS**: rechercher des podcasts par nom
- **13.2. Connexion à une station de radio Internet/un podcast**

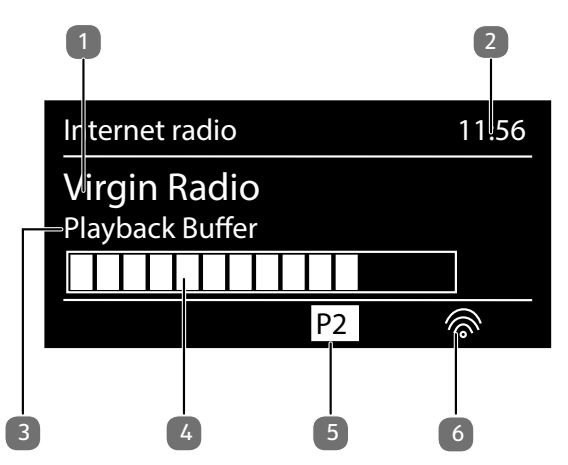

Une fois que vous avez sélectionné une station/un podcast comme décrit ci-dessus, la radio se connecte au serveur radio Internet. Les informations suivantes s'affichent à l'écran :

- 1) Nom de la station
- 2) Heure
- 3) Autres informations sur la station
- 4) Affichage de la mémoire tampon
- 5) Numéro de l'emplacement mémoire
- 6) Wi-Fi actif (avec une connexion Ethernet, le symbole  $\pm$  apparaît)

La radio s'est connectée avec succès au serveur Internet et capte les stations de radio Internet.

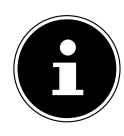

Si un message d'erreur s'affiche, c'est que la radio ne parvient pas à trouver le serveur Internet.

#### **13.2.1. Enregistrer la station de radio Internet**

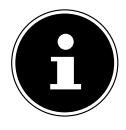

Vous pouvez mémoriser des stations de radio Internet sous des emplacements mémoire. La radio Internet dispose de 40 emplacements mémoire.

Lorsqu'une station a été mémorisée sous un emplacement mémoire, ce dernier apparaît à l'écran pendant l'écoute.

- **▶** Maintenez la touche ★/ **FAV** enfoncée jusqu'à ce que la liste des emplacements mémoire apparaisse sur l'écran.
- Sélectionnez un emplacement mémoire de 1 à 40 et confirmez avec **OK**. La station de radio est mémorisée.
- ▶ Pour revenir à la station de radio, appuyez sur la touche ★/ **FAV** et sélectionnez la station dans la liste. Appuyez sur **OK** pour écouter la station.

#### **13.2.2. Marquer comme favori**

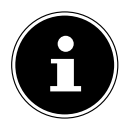

Vous pouvez marquer des stations de radio Internet comme favori. La radio Internet dispose de 500 emplacements favoris. Les favoris peuvent aussi être gérés via l'interface Web ("10.1. Webinterface des Internetradios aufrufen" auf Seite 72).

- Maintenez la touche **OK** enfoncée. Un message s'affiche à l'écran, indiquant que la station a été ajoutée aux favoris.
- Pour supprimer la station de la liste des favoris, ouvrez dans le menu l'option **STATION LIST** et sélectionnez ensuite l'option **MY FAVOURITES**.

**NL**

**FR**

**DE**

## **14. Écouter la radio DAB**

 Pour écouter la radio DAB, sélectionnez dans le menu principal la fonction **DAB RADIO** et confirmez avec **OK** ou appuyez plusieurs fois sur la touche **MODE**. L'écran Radio DAB s'affiche :

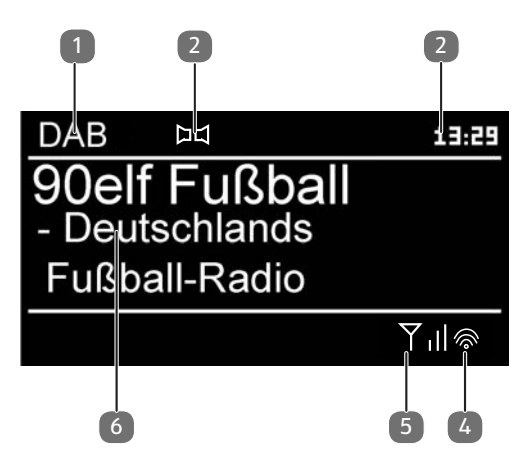

- 1) Réception DAB
- 2) Réception stéréo DAB
- 3) Heure
- 4) Puissance de réception Wi-Fi
- 5) Puissance de réception DAB
- 6) Nom de la station

## **14.1. Régler des stations de radio**

- Sélectionnez une station de radio dans la liste des stations en tournant le bouton rotatif.
- Appuyez sur **OK** pour écouter la station de radio.

## **14.2. Mémoriser des stations de radio**

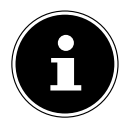

La radio DAB dispose de 40 emplacements mémoire. Lorsqu'une station de radio a été mémorisée, son emplacement mémoire apparaît à l'écran pendant l'écoute.

- **▶** Maintenez la touche ★/ **FAV** enfoncée jusqu'à ce que la liste des emplacements mémoire apparaisse sur l'écran.
- Avec le bouton rotatif **OK** ou avec les touches numériques de la télécommande, sélectionnez un emplacement mémoire de 1 à 40 et confirmez avec **OK**.

**▶ Pour revenir à la station de radio, appuyez sur la touche ★/ <b>FAV**et sélectionnez la station dans la liste à l'aide des touches fléchées  $\blacktriangle \blacktriangledown$  de la télécommande ou du bouton rotatif. Appuyez sur **OK** pour écouter la station.

## **14.3. Menu principal en mode Radio DAB**

Appuyez sur la touche **MENU** pour afficher le menu du mode Radio DAB.

**14.3.1. Liste des stations**

Dans **STATION LIST**, vous pouvez afficher la liste des stations

## **14.3.2. Recherche**

**S** Sélectionnez l'option **SCAN** pour démarrer immédiatement la recherche d'une station. La progression de la recherche s'affiche dans une barre.

Une fois la recherche terminée, la liste des stations s'affiche.

## **14.3.3. Réglage manuel**

Dans **MANUEL TUNE**, les canaux 5A à 13F s'affichent à l'écran avec les fréquences correspondantes.

Sélectionnez un canal et confirmez avec **OK**.

## **14.3.4. Nettoyer la liste des stations**

 Sélectionnez **PRUNE INVALID** et confirmez la question qui s'affiche avec **YES**, afin de supprimer de la liste des stations celles qui ne sont plus disponibles.

## **14.3.5. Dynamic Range Control**

 Dans **DYNAMIC RANGE CONTROL**, vous pouvez réduire les différences entre les sons faibles et forts.

## **14.3.6. Trier la liste des stations**

- Dans **STATION ORDER**, vous pouvez régler l'ordre dans lequel les stations doivent être listées :
- **ALPHANUMERIC**

Les stations sont triées par ordre alphabétique et numérique.

• **DAB-ENSEMBLE** Les stations sont triées en fonction de leur appartenance à un ensemble DAB.

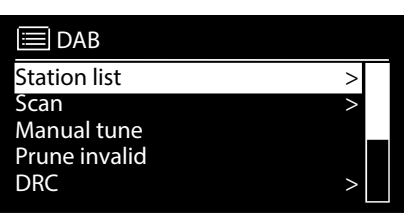

**NL**

#### **FR**

**DE**

#### • **VALID**

Les stations sont triées en fonction de la force de signal à laquelle elles sont émises.

## **15. Écouter la radio FM**

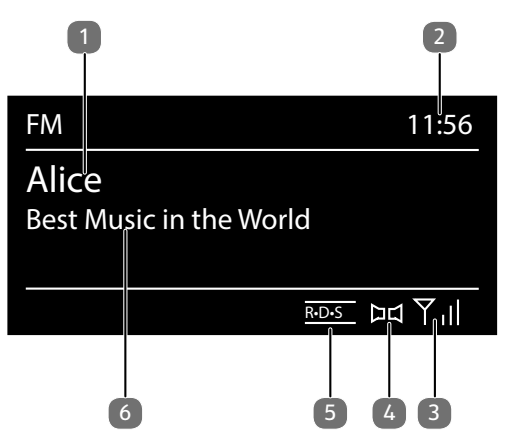

- Pour écouter la radio FM, sélectionnez dans le menu principal la fonction Radio FM et confirmez avec **OK** ou appuyez plusieurs fois sur la touche **MODE**. L'écran de la radio FM s'affiche :
- 1) Nom de la station (en cas de réception RDS)/affichage de la fréquence
- 2) Heure
- 3) Force de signal FM
- 4) Réception stéréo FM
- 5) Réception RDS
- 6) Fréquence, information PTY, date, radiotexte (appuyez sur la touche **INFO**)

## **15.1. Régler des stations de radio**

La première fois que vous allumez l'appareil en mode FM, une recherche automatique des stations est lancée.

Confirmez la question **START AUTO PRESETTING** avec **YES**. Dix des stations émettant le signal le plus puissant trouvées sont mémorisées comme favori.

- Tournez le bouton rotatif **OK** vers la gauche et la droite pour régler la fréquence radio. Vous pouvez également appuyer plusieurs fois sur les touches  $\blacktriangleleft$  et  $\blacktriangleright\blacktriangleright$ l de la télécommande.
- Appuyez sur **OK** pour démarrer une recherche automatique. La recherche automatique démarre en avant ou en arrière selon le sens dans lequel le bouton rotatif a été tourné la dernière fois.

Vous pouvez également maintenir les touches  $\blacktriangleleft$  et  $\blacktriangleright$  de la télécommande enfoncées jusqu'à ce que la recherche automatique démarre.

**NL**

**FR**

**DE**

## **15.2. Mémoriser des stations de radio**

- ▶ Maintenez la touche ★/ **FAV** enfoncée jusqu'à ce que la liste des emplacements mémoire apparaisse sur l'écran.
- Avec le bouton rotatif **OK** ou avec les touches numériques de la télécommande, sélectionnez un emplacement mémoire de 1 à 40 et confirmez avec **OK**.
- **▶ Pour revenir à la station de radio, appuyez sur la touche ★/ <b>FAV**et sélectionnez la station dans la liste à l'aide des touches fléchées ▲ ▼ de la télécommande ou du bouton rotatif. Appuyez sur **OK** pour écouter la station.

## **15.3. Menu principal en mode Radio FM**

Appuyez sur la touche **MENU** pour afficher le menu du mode Radio FM.

## **15.3.1. Réglage de la recherche**

Dans **SCAN SETTING**, confirmez la question suivante **STRONG STATIONS ONLY?** avec

- **YES** si la radio ne doit rechercher que les stations émettant un signal puissant ;
- **NO** si la radio doit aussi rechercher les stations émettant un signal faible.

## **15.3.2. Réglage audio**

#### Dans **AUDIO SETTING**, confirmez la question suivante **MONO ONLY?** avec

- **YES** si la station doit être écoutée en mono. Utilisez ce réglage en cas de réception faible.
- **NO** si la station doit être écoutée en stéréo.

## **15.3.3. Mémorisation automatique**

Dans **AUTO PRESETTING**, confirmez la question suivante **START AUTO PRE-SETTING** avec

- **YES** si des stations de radio doivent être recherchées automatiquement et mémorisées sous les emplacements mémoire.
- **NO** s'il n'est pas nécessaire de démarrer une recherche.

## **16. Écouter des fi chiers audio via ordinateur/ USB**

 Pour écouter des fichiers audio du réseau, sélectionnez dans le menu principal **MUSIC PLAYER** et confirmez avec **OK** ou appuyez plusieurs fois sur la touche **MODE**.

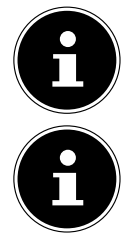

Pour écouter des fichiers audio du réseau via la radio, vous devez utiliser un logiciel de serveur multimédia dans le réseau ("12.6. WLAN-Radio als Media Client nutzen" auf Seite 76).

Si l'appareil en mode USB (lecteur de musique) ou en mode en DLNA en option « Bibliothèque multimédia » s'éteint en raison d'une décharge électrique, il redémarre. Le dernier mode de fonctionnement ne peut pas être rétabli seul.

Redémarrez les médias ou applications correspondants.

Les derniers réglages utilisateur paramétrés n'ont pas pu être rétablis suite à une décharge électrique car la structure du dossier n'a pas pu être conservée dans la mémoire.

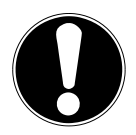

## **REMARQUE !**

#### **Dommage possible de l'appareil.**

- Pour éviter tout dommage de l'appareil, n'utilisez pas de rallonge USB et ne raccordez pas l'appareil directement à un ordinateur par le port USB.
- ▶ Le port USB est conçu uniquement pour l'utilisation de clés USB, d'autres supports de stockage externes, par ex. disques durs externes, ne peuvent pas fonctionner sur ce port USB.
- Pour écouter des fichiers audio à partir d'un périphérique de stockage USB, raccordez ce dernier au port USB.

Lorsque vous raccordez un périphérique de stockage USB, l'appareil passe automatiquement en mode Lecture de musique et la question suivante s'affiche : **USB DISK ATTACHED. OPEN FOLDER?**.

 Confirmez avec **YES** pour ouvrir directement le contenu du périphérique de stockage USB.

Si aucun fichier audio n'est disponible, le menu principal s'affiche après la sélection de l'écoute de musique :

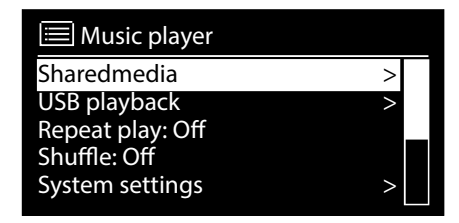

## **16.1. Menu principal en mode Lecture de musique**

#### **16.1.1. Sélectionner fichiers audio depuis le réseau**

Sélectionnez **Shared Media** pour rechercher directement des fichiers audio dans le réseau.

Si un serveur multimédia a été trouvé, un menu de sélection est affiché, dont les options sont transmises par le serveur multimédia. Ce menu de sélection peut par ex. avoir l'aspect suivant :

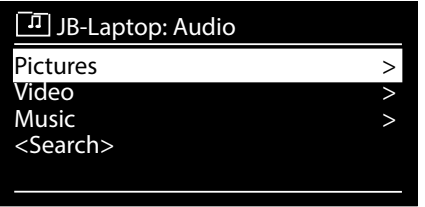

## **16.1.2. Écoute de musique via USB**

Dans **USB PLAYBACK**, sélectionnez l'option **SEARCH** pour rechercher directement des fichiers audio sur le périphérique de stockage USB.

#### **16.1.3. Sélectionner une liste de lecture depuis le réseau**

Sélectionnez **PLAYLIST** pour rechercher des listes de lecture dans le réseau.

#### **16.1.4. Lecture automatique**

Sélectionnez la touche **SHUFFLE** de la télécommande afin de lire automatiquement les titres (500 titres max.) :

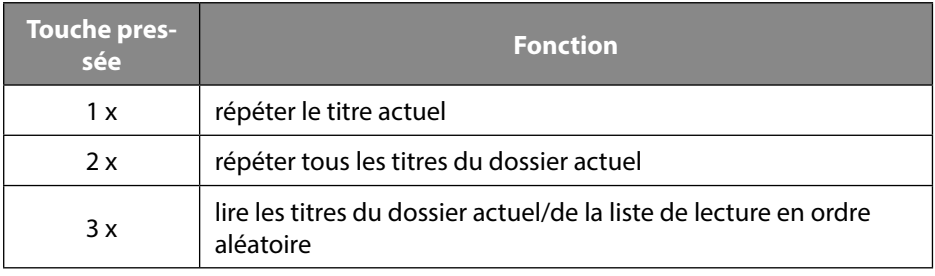

**NL**

**FR**

**DE**

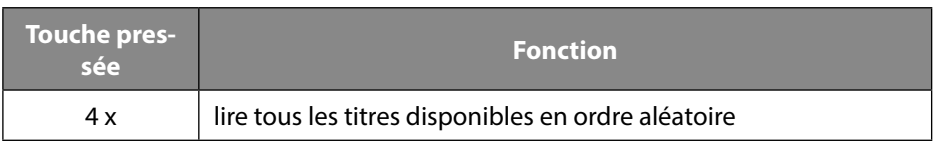

#### **16.1.5. Vider les listes de lecture**

Sélectionnez **CLEAR MY PLAYLIST** pour supprimer tous les titres de la liste de lecture.

#### **16.1.6. Réveiller des serveurs**

Dans **PRUNE SERVER**, confirmez la boîte de dialogue **PRUNE SHARED ME-DIA WAKE ON LAN SERVERS?** avec **YES** si vous souhaitez afficher des serveurs multimédia inactifs. Vous pouvez ensuite sélectionner un serveur multimédia et le « réveiller » (WOL ; fonction Wake on LAN) pour en retransmettre les contenus multimédia.

## **16.2. Écran de lecture**

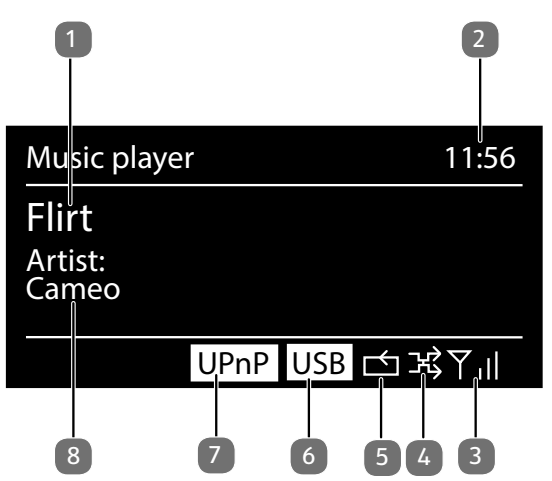

- 1) Nom du titre
- 2) Heure
- 3) Puissance de réception Wi-Fi
- 4) Mode Shuffle
- 5) Mode Repeat
- 6) Lecture USB
- 7) Lecture de médias via un serveur
- 8) Affichage des tags ID3 (appuyez sur **INFO** pour afficher d'autres informations)

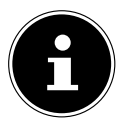

En cours d'écoute, vous pouvez utiliser les touches de lecture comme sur un lecteur CD normal.

Formats audio pris en charge : \*.mp3, \*.wma, \*.wav, \*.flac., \*.acc

## **17. Restitution de signaux audio d'appareils externes**

L'entrée audio (AUX-IN) se trouve au dos de l'appareil.

- Raccordez la prise **AUX-IN** à la sortie audio d'un appareil externe à l'aide du câble audio 3,5 mm pour restituer les signaux audio de cet appareil sur la radio Internet.
- Sélectionnez ensuite le menu **AUX IN**. Vous pouvez aussi appuyer sur la touche **MODE** de la télécommande puis sélectionner le mode avec les touches fléchées et confirmer avec **OK**.
- Les signaux audio de l'appareil externe sont alors retransmis sur le haut-parleur de la radio Internet.

## **18. Paramètres système**

## **18.1. Égaliseur**

Dans **EQUALIZER**, vous pouvez sélectionner des effets sonores prédéfinis ou en créer de façon personnalisée.

Sélectionnez l'un des effets sonores

 **NORMAL, FLAT, JAZZ, ROCK, MOVIE, CLASSIC, POP, NEWS, MY EQ** ou **MY EQ PROFILE SETUP** et confirmez avec **OK**. L'effet sonore sélectionné est immédiatement appliqué.

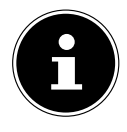

L'effet sonore **NORMAL** est préréglé. Vous obtenez le meilleur son pour l'écoute de musique avec le réglage **ROCK**. Lorsque le casque est branché, l'effet sonore **FLAT** est automatiquement appliqué.

#### **Mon égaliseur**

 Si vous avez mémorisé un propre effet sonore dans l'option suivante, sélectionnez **MY EQ** pour appliquer directement cet effet sonore.

#### **Réglage d'égaliseur personnel**

Réglez sous **MY EQ PROFILE SETUP** votre propre effet sonore pour l'option **MY EQ**.

- Réglez les basses, les aigus et le volume en tournant le bouton rotatif et appuyez sur **OK** pour mémoriser vos saisies.
- Confirmez la question suivante avec **YES** pour mémoriser l'effet sonore.

## **18.2. Qualité du flux audio**

Pour améliorer la qualité de streaming, vous pouvez effectuer les réglages correspondants avec le menu **STREAMING AUDIO QUALITY**.

- Sélectionnez **STREAMING AUDIO QUALITY** (**LOW**, **NORMAL** et **HIGH**) et confirmez avec **OK**.
- Réglez maintenant la qualité de streaming souhaitée (**LOW**, **NORMAL** et **HIGH**) à l'aide du bouton rotatif et confirmez avec **OK**.

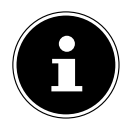

Afin d'éviter toute panne ou tout défaut de lecture, sélectionnez l'option **HIGH QUALITY** uniquement si votre connexion Internet est rapide.

## **18.3. Réglages Internet**

Dans **NETWORK**, vous pouvez effectuer vos réglages Internet.

#### **18.3.1. Assistant réseau**

- Sélectionnez **NETWORK WIZARD** pour lancer la recherche de réseaux.
- Saisissez ensuite la clé WEP/WPA pour connecter l'appareil au PA sans fil.

## **18.3.2. Établir une connexion WPS**

Dans **PBC WLAN SETUP**, vous pouvez établir une connexion WPS :

 Activez la connexion WPS sur l'appareil prenant en charge le WPS et confirmez ensuite la connexion sur la radio Internet en sélectionnant **YES** et en confirmant avec la touche **OK**.

## **18.3.3. Afficher les réglages**

Dans **VIEW SETTINGS** sont affichées les informations relatives au réseau actuellement connecté ainsi que l'adresse MAC de l'appareil.

#### **18.3.4. Sélectionner une région Wi-Fi**

**Dans WLAN-REGION**, sélectionnez la région Wi-Fi dans laquelle vous utilisez l'appareil.

## **18.3.5. Réglages manuels**

**Dans MANUAL SETTINGS**, sélectionnez le réglage Câble (Ethernet) ou Sans fil (Wi-Fi) et activez ou désactivez la fonction DHCP avec **ON** ou **OFF**.

## **18.3.6. Modifier PIN NetRemote**

 Dans **NETREMOTE PIN-SETUP**, vous pouvez réattribuer le code à quatre chiffres saisi lors de la connexion à l'application Lifestream 2 d'un smartphone ou d'une tablette.

#### **18.3.7. Supprimer un profil réseau**

L'appareil mémorise les 4 derniers réseaux Wi-Fi avec lesquels une connexion a été établie.

 Dans **NETWORK PROFILE**, sélectionnez un réseau et appuyez sur **OK**. Confirmez la question suivante avec **YES** pour supprimer le réseau de la liste.

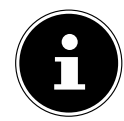

Le réseau actuellement connecté ne peut pas être supprimé.

**NL**

## **18.3.8. Maintenir la connexion réseau en mode Veille**

- Sélectionnez **KEEP NETWORK CONNECTED** et réglez la fonction sur **YES** si la radio Internet doit rester connectée au réseau également en mode Veille ou avec les modes qui n'utilisent pas le Wi-Fi (par ex. AUX-IN, radio FM, radio DAB). D'autres lecteurs multimédia peuvent ainsi accéder à la radio Internet et la « réveiller ».
- Si la connexion au réseau ne doit pas être maintenue, réglez la fonction sur **NO**. Avec ce réglage, la fonction Wi-Fi est également désactivée avec les modes qui n'utilisent pas le Wi-Fi (par ex. AUX-IN, radio FM, radio DAB). Dans ce cas, la commande via l'application MEDION LifeStream 2 ne fonctionne pas.

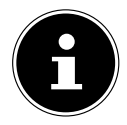

Veuillez noter qu'en cas de connexion au réseau maintenue en mode Veille (réglage **YEA**), la radio Internet consomme plus de courant qu'indiqué pour le mode Veille dans les caractéristiques techniques.

## **18.4. Réglage de l'horloge**

Dans **TIME/DATE**, réglez l'heure et la date comme décrit au chapitre « Première mise en service ».

## **18.5. Réglage de la langue**

Dans **LANGUAGE**, vous pouvez régler la langue des menus.

## **18.6. Restaurer les réglages par défaut de l'appareil**

Si la radio Internet ne réagit plus aux saisies ou en cas de problèmes avec la connexion réseau, il peut être nécessaire de restaurer les réglages par défaut de l'appareil.

- Si votre appareil ne réagit pas, éteignez-le avec l'interrupteur **ON/OFF** et attendez quelques secondes avant de le rallumer.
- Restaurez ensuite les réglages par défaut du menu en ouvrant le menu **SYS-TEM SETTINGS** -> **FACTORY RESET** et en validant la demande de confirmation suivante par **YES**.

La procédure d'installation doit être à présent relancée.

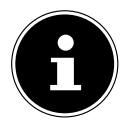

Veuillez noter que tous les réglages, par exemple la clé réseau, seront perdus définitivement en cas de réinitialisation et devront être saisis à nouveau.

## **18.7. Mise à jour du logiciel**

Dans **SETUP WIZARD**, vous pouvez rechercher les mises à jour logicielles disponibles et les installer si nécessaire.

#### **18.7.1. Mise à jour automatique**

Dans **AUTO-UPDATE**, sélectionnez l'option **YES** pour que l'appareil procède régulièrement à la recherche automatique de mises à jour logicielles.

#### **18.7.2. Recherche de mises à jour du logiciel**

Sélectionnez **CHECK NOW** pour lancer immédiatement la recherche de mises à jour du logiciel.

## **18.8. Démarrer l'assistant d'installation**

Sélectionnez **SETUP WIZARD** pour démarrer l'assistant d'installation comme décrit au chapitre Première mise en service.

## **18.9. Afficher les informations du logiciel**

Dans **INFO**, la version logicielle et le numéro d'identification de la radio s'affichent.

## **18.10. Régler la luminosité de l'écran**

Dans **BACKLIGHT**, vous pouvez régler la luminosité de l'écran :

- − Réduction de la luminosité de l'écran en mode Veille ou en fonctionnement au bout d'une durée définie
- − Luminosité de l'écran

#### **Régler la durée de réduction de la luminosité en fonctionnement**

 Sélectionnez l'option **TIMEOUT:** et confirmez votre choix avec **OK**. Sélectionnez **ON, 10, 20, 30, 45,60, 90, 120** ou **180** secondes et confirmez avec **OK**.

#### **Luminosité de l'écran en fonctionnement**

 Sélectionnez l'option **POWER-ON LEVEL** et confirmez avec **OK**. Réglez le niveau de luminosité souhaité **HIGH**, **MEDIUM** ou **LOW** et confirmez avec **OK**.

#### **Régler la durée de réduction de la luminosité en mode Veille**

 Sélectionnez l'option **STANDBY TIMEOUT:** et confirmez avec **OK**. Sélectionnez **ON, 10, 20,30, 45,60, 90, 120** ou **180** secondes et confirmez avec **OK**.

#### **Luminosité de l'écran en mode Veille**

 Sélectionnez l'option **STANDBY LEVEL** et confirmez avec **OK**. Réglez le niveau de luminosité souhaité **MEDIUM** ou **LOW** et confirmez avec **OK**.

## **18.11. Fonction Multi-Room**

La fonction Multi-Room vous permet de réunir dans un groupe et de commander plusieurs radios Internet connectées au même réseau. Une radio Internet sert alors d'appareil maître et les autres appareils de client. Cela signifie que les réglages effectués sur l'appareil maître sont repris pour tous les autres appareils client. Excepté le réglage du volume.

Les informations sur les réglages (par ex. la station de radio Internet en cours) sont affichées sur l'écran de l'appareil maître et **MULTI-ROOM** ainsi que la **MÉMOIRE INTERMÉDIAIRE** sous forme de barre sont affichés sur l'écran des appareils client.

#### **Afficher les détails**

Affiche la connexion réseau ainsi que le groupe créé.

#### **Créer un nouveau groupe (ajouter un nom de groupe)**

Saisissez le nom devant être attribué au groupe.

#### **Ajouter au groupe**

Sélectionnez un appareil disponible dans le réseau pour l'ajouter à un groupe.

#### **Lister le groupe actuel**

Sélectionnez un appareil dans la liste du groupe pour le supprimer.

#### **Quitter le groupe**

L'appareil commandé est supprimé du groupe.

#### **Supprimer le groupe**

Le groupe est supprimé.

## **19. Réglages dans le menu principal**

Dans le **MENU PRINCIPAL**, vous pouvez afficher les modes de fonctionnement avec la touche **MODE** :

- **RADIO INTERNET**
- **LECTEUR DE MUSIQUE**
- **FM**
- **DAB**
- **ARRÊT AUTOMATIQUE**
- **RÉVEIL**
- **AUX IN**

Vous pouvez également régler ici la fonction arrêt automatique et la fonction réveil.

## **19.1. Régler l'arrêt automatique**

Dans **SLEEP**, sélectionnez les réglages suivants pour l'arrêt automatique :

**SLEEP OFF – 15 MINS – 30 MINS – 45 MINS – 60 MINS.**

**FR**

**DE**

91

Si vous sélectionnez **SLEEP OFF**, aucune durée d'arrêt automatique n'est définie. Vous pouvez également régler l'heure d'arrêt en appuyant à plusieurs reprises sur la touche **SLEEP**.

## **19.2. Réglage du réveil**

Dans **ALARM**, vous pouvez régler deux heures de réveil sur votre radio Internet.

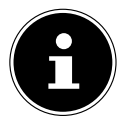

Avant de régler une heure de réveil, vous devez régler l'heure actuelle.

- Sélectionnez un réveil et confirmez avec **OK**.
- **S** Sélectionnez une des options suivantes et confirmez avec **OK** pour appliquer les réglages.

#### **19.2.1. Activation du réveil**

- Dans **ENABLE**, sélectionnez le point de menu **OFF** pour désactiver le réveil.
- Sélectionnez **DAILY**, **ONCE**, **WEEKENDS**ou **WEEKDAYS** pour activer le réveil.

#### **19.2.2. Réglage de l'heure du réveil**

Dans **TIME**, réglez l'heure à laquelle le réveil doit s'allumer.

#### **19.2.3. Sélectionner la sonnerie du réveil**

- Dans **MODE**, sélectionnez la sonnerie du réveil :
- **BUZZER** : réveil avec sonnerie
- **INTERNET RADIO** : réveil avec radio Internet
- **DAB RADIO** : réveil avec radio DAB
- **FM RADIO** : réveil avec radio FM

#### **19.2.4. Sélectionner le programme radio du réveil**

 Dans **PRESET**, sélectionnez l'emplacement mémoire d'une station si vous avez préalablement sélectionné l'option Réveil avec radio Internet ou Réveil avec radio FM/DAB.

#### **19.2.5. Régler le volume du réveil**

Dans **VOLUME**, réglez le volume de la sonnerie du réveil.

#### **19.2.6. Mémoriser les réglages**

 Pour enregistrer les réglages du réveil, sélectionnez l'option **SAVE** et confirmez avec **OK.**

L'entrée audio (AUX-IN) se trouve au dos de l'appareil.

- Raccordez la prise **AUX-IN** à la sortie audio d'un appareil externe à l'aide du câble audio 3,5 mm pour restituer les signaux audio de cet appareil sur la radio Internet.
- Sélectionnez le menu **AUX IN** et confirmez avec **OK**.

Les signaux audio de l'appareil externe sont alors retransmis sur le haut-parleur de la radio Internet.

## **21. Commande avec l'application MEDION LifeStream 2**

Vous pouvez commander votre radio Internet avec l'application ME-DION LifeStream 2 de votre smartphone ou tablette tactile. Outre les possibilités de réglage courantes telles que démarrage, arrêt, répétition, création de listes de favoris et recherches de stations, l'application MEDION LifeStream 2 vous permet en plus d'adapter le son individuellement.

## **21.1. Installation par lien direct**

Le code QR ci-contre permet de télécharger directement l'application MEDION LifeStream 2 du Google Play Store® ou de l'App Store d'Apple®:

## **21.2. Installation via Google Play ou l'App Store d'Apple**

- Ouvrez **Google Play Store®** ou l'**App Store d'Apple**® et recherchez le mot-clé **MEDION LifeStream 2**<sup>2</sup> .
- **Installez l'application MEDION LifeStream 2.** Suivez pour cela les instructions d'installation qui s'affichent à l'écran.

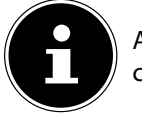

festream II

Afin de pouvoir installer l'application MEDION LifeStream 2, une connexion Internet est nécessaire.

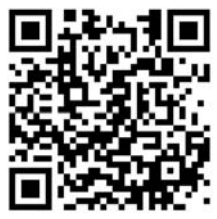

**DE**

<sup>2</sup> Le téléchargement de l'application présuppose un compte Google Mail™ et l'accès au Google Play™ Store ou à l'Apple® Store. Google et Android sont des marques commerciales de Google Inc.

## **21.3. Utilisation de l'application**

- Démarrez l'application MEDION LifeStream 2.
- Assurez-vous que le smartphone/la tablette tactile et la radio Internet sont bien connectés au même réseau Wi-Fi.

Au démarrage, l'application liste toutes les radios Internet compatibles accompagnées de leur nom convivial qui ont été reconnues dans le réseau Wi-Fi.

Sélectionnez la bonne radio Internet.

Vous pouvez utiliser dans l'application toutes les fonctions de la radio Internet.

- − Sous **SOURCE**, vous pouvez sélectionner le mode.
- − Sous **NOW PLAYING** apparaît l'écoute actuelle.
- − Sous **BROWSE**, vous pouvez rechercher des stations de radio Internet/podcasts.

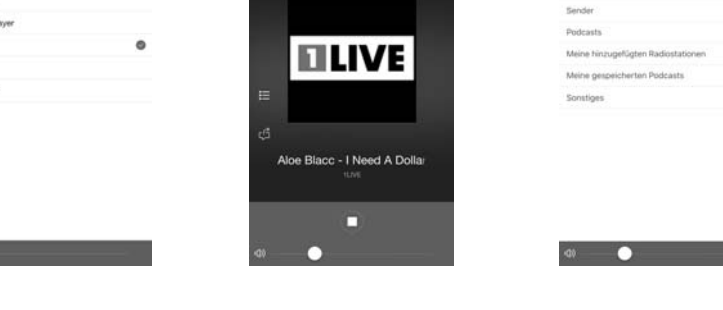

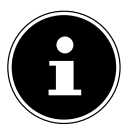

40

infill- Internet Radio Spoth **Musikpl BAR DAR** Foll FM o∏ AUX in

> Si la fonction Wi-Fi est désactivée avec les modes n'utilisant pas le Wi-Fi (AUX IN, radio FM, radio DAB – réglage "11.4. Établissement de la connexion à un réseau" sur la page 70), la commande via l'application MEDION LifeStream 2 ne fonctionne pas.

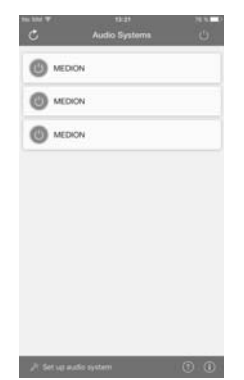

## **22. Dépannage**

En cas de problème avec l'appareil, vérifiez tout d'abord si vous pouvez y remédier vous-même à l'aide du tableau suivant.

N'essayez en aucun cas de réparer vous-même l'appareil. Si une réparation s'avère nécessaire, veuillez vous adresser à notre SAV ou à un autre atelier spécialisé.

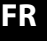

**DE**

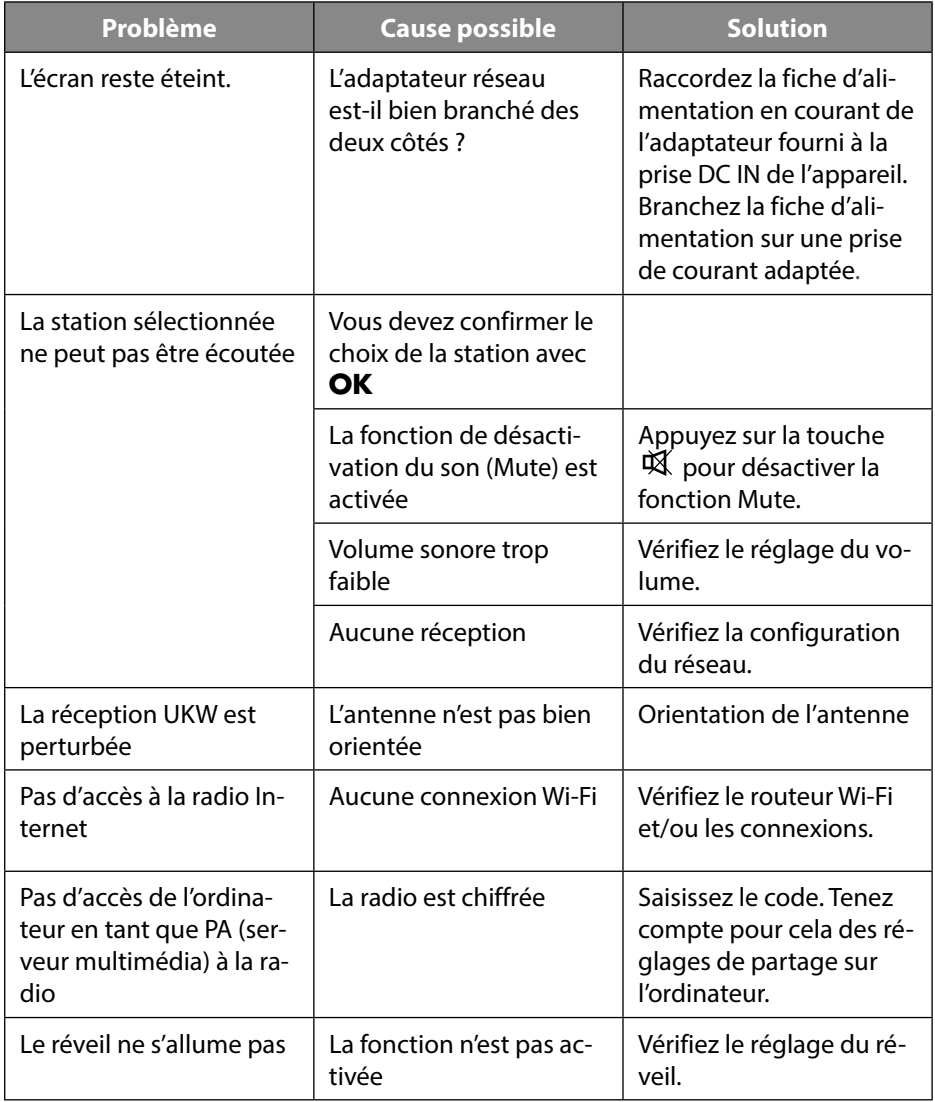

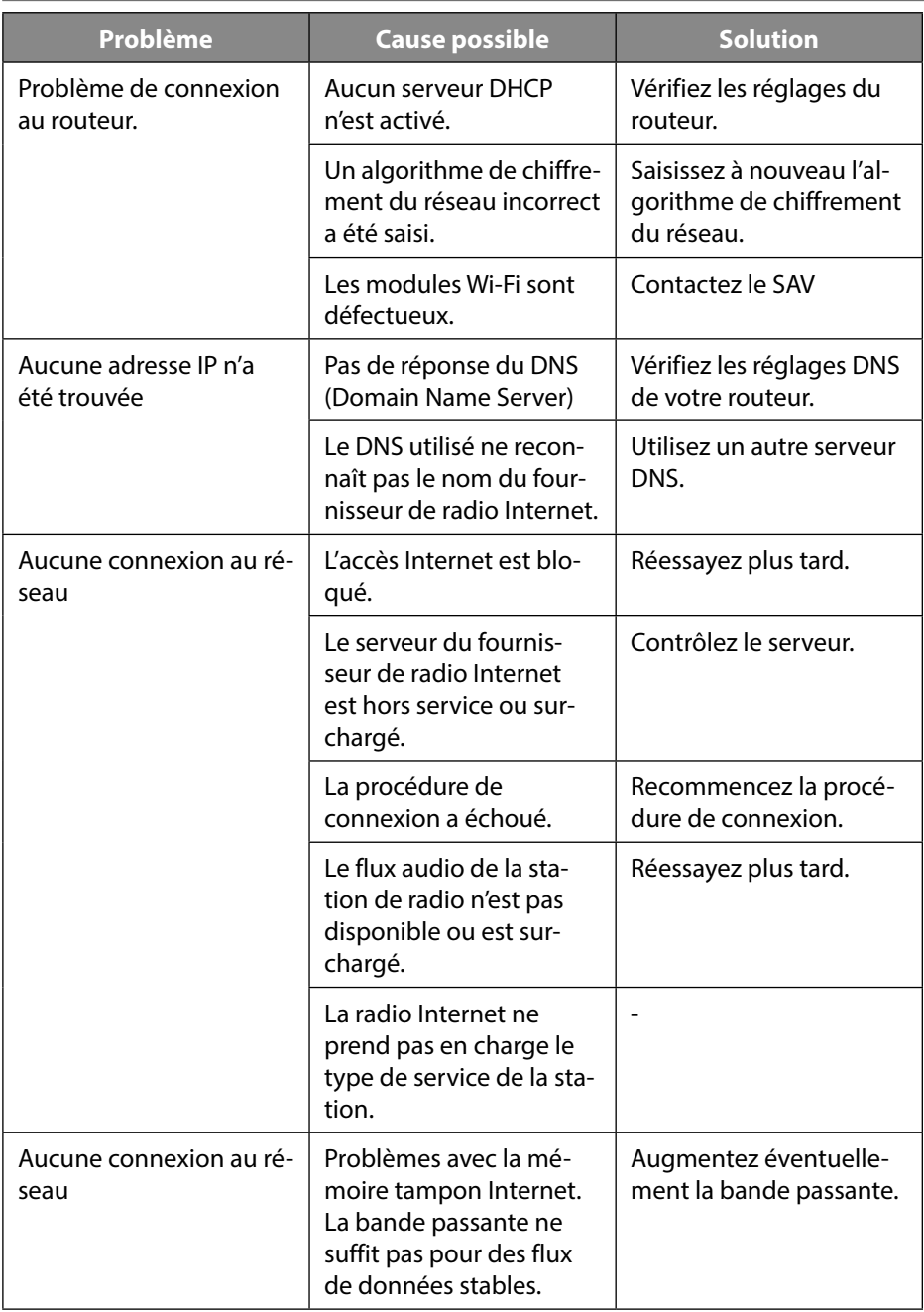

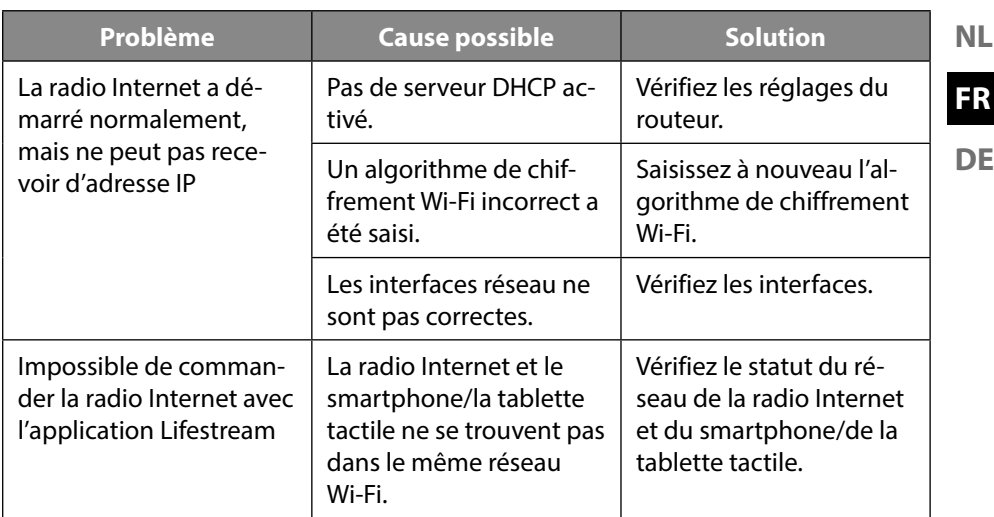

## **23. Nettoyage**

- Avant le nettoyage, débranchez la fiche d'alimentation de la prise de courant.
- Utilisez pour le nettoyage un chiffon doux et sec.
- Évitez les solvants et produits d'entretien chimiques qui pourraient endommager la surface et/ou les inscriptions sur l'appareil.

## **24. Recyclage**

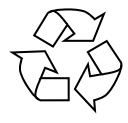

#### **EMBALLAGE**

L'appareil est placé dans un emballage afin de le protéger contre tout dommage pendant le transport. Les emballages sont fabriqués à partir de matériaux qui peuvent être éliminés de manière écologique et remis à un service de recyclage approprié.

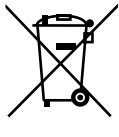

#### **APPAREIL**

Il est interdit d'éliminer des appareils usagés avec les déchets ménagers. Conformément à la Directive 2012/19/UE, l'appareil doit être éliminé de manière réglementaire une fois arrivé en fin de cycle de vie.

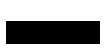

Les matériaux recyclables contenus dans l'appareil seront recyclés, respectant ainsi l'environnement.

Déposez l'appareil usagé auprès d'un point de collecte de déchets électriques et électroniques ou auprès d'un centre de tri. Retirez auparavant les piles et éliminez-les séparément dans un centre de collecte de piles usagées.

Pour de plus amples renseignements, adressez-vous à l'entreprise d'élimination des déchets locale ou à la municipalité.

97

## **25. Caractéristiques techniques**

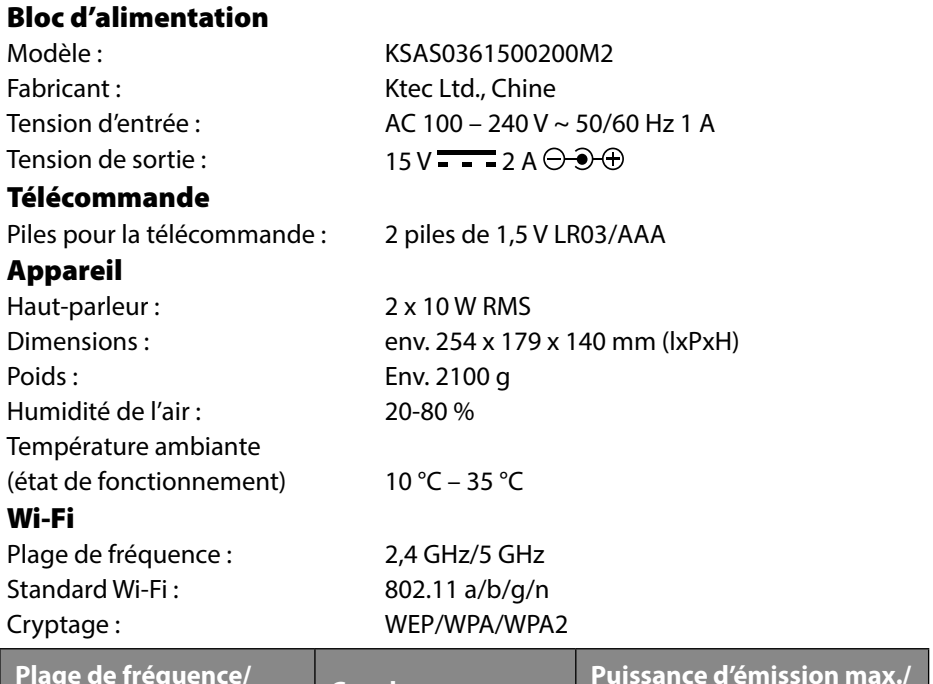

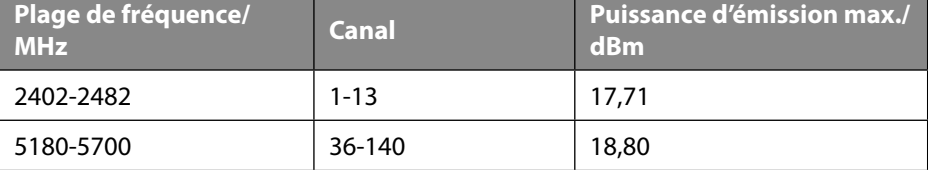

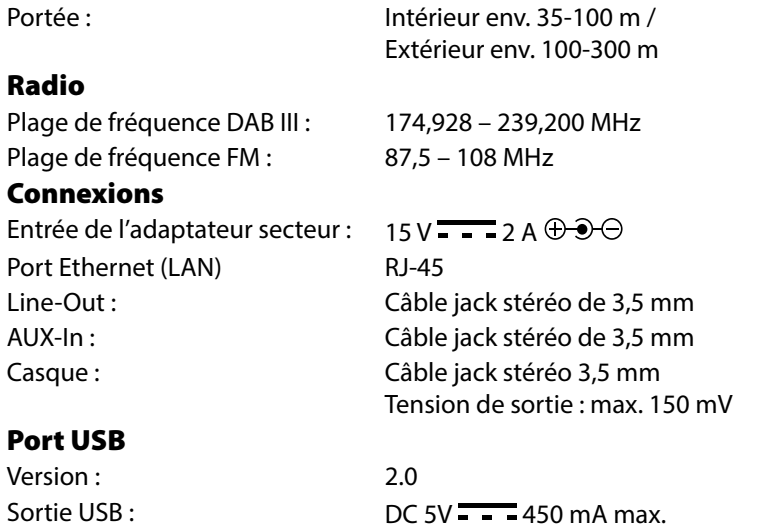

## **26. Information relative à la conformité**

Les équipements sans fil suivants sont fournis avec cet appareil :

• Wi-Fi

**DE** Étant donné la plage de fréquences de 5 GHz de la solution Wi-Fi intégrée, l'utilisation dans les pays de l'UE (voir tableau) n'est autorisée qu'à l'intérieur des bâtiments. Par la présente, Medion AG déclare que cet appareil est conforme aux exigences essentielles et autres dispositions pertinentes :

- Directive RE 2014/53/UE
- Directive sur l'écoconception 2009/125/CE
- Directive RoHS 2011/65/UE

La déclaration de conformité UE intégrale peut être téléchargée à l'adresse www. medion.com/conformity.

# CE

Étant donné la plage de fréquences de 5 GHz de la solution Wi-Fi intégrée, l'utilisation dans les pays de l'UE (voir tableau) n'est autorisée qu'à l'intérieur des bâtiments.

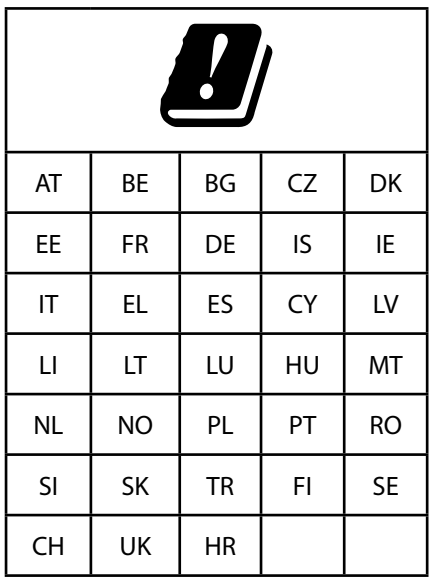

AT = Autriche, BE = Belgique, CZ = République tchèque, DK = Danemark, EE = Estonie, FR = France,  $DE =$  Allemagne,  $IS =$  Islande,  $IE =$  Irlande, IT = Italie, EL = Grèce, ES = Espagne, CY = Chypre, LV = Lettonie, LT = Lituanie,  $LU = Luxembourg, HU = Hongrie, MT = Malte,$ NL = Pays-Bas, NO = Norvège, PL = Pologne, PT  $=$  Portugal, RO = Roumanie, SI = Slovénie, SK = Slovaquie, TR = Turquie, FI = Finlande, SE = Suède, CH = Suisse,  $UK = Roya$ ume-Uni,  $HR = Croatie$ 

99

**NL**

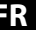

#### 100

## **27. Contrats de licence pour utilisateurs finaux**

## **27.1. Produits audio pour utilisation avec radio Internet**

Ce document est la propriété de MEDION. Il ne peut être copié et son contenu ne peut être dévoilé sans l'accord écrit de MEDION. Tous les tiers auxquels ce document est remis doivent signer un accord de non-divulgation.

Ce document remplace toutes les versions précédentes. MEDION, les fournisseurs et les agrégateurs de contenus en ligne se réservent le droit, conformément à leur principe respectif d'amélioration continue, de modifier les produits, les services et les documentations sans préavis.

MEDION décline toute responsabilité pour les pertes qui découleraient de l'utilisation de ce document ou de produits connexes.

La technologie de codage audio MPEG à 3 couches est incorporée sous licence de Fraunhofer IIS et Thomson. http://www.iis. fraunhofer.de/bf/amm/index.jspp

Ce produit contient un logiciel. Vous avez le droit non exclusif et non transférable d'utiliser ce logiciel sous forme de code objet uniFraunhofer Institut Integrierte Schaltungen

- 99

quement et dans le seul but de faire fonctionner ce produit.

Les droits de propriété intellectuelle relatifs au logiciel contenu dans ce produit demeurent la propriété de la partie contractuelle (ou du concédant respectif) qui l'a mis à disposition. Tous leurs droits respectifs sont réservés.

Il vous est strictement interdit de modifier, de traduire, d'utiliser la rétro-ingénierie, de décompiler, de désassembler ou d'utiliser tout autre moyen permettant de découvrir le code source du logiciel contenu dans ce produit ou de répliquer la fonctionnalité du logiciel dans la mesure où cette restriction n'est pas expressément interdite par la loi en vigueur.

Nous ne donnons aucune garantie quant au fonctionnement ou aux performances du logiciel et ni nous ni aucun de nos fournisseurs ou concédants ne pourront être tenus responsables envers vous des dommages indirects, spéciaux, fortuits ou consécutifs tels que pertes de profit résultant de votre utilisation du logiciel contenu dans ce produit, sauf si une telle clause de non-responsabilité est interdite sur le territoire sur lequel vous avez fait l'acquisition de ce produit.

Ces conditions s'appliquent aussi à toutes les actualisations logicielles auxquelles vous procédez sur ce produit.

Ce produit est protégé par certains droits de propriété intellectuelle de Microsoft. Il est strictement interdit d'utiliser ou de distribuer cette technologie en dehors de ce produit sans avoir obtenu une licence de Microsoft.

Eric Young fait valoir par la présente son droit d'être reconnu comme l'auteur de certaines parties de la logithèque OpenSSL utilisée dans cet outil.

UPnP™ est une marque déposée d'UPnP Implementers Corporation.

#### **27.2. Informations sur les marques déposées et licences**

Google Play Store® et Android® sont des marques déposées de Google Inc. Apple®, AirPlay®, iPad®, iPhone, iPod®, iPod touch®, iTunes® sont des marques d'Apple Inc., déposées aux États-Unis et dans d'autres pays. iPad Air®, iPad mini™ sont des marques d'Apple Inc. App Store est une marque de service d'Apple Inc. IOS® est une marque déposée de Cisco aux États-Unis et dans d'autres pays, utilisée sous licence.

Spotify® et le logo Spotify® sont des marques déposées de Spotify Ltd.

Tous les autres noms de produits et d'entreprises mentionnés ici sont des marques ou des marques déposées de leurs propriétaires respectifs.

## **28. Informations relatives au SAV**

Si votre appareil ne fonctionne pas de la manière dont vous le souhaitez, veuillez d'abord vous adresser à notre SAV. Vous disposez des moyens suivants pour entrer en contact avec nous :

• Au sein de notre Service Community, vous pouvez discuter avec d'autres utilisateurs ainsi qu'avec nos collaborateurs pour partager vos expériences et vos connaissances.

Vous pouvez accéder à notre Service Community ici : http://community.medion. com.

- Vous pouvez également utiliser notre formulaire de contact disponible ici : www. medion.com/contact.
- Notre équipe du SAV se tient également à votre disposition via notre assistance téléphonique ou par courrier.

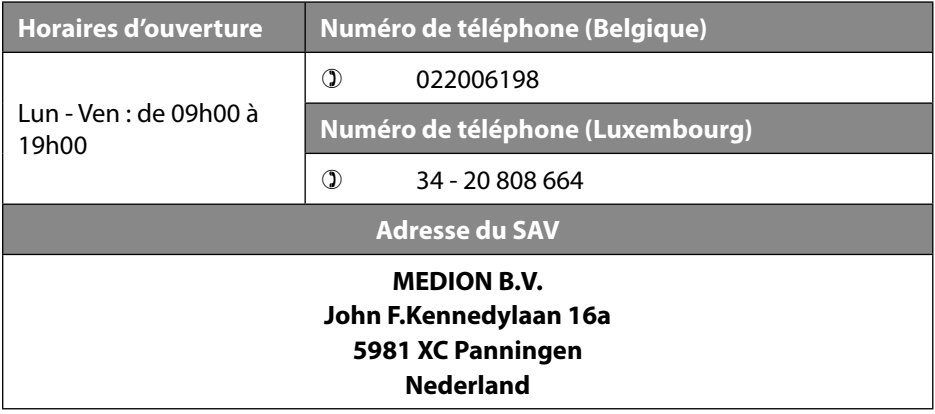

**NL**

**DE**

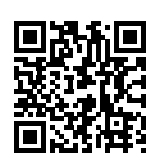

La présente notice d'utilisation et bien d'autres sont disponibles au téléchargement sur le portail de SAV www.medion.com/be/ nl/service/start/.

Vous pourrez également y trouver des pilotes et d'autres logiciels pour différents appareils.

Vous pouvez également scanner le code QR ci-contre pour charger la notice d'utilisation sur un appareil mobile via le portail de SAV.

## **29. Mentions légales**

Copyright © 2018 Date : 03.09.2018 Tous droits réservés.

La présente notice d'utilisation est protégée par les droits d'auteur.

Toute reproduction sous forme mécanique, électronique ou sous toute autre forme que ce soit est interdite sans l'autorisation préalable écrite du fabricant. L'entreprise suivante possède les droits d'auteur :

**MEDION AG Am Zehnthof 77 45307 Essen Allemagne**

Veuillez noter que l'adresse ci-dessus n'est pas celle du service des retours. Contactez toujours notre SAV d'abord.

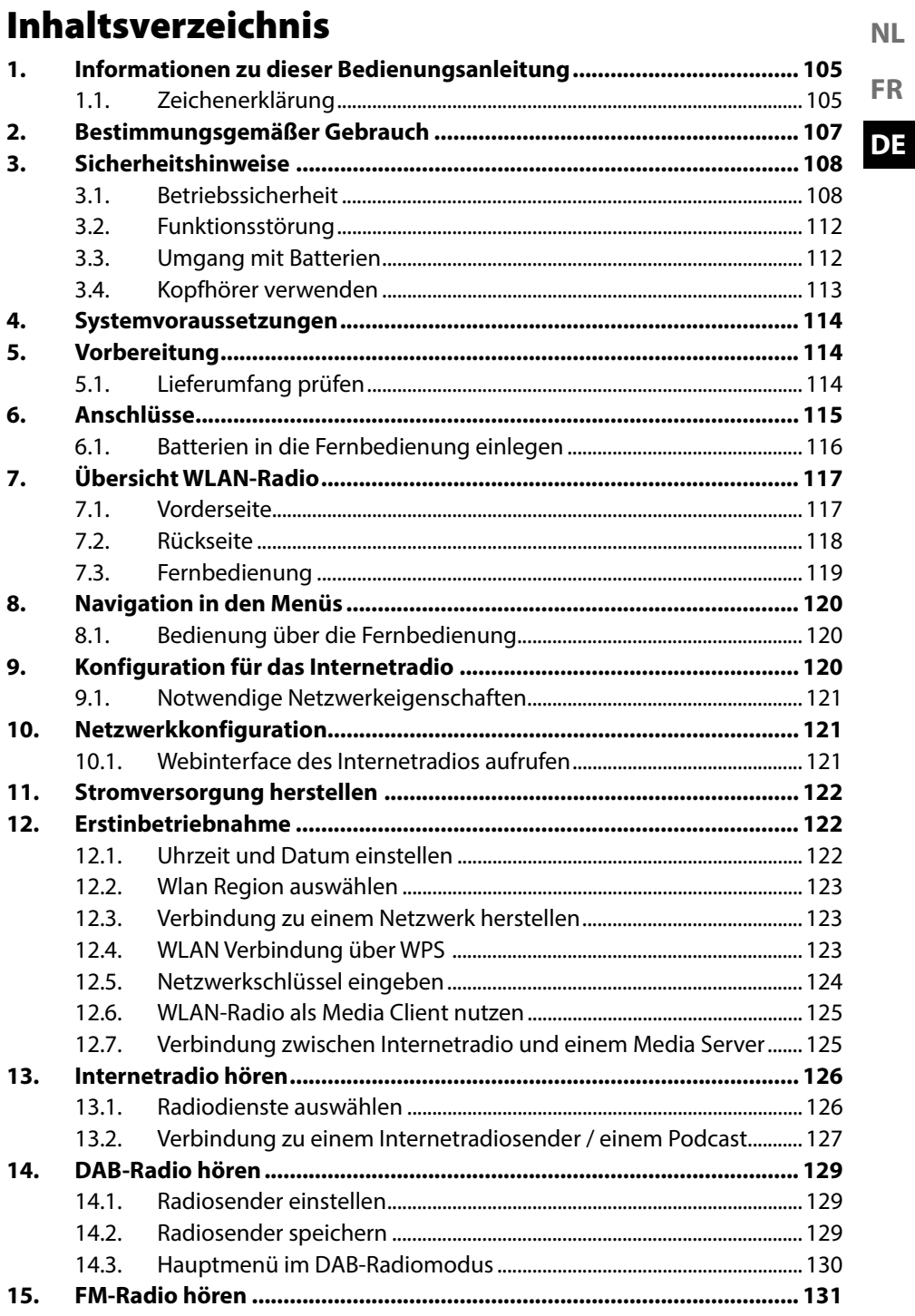

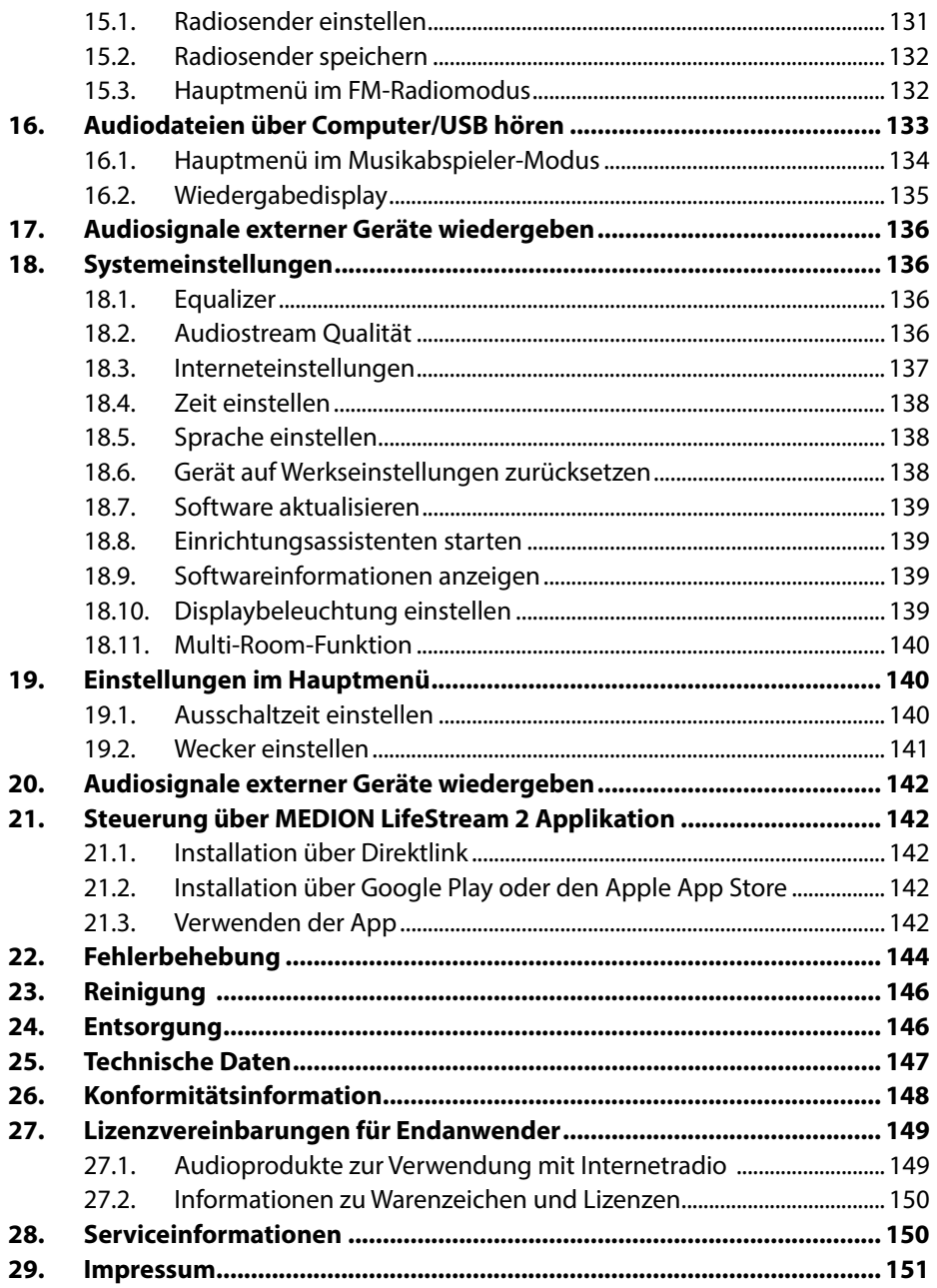

## **1. Informationen zu dieser Bedienungsanleitung**

**NL FR**

**DE**

Vielen Dank, dass Sie sich für unser Produkt entschieden haben. Wir wünschen Ihnen viel Freude mit dem Gerät. Lesen Sie vor Inbetriebnahme die Sicherheitshinweise aufmerksam

durch. Beachten Sie die Warnungen auf dem Gerät und in der Bedienungsanleitung.

Bewahren Sie die Bedienungsanleitung immer in Reichweite auf. Wenn Sie das Gerät verkaufen oder weitergeben, händigen Sie unbedingt auch diese Bedienungsanleitung aus, da sie ein wesentlicher Bestandteil des Produktes ist.

## **1.1. Zeichenerklärung**

Ist ein Textabschnitt mit einem der nachfolgenden Warnsymbole gekennzeichnet, muss die im Text beschriebene Gefahr vermieden werden, um den dort beschriebenen, möglichen Konsequenzen vorzubeugen.

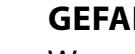

#### **GEFAHR!**

Warnung vor unmittelbarer Lebensgefahr!

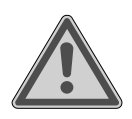

## **WARNUNG!**

Warnung vor möglicher Lebensgefahr und/oder schweren irreversiblen Verletzungen!

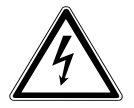

## **WARNUNG!**

Warnung vor Gefahr durch elektrischen Schlag!

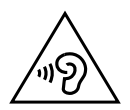

#### **WARNUNG!**

Warnung vor Gefahr durch hohe Lautstärke!

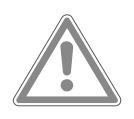

## **VORSICHT!**

Warnung vor möglichen mittleren und oder leichten Verletzungen!

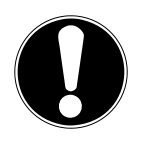

## **ACHTUNG!**

Hinweise beachten, um Sachschäden zu vermeiden!

#### Weiterführende Informationen für den Gebrauch des Gerätes!

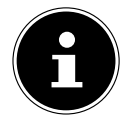

Hinweise in der Bedienungsanleitung beachten!

- Aufzählungspunkt / Information über Ereignisse während der Bedienung
- Auszuführende Handlungsanweisung

Konformitätserklärung (siehe Kapitel "Konformitätsinformation"): Mit diesem Symbol markierte Produkte erfüllen die Anforderungen der EG-Richtlinien.

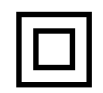

#### **Schutzklasse II**

Elektrogeräte der Schutzklasse II sind Elektrogeräte die durchgehend doppelte und/oder verstärkte Isolierung besitzen und keine Anschlussmöglichkeiten für einen Schutzleiter haben. Das Gehäuse eines isolierstoffumschlossenen Elektrogerätes der Schutzklasse II kann teilweise oder vollständig die zusätzliche oder verstärkte Isolierung bilden.

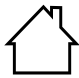

#### **Benutzung in Innenräumen**

Geräte mit diesem Symbol sind nur für die Verwendung in Innenräumen geeignet.

- Abb. A **Polaritätskennzeichnung**
- $\Theta$ Bei Geräten mit Hohlsteckern kennzeichnen diese Symbole die Po-
- Abb. B larität des Steckers, es gibt zwei Varianten der Polarität entweder In-
- $\bigoplus$   $\bigoplus$ nen Plus und Außen Minus (Abb. A) oder Innen Minus und Außen Plus (Abb. B).
- Gleichstrom

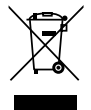

Gerät umweltgerecht entsorgen (siehe "25. Entsorgung" auf Seite 146)

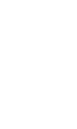

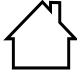

#### **Energieeffizienz Level VI**

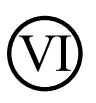

Die Energie Effizienz Level sind eine Standardunterteilung der Wirkungsgrade externer und interner Netzteile. Die Energieeffizienz gib dabei den Wirkungsgrad an und wird bis zur Level VI (effizientestes Level) unterteilt.

**NL**

## **FR DE**

## **2. Bestimmungsgemäßer Gebrauch**

Das Gerät dient zum Abspielen von Audiodaten, die über das Internet bzw. ein Netzwerk empfangen werden. Außerdem können Sie mit dem Gerät Audiodateien von USB-Datenträgern sowie FM/DAB-Radiosignale wiedergeben.

Benutzen Sie das Gerät zu keinem anderen Zweck. Betreiben Sie das Gerät nur in Innenräumen.

Das Gerät ist nur für den privaten und nicht für den industriellen/kommerziellen Gebrauch bestimmt.

Bitte beachten Sie, dass im Falle des nicht bestimmungsgemäßen Gebrauchs die Haftung erlischt:

- Bauen Sie das Gerät nicht ohne unsere Zustimmung um und verwenden Sie keine nicht von uns genehmigten oder gelieferten Zusatzgeräte.
- Verwenden Sie nur von uns gelieferte oder genehmigte Ersatz- und Zubehörteile.
- Beachten Sie alle Informationen in dieser Bedienungsanleitung, insbesondere die Sicherheitshinweise. Jede andere Bedienung gilt als nicht bestimmungsgemäß und kann zu Personen- oder Sachschäden führen.

## **3. Sicherheitshinweise**

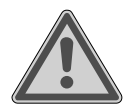

## **WARNUNG!**

## **Verletzungsgefahr!**

Verletzungsgefahr für Kinder und Personen mit verringerten physischen, sensorischen oder mentalen Fähigkeiten (beispielsweise teilweise Behinderte, ältere Personen mit Einschränkung ihrer physischen und mentalen Fähigkeiten) oder Mangel an Erfahrung und Wissen (beispielsweise ältere Kinder).

- Gerät und Zubehör an einem für Kinder unerreichbaren Platz aufbewahren.
- Dieses Gerät kann von Kindern ab 8 Jahren und darüber und von Personen mit reduzierten physischen, sensorischen oder mentalen Fähigkeiten oder Mangel an Erfahrung und/oder Wissen benutzt werden, wenn sie beaufsichtigt oder bezüglich des sicheren Gebrauchs des Gerätes unterwiesen wurden und die daraus resultierenden Gefahren verstanden haben.
- Kinder dürfen nicht mit dem Gerät spielen.
- Reinigung und Benutzer-Wartung dürfen nicht durch Kinder durchgeführt werden, es sei denn, sie sind 8 Jahre und älter und werden beaufsichtigt;
- Kinder jünger als 8 Jahre sollen vom Gerät und der Anschlussleitung ferngehalten werden.
- Alle verwendeten Verpackungsmaterialien (Säcke, Polystyrolstücke usw.) nicht in der Reichweite von Kindern lagern.

## **3.1. Betriebssicherheit**

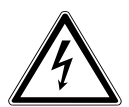

#### **GEFAHR!**

## **Stromschlaggefahr!**

Verletzungsgefahr durch Stromschlag durch stromführende Teile. Bei diesen besteht durch unabsichtlichen Kurzschluss die Gefahr eines elektrischen Schlages oder eines Brandes.

- Schließen Sie den Netzteiladapter nur an eine ordnungsgemäß installierte, geerdete und elektrisch abgesicherte Steckdose andie sich in der Nähe des Aufstellortes befindet. Die örtliche Netzspannung muss den technischen Daten des Netzadapters entsprechen.
- Lassen Sie die Steckdose unbedingt jederzeit frei zugänglich, damit der Stecker ungehindert abgezogen werden kann.
- Verwenden Sie nur den mitgelieferten Netzteiladapter.
- Der Netzteiladapter darf nur in trockenen Innenräumen verwendet werden.

Auch bei ausgeschaltetem Netzschalter sind Teile des Gerätes unter Spannung.

- Um die Stromversorgung Ihres Gerätes zu unterbrechen oder es gänzlich von Spannung freizuschalten, ziehen Sie den Netzstecker aus der Steckdose.
- Ziehen Sie das Netzkabel stets am Netzstecker aus der Steckdose, ziehen Sie nicht am Kabel.
- Stellen Sie keine mit Flüssigkeit gefüllten Gefäße, wie z. B. Vasen, auf das Gerät oder in die nähere Umgebung und schützen Sie alle Teile vor Tropf- und Spritzwasser. Das Gefäß kann umkippen und die Flüssigkeit kann die elektrische Sicherheit beeinträchtigen.
- Öffnen Sie niemals das Gehäuse des Gerätes und führen Sie keine Gegenstände durch die Schlitze und Öffnungen ins Innere des Gerätes.
- Ziehen Sie bei Beschädigungen des Netzadapters, des Netzkabels oder des Gerätes oder, wenn Flüssigkeiten oder Fremdkörper ins Innere des Gerätes gelangt sind, sofort den Netzstecker aus der Steckdose.
- Bei längerer Abwesenheit oder Gewitter ziehen Sie den Netzteiladapter aus der Steckdose.
Bei großen Temperatur- oder Feuchtigkeitsschwankungen kann es durch Kondensation zur Feuchtigkeitsbildung innerhalb des Gerätes kommen, die einen elektrischen Kurzschluss verursachen kann.

- Warten Sie nach einem Transport des Gerätes solange mit der Inbetriebnahme, bis es die Umgebungstemperatur angenommen hat.
- Setzen Sie das Gerät keinen extremen Bedingungen aus. Zu vermeiden sind:
	- − Hohe Luftfeuchtigkeit oder Nässe,
	- − extrem hohe oder tiefe Temperaturen,
	- − direkte Sonneneinstrahlung,
	- − offenes Feuer.
- Vor dem ersten Gebrauch und nach jeder Benutzung das Gerät sowie das Netzkabel auf Beschädigungen überprüfen.
- Gerät nicht in Betrieb nehmen, wenn das Gerät oder das Netzkabel/der Netzteiladapter sichtbare Schäden aufweist.
- Wenn Sie einen Schaden feststellen oder technische Probleme feststellen, überlassen Sie die Reparatur Ihres Gerätes ausschließlich qualifiziertem Fachpersonal.
- Wenn das Gehäuse des Netzadapters oder des Netzkabels beschädigt ist, muss der Netzteiladapter entsorgt und durch einen neuen Netzteiladapter des gleichen Typs ersetzt werden.
- Im Falle einer notwendigen Reparatur wenden Sie sich bitte ausschließlich an unsere autorisierten Servicepartner.
- Vor der Reinigung ziehen Sie den Netzteiladapter aus der Steckdose.

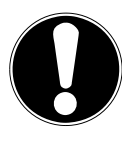

## **Möglicher Sachschaden!**

Ungünstige Umgebungsbedingungen können zur Beschädigung des Gerätes führen.

- ▶ Verwenden Sie das Gerät nur in trockenen Räumen.
- Stellen und betreiben Sie das Gerät auf einer stabilen, ebenen und vibrationsfreien Unterlage, um Stürze des Gerätes zu vermeiden.
- Achten Sie bei der Aufstellung darauf, dass
	- **DE** − ausreichenden Abstand zu anderen Gegenständen besteht und die Lüftungsschlitze nicht verdeckt sind, und die Lüftungsschlitze nicht verdeckt sind, damit immer eine ausreichende Belüftung gewährleistet ist;
	- − keine direkten Wärmequellen (z. B. Heizungen) auf das Gerät/auf den Netzteiladapter wirken;
	- − kein direktes Sonnenlicht auf das Gerät/auf den Netzteiladapter trifft;
	- − der Kontakt mit Feuchtigkeit, Wasser oder Spritzwasser vermieden wird und dass keine mit Flüssigkeit gefüllten Gegenstände – z. B. Vasen - auf das Gerät oder in die Nähe des Geräts gestellt werden:
	- − das Gerät nicht Tropf- oder Spritzwasser ausgesetzt wird;
	- − das Gerät nicht in unmittelbarer Nähe von Magnetfeldern (z. B. Fernsehern oder anderen Lautsprechern) steht;
	- − keine offenen Brandquellen (z. B. brennende Kerzen) in der Nähe des Geräts stehen;
	- − das Netzkabel nicht unter Zugspannung steht und nicht geknickt wird.
- Benutzen Sie das Gerät nicht in explosionsgefährdeten Bereichen. Hierzu zählen z. B. Tankanlagen, Kraftstofflagerbereiche oder Bereiche, in denen Lösungsmittel verarbeitet werden. Auch in Bereichen mit teilchenbelasteter Luft (z.B. Mehl- oder Holzstaub) darf dieses Gerät nicht verwendet werden.

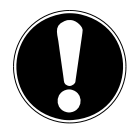

### **Möglicher Sachschaden!**

Falsche Behandlung der empfindlichen Oberflächen kann das Gerät beschädigen.

 Vermeiden Sie chemische Lösungs- und Reinigungsmittel, weil diese die Oberfläche und/oder Beschriftungen des Gerätes beschädigen können.

**FR**

## **3.2. Funktionsstörung**

Sollte das Gerät Funktionsstörungen zeigen, kann es sein, dass eine elektrostatische Entladung stattgefunden hat.

 Ziehen Sie in diesem Fall den Netzteiladapter ab und nach einigen Sekunden stecken Sie den Netzteiladapter wieder in die Steckdose.

Ggf. ist ein Zurücksetzen auf die Werkseinstellungen notwendig (siehe "19.6. Gerät auf Werkseinstellungen zurücksetzen" auf Seite 138).

## **3.3. Umgang mit Batterien**

Die Fernbedienung beinhaltet zwei Batterien Typ LR03/AAA/1,5V.

# **GEFAHR!**

### **Verätzungsgefahr!**

Beim Verschlucken von Batterien besteht die Gefahr von inneren Verätzungen, die innerhalb von zwei Stunden zum Tode führen können. Bei Hautkontakt mit Batteriesäure besteht Verätzungsgefahr.

- Wenn Sie vermuten, Batterien könnten verschluckt oder in irgendeinen Teil des Körpers gelangt sein, suchen Sie unverzüglich medizinische Hilfe.
- Kontakt mit Batteriesäure vermeiden. Bei Kontakt mit Haut, Augen oder Schleimhäuten die betroffene Stellen mit reichlich klarem Wasser spülen und umgehend einen Arzt aufsuchen.
- Halten Sie neue und gebrauchte Batterien von Kindern fern.
- Batterien nicht verschlucken.
- Benutzen Sie das Gerät nicht mehr, wenn das Batteriefach nicht sicher schließt und halten Sie sie von Kindern fern.
- Nehmen Sie ausgelaufene Batterien sofort aus dem Gerät. Reinigen Sie die Kontakte, bevor Sie neue Batterien einlegen.

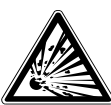

## **WARNUNG!**

### **Explosionsgefahr!**

Bei unsachgemäßem Auswechseln der Batterien besteht Explosionsgefahr!

- Legen Sie grundsätzlich nur neue Batterien gleichen Typs ein. Benutzen Sie nie alte und neue Batterien zusammen.
- Achten Sie beim Einlegen der Batterien auf die Polarität (+/–).
- Versuchen Sie niemals, Batterien wieder aufzuladen.
- Lagern Sie Batterien an einem kühlen, trockenen Ort.
- Setzen Sie Batterien niemals übermäßiger Wärme (wie Sonnenschein, Feuer, Heizung oder dergleichen) aus. Direkte starke Wärme kann die Batterien beschädigen.
- Werfen Sie Batterien nicht ins Feuer.
- Schließen Sie Batterien nicht kurz.
- Entfernen Sie auch leere Batterien aus dem Gerät.
- Wenn Sie das Gerät für längere Zeit nicht benutzen, nehmen Sie die Batterien heraus.
- Prüfen Sie vor dem Einlegen der Batterien, ob die Kontakte im Gerät und an den Batterien sauber sind, und reinigen Sie diese gegebenenfalls.

### **3.4. Kopfhörer verwenden**

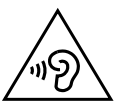

### **WARNUNG!**

### **Verletzungsgefahr!**

Übermäßiger Schalldruck bei Verwendung von Ohrhörern und Kopfhörern kann zu Schäden am Hörvermögen und/oder zum Verlust des Hörsinns führen. Wenn ein Gerät längere Zeit mit erhöhter Lautstärke über einen Kopfhörer betrieben wird, kann das Schäden am Hörvermögen des Zuhörers verursachen.

- Stellen Sie die Lautstärke vor der Wiedergabe auf den niedrigsten Wert ein.
- Starten Sie die Wiedergabe und erhöhen Sie die Lautstärke auf das Maß, das für Sie angenehm ist.

**NL**

### **FR DE**

# **4. Systemvoraussetzungen**

Grundvoraussetzung für DLNA Dienste oder Internet Radio:

- − Breitband-Internetverbindung (z. B. DSL)
- − WLAN oder kabelgebundener Router

Wiedergabe aus dem PC-Musik Archiv:

- − ab Windows Media Player 11
- − Windows® 10, Windows® 8/Microsoft® Windows® 7 (UPnP aktiviert)

Steuern des Internet-Radios bequem per Smartphone/Tablet-PC:

- − Smartphone/Tablet mit WLAN 802.11 a/b/g/n
- − Android™ Plattform 4 oder höher
- − Ab iOS® 5.0 oder höher
- − Installierte frei erhältliche MEDION® LifeStream 2 Applikation

# **5. Vorbereitung**

## **5.1. Lieferumfang prüfen**

Entfernen Sie sämtliches Verpackungsmaterial, auch die Folie auf dem Display.

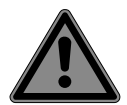

## **GEFAHR!**

## **Erstickungsgefahr!**

Es besteht Erstickungsgefahr durch Verschlucken oder Einatmen von Kleinteilen oder Folien.

Halten Sie die Verpackungsfolie von Kindern fern.

Bitte überprüfen Sie die Vollständigkeit der Lieferung und benachrichtigen Sie uns bitte innerhalb von 14 Tagen nach dem Kauf, falls die Lieferung nicht komplett ist. Mit dem von Ihnen erworbenen Paket haben Sie erhalten:

- **Internetradio**
- Fernbedienung und Batterien (1,5 V, LR03/AAA)
- Audiokabel
- Netzteiladapter
- Bedienungsanleitung
- Garantiekarte

## **6. Anschlüsse**

Bevor Sie die Anschlüsse vornehmen, ziehen Sie den Netzstecker.

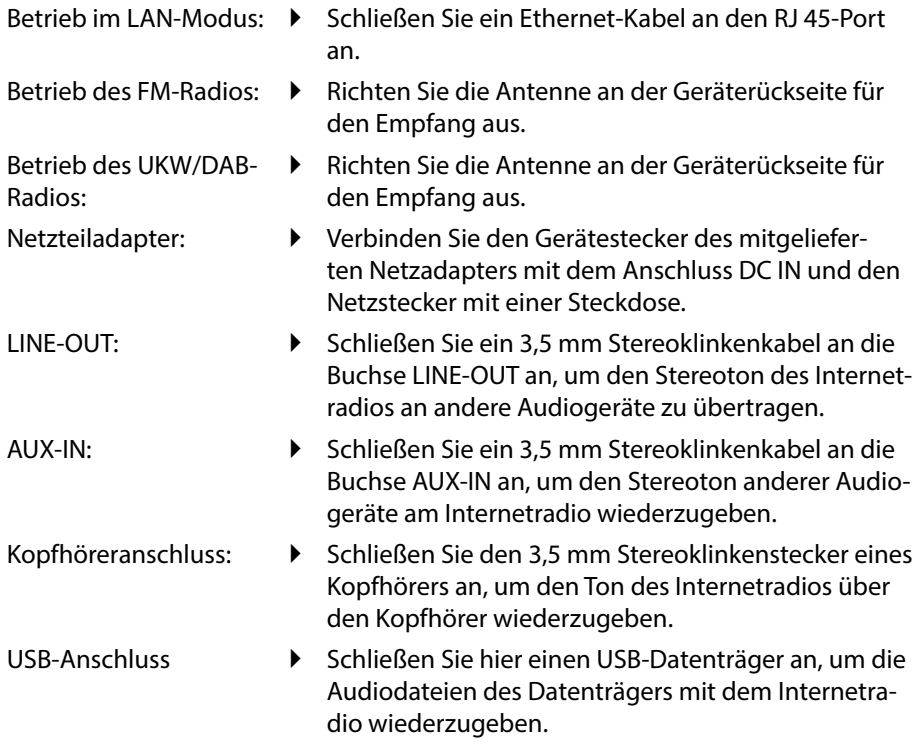

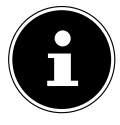

Alle Multimediageräte, die an die entsprechenden Anschlüsse des Gerätes angeschlossen werden, müssen den Anforderungen der Niederspannungsrichtlinie entsprechen.

**DE**

**NL**

115

## **6.1. Batterien in die Fernbedienung einlegen**

- Entfernen Sie die Batteriefachabdeckung auf der Rückseite der Fernbedienung.
- Legen Sie zwei Batterien vom Typ LR03 / AAA/ 1,5V in das Batteriefach der Fernbedienung ein. Beachten Sie dabei die Polung der Batterien (im Batteriefachboden markiert).
- Schließen Sie das Batteriefach.

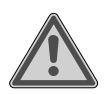

# **WARNUNG!**

### **Explosionsgefahr!**

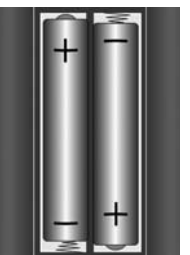

Explosionsgefahr bei unsachgemäßem Austausch des Akkus.

 Ersatz nur durch denselben oder einen gleichwertigen Typ.

Die Fernbedienung könnte durch auslaufende Batterien beschädigt werden, wenn Sie sie längere Zeit nicht benutzen!

 Nehmen Sie die Batterien aus der Fernbedienung heraus, wenn das Gerät längere Zeit nicht benutzt wird.

# **7. Übersicht WLAN-Radio**

### **7.1. Vorderseite**

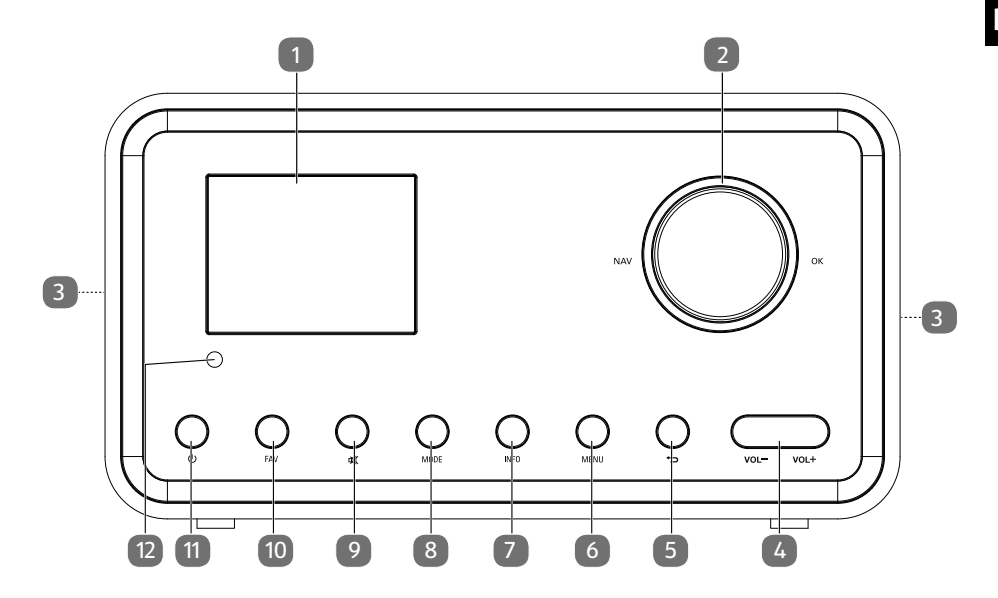

- 1) Display
- 2) **NAV**: durch Drehen im Menü navigieren; **O K**: durch Drücken Menüauswahl bestätigen; Favoriten hinzufügen (Internetradio)
- 3) Lautsprecher
- 4) **VOL+/VOL–** : Lautstärke regeln
- 5) : Eine Menüebene zurück
- 6) **MENU**: Einstellmenü aufrufen
- 7) **INFO** : Displayanzeigen wechseln, WPS-Funktion
- 8) **MODE** : Betriebsart wählen
- 9) **MUTE** : Stummschaltung
- 10) **FAV**: Sender speichern/ gespeicherte Sender aufrufen
- 11)  $\bigcup$ : Gerät in den Standby Modus schalten
- 12) IR-Sensor

### **7.2. Rückseite**

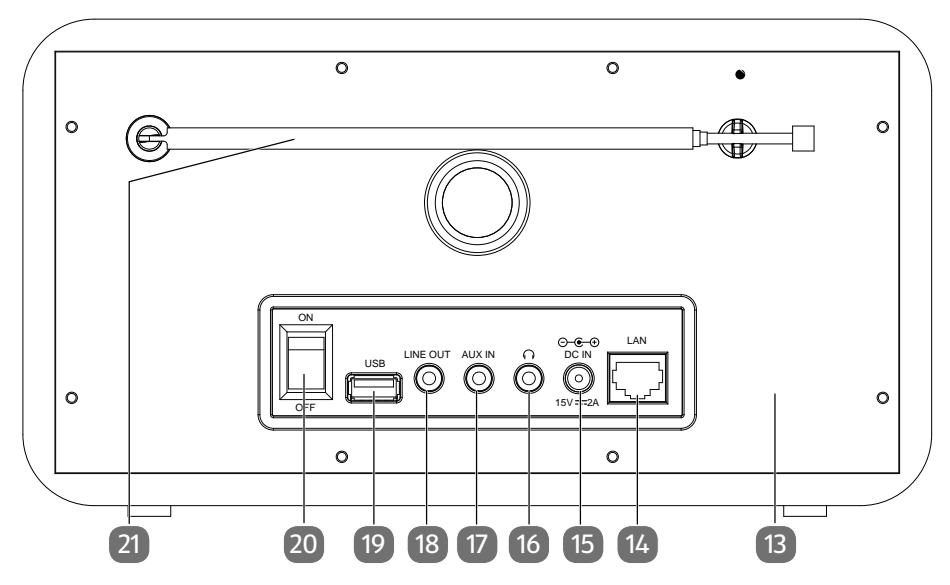

- 13) Typenschild
- 14) **LAN** : RJ45 Netzwerkbuchse
- 15) **DC IN** : Buchse für Netzteil
- 16) **16**: Kopfhöreranschluss 3,5 mm Stereoklinke
- 17) **AUX IN** : Audioeingang 3,5 mm Stereobuchse
- 18) **LINE OUT**: Audioausgang 3,5 mm Stereobuchse
- 19) USB-Anschluss
- 20) **O N** /**OFF** : Ein-/Ausschalter
- 21) DAB/FM-Antenne

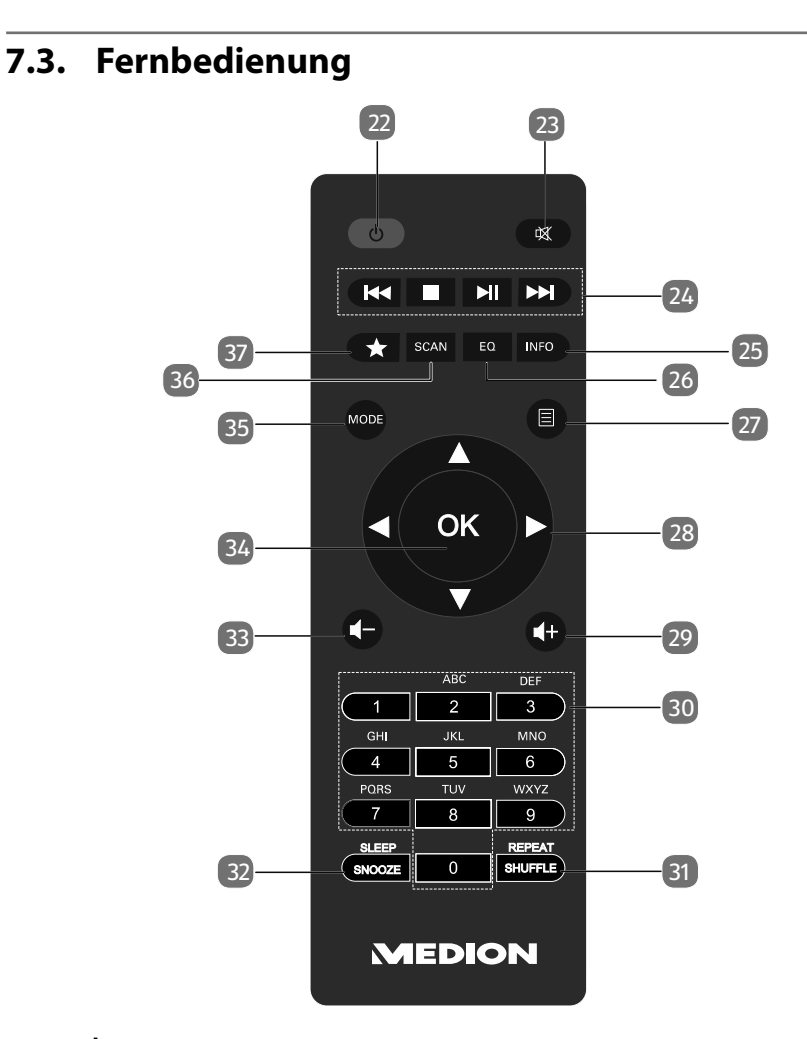

- 22) **STANDBY** : Gerät in den Standby Modus schalten
	- 23) **MUTE** : Stummschaltung
	- 24) **V**orherigen Titel wiedergeben, FM-Sendersuchlauf rückwärts **STOP**: Wiedergabe anhalten Nächsten Titel wiedergeben, FM-Sendersuchlauf vorwärts : Wiedergabe starten/unterbrechen
	- 25) **INFO** : Displayanzeigen wechseln/ WPS-Funktion
	- 26) **E Q** : Equalizer einstellen
	- 27) **MENU:** Hauptmenü aufrufen
	- 28) Navigationstasten  $\blacktriangle \blacktriangledown \blacktriangle \blacktriangleright$
	- 29)  $\blacksquare$ + Lautstärke erhöhen
	- 30) **ZIFFERNTASTEN:** Zur Eingabe von Zeichen

**NL**

**FR**

**DE**

- 31) **SHUFFLE/REPEAT** : Zufallswiedergabe/Wiederholfunktion
- 32) **SLEEP/SNOOZE** : Ausschaltzeit/Weckwiederholung einstellen
- 33)  $\blacksquare$  Lautstärke verringern
- 34) **O K**: Eingaben bestätigen; gedrückt halten, um Titel der Wiedergabeliste hinzuzufügen
- 35) **MODE** : Betriebsart wählen
- 36) **SCAN** : Sendersuchlauf starten (DAB/FM-Radio)
- 37) Sender speichern/ gespeicherte Sender aufrufen

# **8. Navigation in den Menüs**

## **8.1. Bedienung über die Fernbedienung**

Alle Funktionen können sowohl über die Fernbedienung als auch über die Tasten am Gerät bedient werden. Über die Fernbedienung sind jedoch einige Funktionen einfacher und direkter zu bedienen:

- Zeichen und Zifferneingabe durch mehrmaliges Drücken der Ziffern-/Zeichentasten
- **Wiedergabefunktionen der Musikwiedergabe PLAY, STOP,**  $\blacktriangleleft$  **vorheriger** und  $\blacktriangleright$ Inächster Titel, Titelsuchlauf.

### **8.1.1. Navigation in den Menüs**

- Navigieren Sie in den Menüs entweder durch Drehen des Drehreglers **O K** am Gerät oder mit den Navigationstasten  $\blacktriangle \blacktriangledown \blacktriangle \blacktriangleright$  der Fernbedienung.
- Bestätigen Sie Ihre Menüauswahl durch Druck auf den Drehregler **OK** oder auf die Taste **O K** der Fernbedienung.
- Navigieren Sie in den Menüs durch Drehen des Drehreglers **O K** am Gerät.
- Bestätigen Sie Ihre Menüauswahl durch Druck auf den Drehregler **O K**.
- Drücken Sie die Taste **MODE** , um einen Betriebsmodus aufzurufen. Bestätigen Sie die Auswahl mit **O K**.
- Drücken Sie die Taste **MENU**, um das Hauptmenü für den entsprechenden Modus aufzurufen.
- Drücken Sie die Taste **BACK**, um eine Menüebene zurück zu gelangen.

# **9. Konfiguration für das Internetradio**

Das Radio wird bei der Verbindung mit dem Internet an den einen Service für Internetradiosender angemeldet. Sie empfangen dadurch über 15.000 Radiosender weltweit. Bis zu 500 Sender können Sie in einer Favoritenliste speichern.

Sie können das Radio über einen Access Point zum PC mit dem Internet verbinden:

- Drahtlos im WLAN-Modus: Die WiFi-Antenne des Radios empfängt die Signale Ihres DSL-Routers.
- Mit Kabel über den RJ45-LAN-Anschluss des Radios im "LAN-Modus", sofern ein Ethernet-Netzwerk vorhanden ist.

Der PC braucht zum Empfang der Radiosender nicht eingeschaltet zu werden.

**DE**

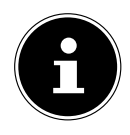

Die Senderliste Ihres Internetradios wird Ihnen kostenlos bereit gestellt und laufend aktualisiert.

Sollte ein Radiosender nicht verfügbar sein, so kann dies unterschiedlichste Ursachen seitens des Betreibers des Radiosenders haben. Dies ist jedoch kein Fehler des Geräts.

Bei der Verbindung zu Internetradiosendern kann es auch aufgrund von hohem Anfrageaufkommen zeitweilig zu Verzögerungen kommen. Versuchen Sie zu einem späteren Zeitpunkt noch einmal eine Verbindung zum Internetdienst aufzubauen.

## **9.1. Notwendige Netzwerkeigenschaften**

Damit das Gerät als WLAN-Radio funktioniert, muss das Netzwerk folgende Eigenschaften haben:

- Der für das Netzwerk eingesetzte Router muss eine DHCP-Server-Funktion besitzen, damit er dem Gerät im Netzwerk automatisch eine IP-Adresse zuweisen kann.
- Setzen Sie einen derart konfigurierten Router bereits ein, können Sie das WLAN-Radio ohne Weiteres in das Netzwerk einbinden.

# **10. Netzwerkkonfiguration**

Für das Internetradio sind zwei Netzwerkkonfigurationen möglich: im WLAN-Modus (drahtlos) oder im LAN-Modus (mit Ethernet-Kabel).

- Wenn die Internetverbindung über ein Ethernet-Kabel hergestellt werden soll, wählen Sie im Einrichtungsassistenten die Verbindungsart **KABEL**. Sie können alle Einstellungen nachträglich manuell in den Systemeinstellungen ändern.
- Wenn Sie über ein drahtloses 802.11 a/b/g/n Netzwerk verfügen, können Sie das Internetradio über WLAN mit dem Internet verbinden: Bei der Erstinbetriebnahme müssen Sie einen Access Point (AP) auswählen und ggf. den Netzwerkschlüssel eingeben. Danach greift das Radio immer automatisch auf diesen AP zurück. Falls der AP nicht mehr gefunden wird, erfolgt eine entsprechende Meldung.

## **10.1. Webinterface des Internetradios aufrufen**

Wenn Sie die IP-Adresse des Internetradios in Ihrem Browser eingeben, wird das Webinterface des Internetradios angezeigt.

- Die aktuelle IP-Adresse finden Sie unter **SYSTEMEINSTELLUNGEN**/**INTER-NETEINST**./**EINSTELLUNGEN ANZEIGEN**.
- Hier können Sie den Friendly Name für ihr Internetradio neu vergeben (Werkseinstellung lautet [MEDION]+[MAC-Adresse].

# **11. Stromversorgung herstellen**

 Verbinden Sie den Stromversorgungsstecker des mitgelieferten Netzadapters mit der DC IN Buchse am Gerät.

# **12. Erstinbetriebnahme**

Bei der ersten Inbetriebnahme wird zunächst der Einrichtungsassistent angezeigt.

- Bestätigen Sie die Abfrage **EINRICHTUNGSASS. JETZT AUSFÜHREN?** mit **JA**, um den Einrichtungsassistenten zu starten.
- Wählen Sie die Sprache aus, in der die Menüs angezeigt werden soll und drücken Sie **O K** zur Bestätigung.

Der Einrichtungsassistent wird angezeigt (in der zuvor eingestellten Sprache):

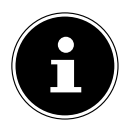

Wenn Sie **NEIN** auswählen, können Sie im nächsten Fenster angeben, ob der Assistent beim nächsten Einschalten des Geräts gestartet werden soll.

## **12.1. Uhrzeit und Datum einstellen**

- Stellen Sie ein, ob die Uhrzeit im 12- oder 24-Stunden-Format angezeigt werden soll.
- Stellen Sie ein, ob die Uhrzeit automatisch über den FM-Empfang (**UPDATE ÜBER FM**), den DAB-Empfang (**UPDATE ÜBER DAB**) oder automatisch über das Netzwerk (**UPDATE ÜBER NET**) eingestellt werden soll.
- Stellen Sie den 12h- oder den 24h-Modus für das Anzeigeformat der Uhrzeit ein.
- Stellen Sie anschließend die automatische Einstellung der Sommer-/Winterzeit auf **EIN** oder **AUS**.

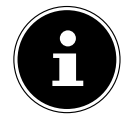

Wenn Sie die Option **UPDATE ÜBER NET** ausgewählt haben, stellen Sie im nächsten Abfragefenster Ihre Zeitzone ein.

 Wenn Sie den letzten Eintrag ausgewählt haben (**KEIN UPDATE**), stellen Sie die Uhrzeit in den folgenden Schritten manuell ein:

Die Ziffernstelle für den Tag blinkt.

 Stellen Sie den Tag ein und drücken Sie **O K** zur Bestätigung.

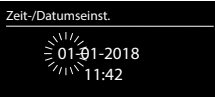

Die Ziffernstelle für den Monat blinkt.

- Stellen Sie den Monat ein und drücken Sie **O K** zur Bestätigung.
- Die Ziffernstelle für das Jahr blinkt.
- Stellen Sie das Jahr ein und drücken Sie **O K** zur Bestätigung.
- Die Ziffernstelle für die Stunde blinkt.
- Stellen Sie die Stunde ein und drücken Sie **O K** zur Bestätigung.

Die Ziffernstelle für die Minuten blinkt.

## **12.2. Wlan Region auswählen**

Wählen Sie die Region aus, in dem Sie das Internetradio betreiben.

Danach startet das Gerät die Suche nach verfügbaren WLAN Netzwerken (Access Points).

## **12.3. Verbindung zu einem Netzwerk herstellen**

Die gefundenen Netzwerke werden mit ihrem Namen (SSID) in einer Liste angezeigt. WLAN-Access Points, die den Aufbau einer Verbindung über WPS anbieten, werden mit **[WPS]** angezeigt.

Darunter sehen Sie die Einträge:

**NEUER SUCHLAUF**: Erneute Suche starten

**KABEL**: Nach Netzwerken über Ethernet suchen

**MANUELLE KONFIG**: Verbindungsdaten manuell eingeben

#### **12.3.1. Verbindung über WLAN:**

 Wählen Sie den WLAN-Access Point aus, mit dem das Internetradio verbunden werden soll und drücken Sie den Drehregler zur Bestätigung.

Bei einem unverschlüsselten (offenen) WLAN-Access Point stellt das Internetradio die Verbindung automatisch her.

 Für die Verbindung mit einem verschlüsselten Netzwerk beachten Sie die folgenden Abschnitte.

## **12.4. WLAN Verbindung über WPS**

Nachdem ein WLAN-Netzwerk ausgewählt wurde, das die Möglichkeit einer Verbindung über WPS bietet, erscheint das WPS-Menü. Wenn Sie keine Verbindung über WPS herstellen wollen, wählen Sie hier den Eintrag **WPS ÜBERSPRINGEN**.

### **12.4.1. WPS-Taste**

- Wählen Sie die Option **TASTE DRÜCKEN**, um die WPS-Funktion über die WPS-Taste des Routers nutzen zu können.
- Drücken Sie anschliessend die WPS-Taste am Router und bestätigen Sie die Verbindung am Internetradio mit **O K**.

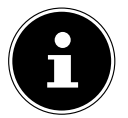

Sie können die WPS-Funktion auch jederzeit aufrufen<sup>1</sup>, indem Sie die Taste **INFO** länger gedrückt halten.

Beachten Sie hierzu auch die Bedienungsanleitung des Routers.

• Das Gerät baut nun eine Verbindung mit dem Netzwerk auf. Nach erfolgreicher Verbindung wird ein entsprechender Hinweis angezeigt.

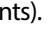

**NL**

**FR**

**DE**

<sup>1</sup> Im Internetradio-Modus können Sie die WPS-Funktion nur über den Einrichtungsassistenten verwenden!

- Das Gerät kann nun Medien über das Netzwerk wiedergeben bzw. Internetradiosender empfangen, sofern eine Verbindung ins Internet über das Netzwerk besteht.
- Das Gerät speichert die Verbindungsdaten, so dass sie bei einer erneuten Verbindung nicht noch einmal eingegeben werden müssen.

#### **12.4.2. PIN eingeben**

Wenn der Router über keine WPS-Taste verfügt, aber die Möglichkeit der WPS-Verbindung über die PIN-Eingabe im Web-Interface des Routers bietet, wählen Sie die Option **PIN EINGEBEN**.

Geben Sie nach Aufforderung im Web-Interface des Routers die auf dem Display des Internetradios angegebene PIN-Nummer ein und bestätigen Sie **O K** die Eingabe.

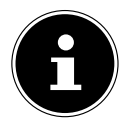

Beachten Sie ggf. auch die Bedienungsanleitung des Routers.

Das Gerät baut nun eine Verbindung mit dem Netzwerk auf. Nach erfolgreicher Verbindung erscheint ein entsprechender Hinweis.

Drücken Sie die Taste **O K** zur Bestätigung.

Das Gerät speichert die Verbindungsdaten, so dass sie bei einer erneuten Verbindung nicht noch einmal eingegeben werden müssen.

Das Gerät kann nun Medien über das Netzwerk wiedergeben bzw. Internetradiosender empfangen, sofern eine Verbindung ins Internet über das Netzwerk besteht.

## **12.5. Netzwerkschlüssel eingeben**

Wenn Sie das WPS-Menü übersprungen haben, müssen Sie den Netzwerkschlüssel eingeben.

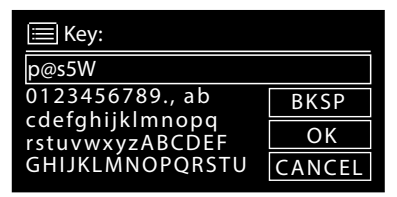

 Geben Sie den Netzwerkschlüssel für den WLAN-Access Point mit den Ziffern-/ Zeichentasten auf der Fernbedienung ein.

oder

- Sie können den Netzwerkschlüssel mit Hilfe des Drehreglers am Gerät eingeben:
- Wählen Sie dazu mit dem Drehregler ein Zeichen aus und drücken Sie **O K** zur Bestätigung.
- Um ein Zeichen zu löschen, wählen Sie den Eintrag **BKSP** und drücken Sie **O K**.
- Wenn Sie die Eingabe abbrechen wollen, wählen Sie den Eintrag **CANCEL** und drücken Sie **O K**.

Das Gerät speichert diesen Schlüssel, so dass er bei einer erneuten Verbindung nicht noch einmal eingegeben werden muss.

Das Gerät baut nun eine Verbindung mit dem Netzwerk auf. Nach erfolgreicher Verbindung wird ein entsprechender Hinweis angezeigt.

Drücken Sie **O K** zur Bestätigung.

Das Gerät kann nun Medien über das Netzwerk wiedergeben bzw. Internetradiosender empfangen, sofern eine Verbindung ins Internet über das Netzwerk besteht.

## **12.6. WLAN-Radio als Media Client nutzen**

Ihr WLAN-Radio unterstützt das UPnP-Protokoll Universal Plug-and-Play. Sie können Audiodateien auf Ihrem PC drahtlos an Ihr WLAN-Radio übertragen, wenn eine UPnP-Software installiert ist.

Das Internetradio unterstützt die Einbindung als Digital Media Renderer (DMR). So können Sie Musikdateien vom Computer aus auf dem Internetradio abspielen und auch die Lautstärke vom Computer aus einstellen.

## **12.7. Verbindung zwischen Internetradio und einem Media Server**

Sie können Ihr Internetradio mit einem Media Server verbinden.

 Öffnen Sie das Menü **MUSIKPLAYER** im Hauptmenü (oder drücken Sie mehrmals die Taste **MODE** und wählen Sie den Eintrag **MEDIENBIBLIOTHEK(EN)**.

Das Radio startet die Suche nach verfügbaren Medieninhalten im Netzwerk. Nach ein paar Sekunden wird der Media Server-Name eingeblendet, sofern er gefunden wurde, z. B. : Mein Nas-Server

 Wenn Sie den installierten Media Server mit dem Radio verbinden wollen, bestätigen Sie mit **O K**.

Die Ordner und Musikdateien des Medienservers werden angezeigt. Sie können nun Musikdateien auswählen und abspielen.

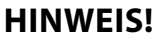

Gegebenenfalls müssen Sie die Verbindung auf Ihrem PC bestätigen und freigeben.

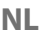

# **13. Internetradio hören**

 Um Internetradio zu hören, wählen Sie den Eintrag **INTERNETRADIO** im Hauptmenü und bestätigen Sie mit **OK** oder drücken Sie mehrmals die Taste **MODE**. Im ersten Display finden Sie neben den Menüeinträgen zwei weitere Einträge:

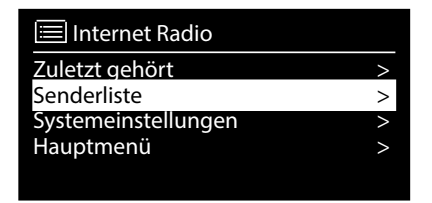

**ZULETZT GEHÖRT**: Ruft den zuletzt wiedergegebenen Radiosender auf **SENDERLISTE**: Ruft die verfügbaren Internetradiodienste vom

Internet-Server auf.

## **13.1. Radiodienste auswählen**

Wählen Sie den Eintrag Senderliste aus, um folgende Dienste auswählen zu können:

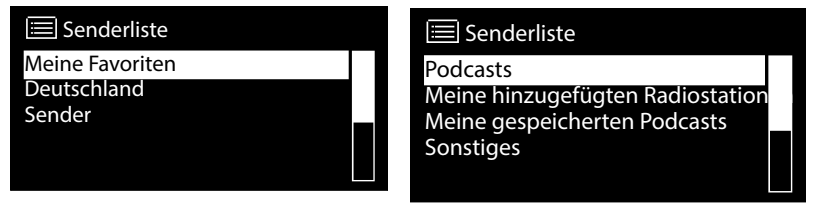

### **13.1.1. Meine Favoriten**

Unter **MEINE FAVORITEN** können Sie die als Favorit hinzugefügten Sender aufrufen.

### **13.1.2. Region**

Unter **REGION** können Sie alle Sender anzeigen, die der Region (hier: **DEUTSCH-LAND**) zugeordnet sind, in der das Internetradio sich ins Internet eingewählt hat.

### **13.1.3. Sender**

Wählen Sie **SENDER** aus, um Internetradiosender anhand folgender Kriterien auszuwählen.

- **LÄNDER**: Sender nach Land auswählen
- **GENRE**: Sender nach Genre auswählen
- **SENDER SUCHEN**: Sender nach Name suchen
- **POPULÄRE SENDER**: Sender aus einer Liste von beliebten Sendern auswählen.
- **NEUE SENDER**: Sender aus einer Liste der neusten Sender auswählen
- Wählen Sie einen Sender anhand der oberen Suchkriterien aus und drücken Sie **O K**.

#### **13.1.4. Podcasts**

Wählen Sie **PODCASTS** anhand folgender Kriterien aus:

- **FR DE LÄNDER**: Wählen Sie hier eine Region aus einer Liste aus und bestätigen Sie mit **O K**. Wählen Sie anschließend einen Podcast aus und bestätigen Sie mit **O K**.
- **FORMATE**: Wählen Sie hier ein Genre aus einer Liste aus und bestätigen Sie mit **O K**. Wählen Sie anschließend einen Podcast aus und bestätigen Sie mit **O K**.
- **SUCHEN PODCASTS**: Podcasts nach Name suchen

#### **13.2. Verbindung zu einem Internetradiosender / einem Podcast**

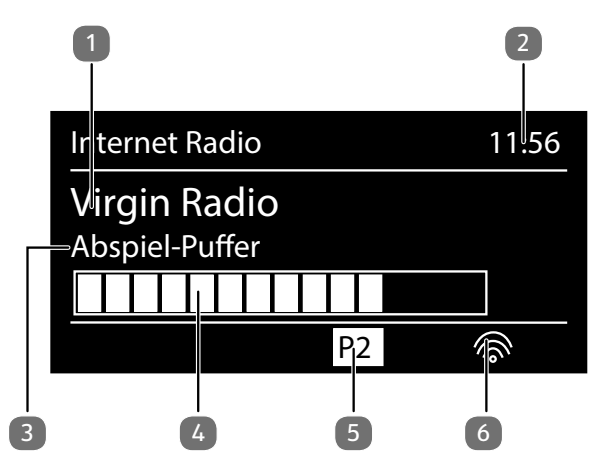

Nachdem Sie einen Sender/einen Podcast ausgewählt haben, wie oben beschrieben, wird das Radio wird mit dem Internetradioserver verbunden. Im Display erscheinen folgende Anzeigen:

- 1) Name der Radiostation
- 2) Uhrzeit
- 3) Weitere Informationen des Radiosenders
- 4) Pufferspeicheranzeige
- 5) Nummer des Speicherplatzes
- 6) WLAN aktiv (Bei Ethernetverbindung erscheint das Symbol  $\equiv$

Das Radio wurde erfolgreich mit dem Internet-Server verbunden und empfängt die Internetradiosender.

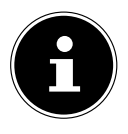

Falls eine Fehlermeldung erscheint, kann das Radio den Internet-Server nicht finden.

**NL**

#### **13.2.1. Internetradiosender speichern**

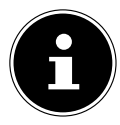

Sie können Internetradiosender auf einem Speicherplatz ablegen. Das Internetradio verfügt über 40 Speicherplätze.

Nachdem ein Sender auf einem Speicherplatz abgelegt wurde, erscheint der Speicherplatz des Senders während der Wiedergabe im Display.

- **► Halten Sie die Taste ★/ FAV** gedrückt, bis die Liste der Speicherplätze im Display erscheint.
- Wählen Sie einen Speicherplatz von 1-40 aus und bestätigen Sie mit **O K**. Der Radiosender ist gespeichert.
- Um den Radiosender wieder aufzurufen, drücken Sie die Taste / **FAV** und wählen Sie den Sender aus der Liste aus. Drücken Sie **O K**, um den Sender wiederzugeben.

#### **13.2.2. Als Favorit markieren**

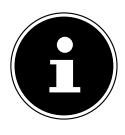

Sie können Internetradiosender als Favorit markieren. Das Internetradio verfügt über 500 Favoritenplätze.

Die Favoriten können auch über das Webinterface verwaltet werden ("10.1. Webinterface des Internetradios aufrufen" auf Seite 121).

- Halten Sie die Taste **OK** gedrückt. Im Display erscheint die Meldung, dass der Sender als Favorit hinzugefügt wurde.
- Um den Sender aus der Liste der Favoriten auszuwählen, rufen Sie im Menü den Eintrag **SENDERLISTE** auf und wählen Sie anschließend den Eintrag **MEINE FAVORITEN**.

# **14. DAB-Radio hören**

 Um DAB -Radio zu hören, wählen Sie im Hauptmenü die Funktion **DAB RADIO** und bestätigen Sie mit **O K** oder drücken Sie mehrmals die Taste **MODE** . Das DAB-Radio Display wird angezeigt:

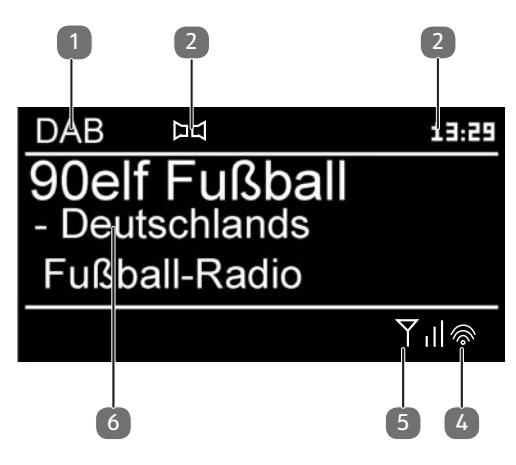

- 1) DAB Empfang
- 2) DAB-Stereo Empfang
- 3) Uhrzeit
- 4) WLAN-Empfangsstärke
- 5) DAB-Empfangsstärke
- 6) Sendername

### **14.1. Radiosender einstellen**

- Wählen Sie einen Radiosender der Senderliste durch Drehen des Drehreglers aus.
- Drücken Sie **O K**, um den Radiosender wiederzugeben.

### **14.2. Radiosender speichern**

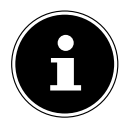

Das DAB-Radio verfügt über 40 Speicherplätze.

Nachdem ein Radiosender gespeichert wurde, erscheint der Speicherplatz des Senders während der Wiedergabe im Display.

- ▶ Halten Sie die Taste ★/ FAV gedrückt, bis die Liste der Speicherplätze im Display angezeigt wird.
- Wählen Sie mit dem Drehregler **O K** oder den Zifferntasten auf der Fernbedienung einen Speicherplatz von 1–40 aus und und bestätigen Sie ihn mit **O K**.

**NL FR**

**DE**

**▶** Um den Radiosender wieder aufzurufen, drücken Sie die Taste ★/ **FAV** und wählen Sie mit den Pfeiltasten ▲▼ an der Fernbedienung oder dem Drehregler den Sender aus der Liste aus. Drücken Sie **O K**, um den Sender wiederzugeben.

## **14.3. Hauptmenü im DAB-Radiomodus**

 Drücken Sie die Taste **MENU**, um das Menü für den DAB-Radiomodus anzuzeigen.

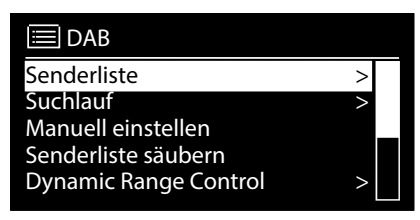

### **14.3.1. Senderliste**

Unter **SENDERLISTE** können Sie die Senderliste anzeigen

### **14.3.2. Suchlauf**

 Wählen Sie den Eintrag **SUCHLAUF**, um sofort einen Sendersuchlauf zu starten. Der Fortschritt des Suchlaufs wird über einen Balken angezeigt.

Nach Abschluss des Suchlaufs wird die Senderliste angezeigt.

### **14.3.3. Manuell einstellen**

Unter **MANUELL EINSTELLEN** werden im Display werden die Kanäle 5A bis 13F mit den dazugehörigen Frequenzen angezeigt.

Wählen Sie einen Kanal aus und bestätigen Sie mit **O K**.

### **14.3.4. Senderliste säubern**

 Wählen Sie **SENDERLISTE SÄUBERN** aus und bestätigen Sie die anschließende Abfrage mit **JA**, um nicht mehr verfügbare Sender aus der Senderliste zu löschen.

### **14.3.5. Dynamic Range Control**

 Reduzieren Sie unter **DYNAMIC RANGE CONTROL** die Unterschiede zwischen leisen und lauten Tönen.

#### **14.3.6. Senderliste-Sortierung**

 Stellen Sie unter **SENDERLISTE-SORTIERUNG** ein, nach welcher Sortierreihenfolge die Sender aufgelistet werden sollen:

#### • **ALPHABETISCH**

Die Sender werden alphabetisch und numerisch sortiert.

#### • **DAB-ENSEMBLE**

Die Sender werden anhand ihrer Zugehörigkeit zu einem DAB-Ensemble sortiert.

#### • **NACH SIGNALSTÄRKE**

Die Sender werden nach der Signalstärke, in der sie ausgestrahlt werden, sortiert.

## **15. FM-Radio hören**

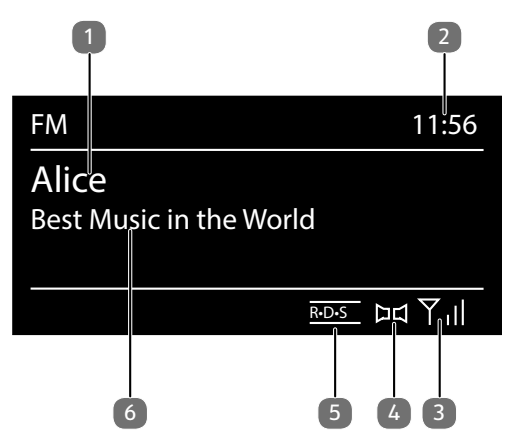

 Um FM-Radio zu hören, wählen Sie im Hauptmenü die Funktion FM Radio und bestätigen Sie mit **O K** oder drücken Sie mehrmals die Taste **MODE** .

Das FM-Radio Display erscheint:

- 1) Sendername (bei RDS Empfang)/Frequenzanzeige
- 2) Uhrzeit
- 3) FM-Signalstärke
- 4) FM-Stereo Empfang
- 5) RDS Empfang
- 6) Frequenz, PTY-Information, Datum, Radiotext (Taste **INFO** drücken)

### **15.1. Radiosender einstellen**

Beim ersten Einschalten des Geräts im FM-Modus wird ein automatischer Sendersuchlauf vorgenommen.

Bestätigen Sie die Frage **STARTE AUTOM. SP.** mit **JA**. Es werden 10 der stärksten gefundenen Sender als Favorit gespeichert.

- Drehen Sie den Drehregler **O K** nach links und rechts, um die Radiofrequenz einzustellen. Alternativ können Sie auch mehrmals die Tasten  $\blacktriangleleft$ und  $\blacktriangleright$  auf der Fernbedienung drücken.
- Drücken Sie **O K**, um einen automatischen Suchlauf zu starten. Der automatische Suchlauf startet entweder aufwärts oder abwärts – je nachdem in welche Richtung der Drehregler zuletzt gedreht wurde.

Alternativ können Sie auch die Tasten  $\blacktriangleleft$ und  $\blacktriangleright$  auf der Fernbedienung gedrückt halten, bis der automatische Suchlauf startet.

**NL**

## **15.2. Radiosender speichern**

- **EXTERN** Halten Sie die Taste ★/ **FAV** gedrückt, bis die Liste der Speicherplätze im Display angezeigt wird.
- Wählen Sie mit dem Drehregler **O K** oder mit den Zifferntasten an der Fernbedienung einen Speicherplatz von 1–40 aus und bestätigen Sie ihn mit **O K**.
- **▶** Um den Radiosender wieder aufzurufen, drücken Sie die Taste ★/FAV und wählen Sie mit den Pfeiltasten ▲ ▼ an der Fernbedienung oder dem Drehregler den Sender aus der Liste aus. Drücken Sie **O K**, um den Sender wiederzugeben.

## **15.3. Hauptmenü im FM-Radiomodus**

 Drücken Sie die Taste **MENU**, um das Menü für den FM-Radiomodus anzuzeigen.

### **15.3.1. Suchlauf Einstellung**

Bestätigen Sie unter **SUCHLAUF EINSTELLUNG** folgende Abfrage **NUR STAR-KE SENDER?** mit

- **JA**, wenn das Radio nur Sender mit einem starken Signal finden soll;
- **NEIN**, wenn das Radio auch Sender mit einem schwachen Signal finden soll.

### **15.3.2. Audio Einstellung**

Bestätigen Sie unter **AUDIO EINSTELLUNG** folgende Abfrage **NUR MONO?** mit

- **JA**, wenn Radiosender in Mono wiedergegeben werden sollen. Verwenden Sie diese Einstellung bei schwachem Empfang.
- **NEIN**, wenn Radiosender in Stereo wiedergegeben werden sollen.

### **15.3.3. Automatische Speicherung**

Bestätigen Sie unter **AUTOM. SPEICHERUNG** folgende Abfrage **STARTE AU-TOM. SP.** mit

- **JA**, wenn automatisch nach Radiosendern gesucht werden soll und diese auf den Speicherplätzen abgelegt werden sollen.
- **NEIN**, wenn kein Suchlauf gestartet werden soll.

# **16. Audiodateien über Computer/USB hören**

 Um Audiodateien aus dem Netzwerk zu hören, wählen Sie im Hauptmenü die Funktion **MUSIKABSPIELER** und bestätigen Sie mit **O K** oder drücken Sie mehrmals die Taste **MODE** .

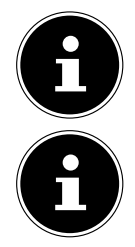

Um Audiodateien vom Netzwerk über das Radio auszugeben, müssen Sie eine Media-Server-Software im Netzwerk verwenden ("12.6. WLAN-Radio als Media Client nutzen" auf Seite 125).

Sollte sich das Gerät im USB Modus (Musikplayer) oder im optionalen DLNA "Medienbibliothek"-Betrieb durch eine elektrische Entladung abschalten, so wird es wieder neu starten. Der letzte Betriebszustand kann nicht selbstständig wiedergestellt werden.

Starten Sie die entsprechenden Medien oder Anwendungen erneut. Die zuletzt getroffenen Benutzereinstellungen könnten durch eine statische Entladung nicht wieder hergestellt werden, da die Ordnerstruktur nicht im Speicher festgehalten wird.

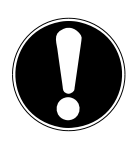

## **HINWEIS!**

### **Möglicher Geräteschaden.**

- Benutzen Sie keine USB-Verlängerungskabel und schließen Sie das Gerät nicht über den USB-Anschluss direkt an einen PC an, um Schäden am Gerät zu vermeiden.
- Der USB-Anschluss ist nur für die Verwendung von USB-Speichersticks ausgelegt, andere externe Speichermedien, wie z. B. externe Festplatten können nicht über den USB-Anschluss betrieben werden.
- Um Audiodateien von einem USB-Datenträger wiederzugeben, schließen Sie einen USB-Datenträger an den USB-Anschluss an.

Wenn Sie einen USB-Datenträger anschließen, wechselt das Gerät automatisch in den Modus Musikwiedergabe und es erscheint die Abfrage **USB ANGESCHLOS-SEN. ORDNER ÖFFNEN?**.

 Bestätigen Sie mit **JA**, um den Inhalt des USB-Datenträgers direkt zu öffnen. Ist keine Audiodatei verfügbar, erscheint nach dem Aufrufen der Musikwiedergabe das Hauptmenü:

**NL**

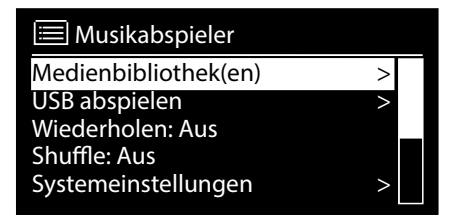

## **16.1. Hauptmenü im Musikabspieler-Modus**

#### **16.1.1. Audiodateien aus dem Netzwerk auswählen**

Wählen Sie **MEDIENBIBLIOTHEK(EN)**, um direkt nach Audiodateien im Netzwerk zu suchen.

Wenn ein Mediaserver gefunden wurde, wird ein Auswahlmenü angezeigt, dessen Einträge vom Mediaserver übermittelt werden. Dieses Auswahlmenü kann z. B. wie folgt angezeigt werden:

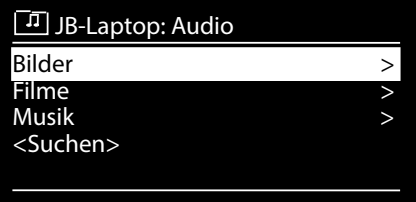

#### **16.1.2. USB Abspielen**

Wählen Sie unter **USB ABSPIELEN** den Eintrag **SUCHEN**, um direkt nach Audiodateien auf dem USB-Datenträger zu suchen.

#### **16.1.3. Playlist aus dem Netzwerk auswählen**

Wählen Sie **PLAYLIST**, um nach Playlisten im Netzwerk zu suchen.

#### **16.1.4. Automatische Wiedergabe**

Drücken Sie die Taste **SHUFFLE** an der Fernbedienung, um Titel automatisch wiedergeben zu lassen (max. 500 Titel):

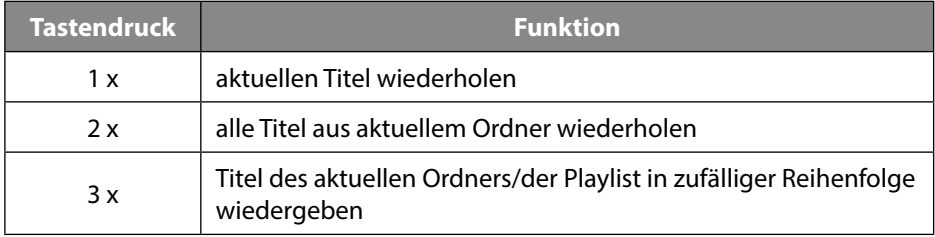

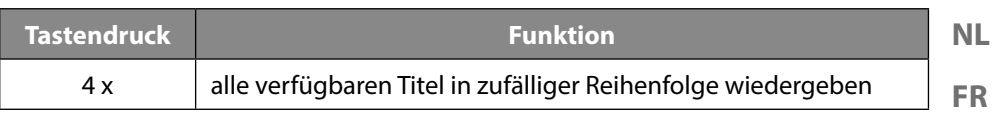

#### **16.1.5. Playliste löschen**

Wählen Sie **PLAYLIST LEEREN**, um die Einträge der Playlist zu löschen.

#### **16.1.6. Server aufwecken**

Bestätigen Sie unter **SERVER ENTFERNEN** den Dialog **INAKTIVE SERVER ANZEIGEN UND AUFWECKEN?** mit **JA**, wenn inaktive Medienserver angezeigt werden sollen. Sie können anschließend einen Medienserver auswählen und aufwecken (WOL; Wake on LAN- Funktion), um Medieninhalte wiederzugeben.

## **16.2. Wiedergabedisplay**

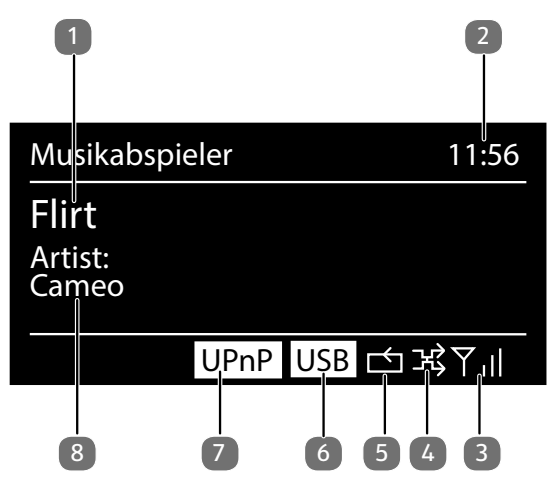

- 1) Titelname
- 2) Uhrzeit
- 3) WLAN-Empfangsstärke
- 4) Shuffle-Modus
- 5) Repeat-Modus
- 6) USB Wiedergabe
- 7) Medienwiedergabe über Server
- 8) ID3 Tag Anzeige (**INFO** drücken um weitere Informationen anzuzeigen)

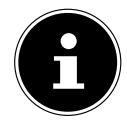

Während der Wiedergabe können Sie die Wiedergabetasten wie bei einem normalen CD-Player benutzen.

Unterstützte Audioformate sind: \*.mp3, \*.wma, \*.wav, \*.flac., \*.acc

**DE**

# **17. Audiosignale externer Geräte wiedergeben**

An der Rückseite des Geräts befindet sich der Audioeingang (AUX-IN).

- Verbinden Sie die Buchse **AUX-IN** über das 3,5 mm Audiokabel mit dem Audioausgang eines externen Gerätes, um das Audiosignal am Internetradio auszugeben.
- Wählen Sie anschließend das Menü **AUX IN** aus. Sie können auch die Taste **MODE** auf der Fernbedienung drücken und anschließend mit den Pfeiltasten die Betriebsart auswählen und mit **O K** bestätigen.
- Die Audiosignale des externen Geräts werden nun über die Lautsprecher des Internetradios wiedergegeben.

# **18. Systemeinstellungen**

# **18.1. Equalizer**

Unter **EQUALIZER** können Sie vordefinierte Klangformate auswählen oder ein eigenes erstellen.

Wählen Sie eines der Klangformate

 **NORMAL, MITTIG, JAZZ, ROCK, SOUNDTRACK, KLASSIK, POP, NACHRICHTEN, MEIN EQ** oder **MEINE EQ EINSTELLUNG** aus und bestätigen Sie **O K**. Die Klangeinstellung wird sofort übernommen.

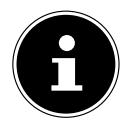

Das Klangformat **NORMAL** ist voreingestellt. Den für die Musikwiedergabe besten Klang erhalten Sie über die Einstellung **ROCK**. Bei eingestecktem Kopfhörer wird die Klangeinstellung **MITTIG/FLAT** automatisch übernommen.

#### **MEIN EQ**

 Wenn Sie im nachfolgenden Eintrag ein eigenes Klangformat gespeichert haben, wählen Sie **MEIN EQ** aus, um das Klangformat direkt zu übernehmen.

### **MEINE EQ EINSTELLUNG**

Hier stellen Sie Ihr eigenes Klangformat für den Eintrag **MEIN EQ** ein.

- Stellen Sie Bass, Höhen und Lautstärke durch Drehen des Drehreglers **O K** ein und drücken Sie die Taste **O K** um die Eingabe zu speichern.
- **▶** Bestätigen Sie die folgende Abfrage mit **JA**, um das Klangformat zu speichern.

# **18.2. Audiostream Qualität**

Um die Streaming-Qualität zu verbessern, können Sie über das Menü **AUDIO-STREAM QUALITÄT** die entsprechenden Einstellungen vornehmen.

- Wählen Sie **AUDIOSTREAM QUALITÄT** und bestätigen Sie mir **O K**.
- Stellen Sie nun die gewünschte Streaming-Qualität (**GERINGE**, **GEWÖHNLI-CHE ODER HOHE QUALITÄT**) mit dem Drehregler ein und bestätigen Sie mit **O K**.

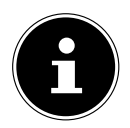

Um Ausfälle und Störungen in der Wiedergabe zu vermeiden, wählen Sie die Option **HOHE QUALITÄT** nur bei einer schnellen Internetverbindung aus.

## **FR**

**DE**

**NL**

## **18.3. Interneteinstellungen**

Unter **INTERNETEINST**. nehmen Sie die Interneteinstellungen vor.

### **18.3.1. Netzwerkassistent**

- Wählen Sie **NETZWERKASSISTENT**, um die Suche nach Netzwerken zu starten.
- Geben Sie anschließend den WEP/WPA Schlüssel ein, um das Gerät mit dem drahtlosen AP zu verbinden.

### **18.3.2. WPS-Verbindung aufbauen**

Unter **PBC WLAN AUFBAU** können Sie eine WPS-Verbindung aufbauen:

 Aktivieren Sie die WPS-Verbindung an dem Gerät, das WPS unterstützt und bestätigen Sie die Verbindung anschließend am Internetradio, indem Sie **JA** auswählen und mit der Taste **O K** bestätigen.

### **18.3.3. Einstellungen anzeigen**

Unter **EINSTELLUNGEN ANZEIGEN** werden Ihnen die Informationen zum momentan verbundenen Netzwerk, sowie die MAC-Adresse des Geräts angezeigt.

### **18.3.4. Wlan-Region auswählen**

 Wählen Sie unter **WLAN-REGION** die WLAN-Region aus, in der Sie das Gerät betreiben.

### **18.3.5. Manuelle Einstellungen**

 Wählen Sie unter **MANUELLE EINSTELLUNGEN** die Kabelverbindung (Ethernet) oder die drahtlose Verbindung (WLAN) aus und stellen Sie jeweils die DHCP Funktion auf **EIN** oder **AUS**.

### **18.3.6. NetRemote PIN ändern**

Unter **NETREMOTE PIN-SETUP** können Sie den vierstelligen Code, der bei der Verbindung mit der Lifestream 2-Applikation eines Smartphones oder Tablet PCs eingegeben wird, neu vergeben.

### **18.3.7. Netzwerkprofil löschen**

Das Gerät speichert die letzten 4 WLAN Netzwerke, zu denen eine Verbindung aufgebaut wurde.

 Wählen Sie unter **NETZWERKPROFIL** ein Netzwerk aus und drücken Sie **O K**. Bestätigen Sie die anschließende Abfrage mit **JA**, um das Netzwerk aus der Liste zu löschen.

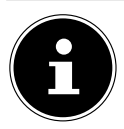

### **18.3.8. Netzwerkverbindung im Standby halten**

- Wählen Sie **NETZWERKVERBINDUNG IM STANDBY HALTEN** und stellen Sie die Funktion auf **JA**, wenn das Internetradio auch im Standby-Betrieb bzw. bei Betriebsarten, die kein WLAN verwenden (z. B AUX-IN, FM-Radio, DAB-Radio), mit dem Netzwerk verbunden bleiben soll. Andere Media-Player können so auf das Internetradio zugreifen und es "aufwecken".
- Wenn keine Netzwerkverbindung gehalten werden soll, stellen Sie die Funktion auf **NEIN**. In dieser Einstellung wird die WLAN-Funktion auch bei Betriebsarten, die kein WLAN verwenden (z. B. AUX-IN, FM-Radio, DAB-Radio), ausgeschaltet. Die Steuerung über die MEDION LifeStream 2 Applikation funktioniert in diesem Fall nicht.

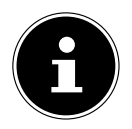

Beachten Sie, dass bei gehaltener Netzwerkverbindung im Standby (Einstellung **JA**), das Internetradio mehr Strom verbraucht, als für den Standbymodus in den technischen Daten angegeben.

## **18.4. Zeit einstellen**

Stellen Sie unter **ZEITEINSTELLUNGEN** Uhrzeit und Datum ein, wie im Kapitel Erstinbetriebnahme beschrieben.

## **18.5. Sprache einstellen**

Unter **SPRACHE** können Sie die Menüsprache einstellen

## **18.6. Gerät auf Werkseinstellungen zurücksetzen**

Sollte das Internetradio nicht mehr auf Eingaben reagieren oder es zu Problemen bei der Netzwerkverbindung kommen, kann ein Zurücksetzen des Gerätes auf die Werkseinstellungen erforderlich sein.

- Sollte Ihr Gerät nicht reagieren, schalten Sie das Gerät mit dem Ein-/Ausschalter **ON/OFF** aus und nach ein paar Sekunden wieder ein.
- Setzen Sie die Menüeinstellungen anschließend auf die Werkseinstellungen zurück, indem Sie das Menü **SYSTEMEINSTELLUNGEN** -> **WERKSEINSTEL-LUNG** aufrufen und die anschließende Abfrage mit **JA** bestätigen.

Der Installationsvorgang muss nun erneut durchgeführt werden.

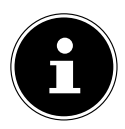

Bitte beachten Sie, dass alle Einstellungen, zum Beispiel der Netzwerkschlüssel, bei einem Reset unwiederbringlich verloren gehen und neu eingegeben werden müssen.

Unter **SOFTWARE UPDATE** können Sie nach Softwareaktualisierungen suchen und sie ggf. installieren.

### **18.7.1. Auto-Update durchführen**

Wählen Sie unter **AUTO-UPDATE** den Eintrag **JA**, um regelmäßig automatisch nach Softwareaktualisierungen zu suchen.

### **18.7.2. Softwareaktualisierungen suchen**

Wählen Sie **JETZT PRÜFEN**, um die Suche nach Softwareaktualisierungen sofort zu starten.

## **18.8. Einrichtungsassistenten starten**

Wählen Sie **EINRICHTUNGSASS.** , um den Einrichtungsassistenten wie im Kapitel Erstinbetriebnahme beschrieben zu starten.

## **18.9. Softwareinformationen anzeigen**

Unter **INFO** werden die Softwareversion und Radio-Identifikationsnummer des Gerätes angezeigt.

## **18.10. Displaybeleuchtung einstellen**

Sie können unter **DISPLAYBELEUCHTUNG** die Beleuchtung des Displays einstellen:

- − Dimmen des Displays im Standby-Modus oder Betriebsmodus nach einer festgelegten Zeit
- − Helligkeit des Displays

### **Dimmzeit im Betrieb einstellen**

 Wählen Sie den Eintrag **DIMMEN IM BETRIEB NACH:** aus und bestätigen Sie mit **O K**. Wählen Sie **EIN, 10, 20, 30, 45,60, 90, 120** oder **180** Sekunden aus und bestätigen Sie mit **O K**.

### **Displayhelligkeit im Betrieb**

 Wählen Sie den Eintrag **HELLIGKEIT IM BETRIEB** aus und bestätigen Sie mit **O K**. Stellen die gewünschte Helligkeitsstufe **HELL**, **MITTEL**, **DUNKEL** ein und bestätigen Sie mit **O K**.

#### **Dimmzeit im Standby einstellen**

 Wählen Sie den Eintrag **DIMMEN IM STANDBY NACH:** aus und bestätigen Sie mit **O K**. Wählen Sie **EIN, 10, 20,30, 45,60, 90, 120** oder **180** Sekunden aus und bestätigen Sie mit **O K**.

### **Displayhelligkeit im Standby**

 Wählen Sie den Eintrag **HELLIGKEIT IM STANDBY** und bestätigen Sie mit **O K**. Stellen Sie die gewünschte Helligkeitsstufe **MITTEL** oder **DUNKEL** ein und bestätigen Sie mit **O K**.

**NL**

## **18.11. Multi-Room-Funktion**

Die Multi-Room-Funktion ermöglicht es Ihnen, mehrere in demselben Netzwerk angemeldeten Internetradios zu einer Gruppe zusammenzufassen und anzusteuern. Ein Internetradio dient dabei als Master-Gerät und die anderen Geräte als Client. Das bedeutet, dass Einstellungen am Master für alle anderen Client-Geräte übernommen werden. Ausgenommen hiervon ist die Lautstärkeregelung. Im Display des Master-Geräts werden die Einstellungsinformationen (z. B. der aktuelle Internetradio-Sender) angezeigt, im Display der Client-Geräte wird **MULTI-ROOM** sowie **ZWISCHENSPEICHER** mit einer Balkenanzeige angezeigt.

#### **Details anzeigen**

Zeigt die Netzwerk-Verbindung sowie die eingerichtete Gruppe.

#### **Neue Gruppe erstellen (Gruppennamen einfügen)**

Geben Sie einen Namen ein, den Sie für die Gruppe vergeben wollen.

#### **Zur Gruppe hinzufügen**

Wählen Sie ein im Netzwerk verfügbares Gerät aus, um es zu einer Gruppe hinzuzufügen.

#### **Aktuelle Gruppe auflisten**

Wählen Sie ein Gerät aus der Gruppenliste aus, um es zu entfernen.

#### **Gruppe verlassen**

Das angesteuerte Gerät wird aus der Gruppe gelöscht.

#### **Gruppe auflösen**

Die Gruppe wird gelöscht.

# **19. Einstellungen im Hauptmenü**

Über das **HAUPTMENÜ** können Sie wie mit der Taste **MODE** die Betriebsarten aufrufen:

- **INTERNET RADIO**
- **MUSIK-ABSPIELER**
- **FM**
- **DAB**
- **SCHLUMMER**
- **WECKER**
- **AUX IN**

Außerdem können Sie hier die Schlummer-Funktion und die Weckfunktion einstellen.

## **19.1. Ausschaltzeit einstellen**

 Wählen Sie unter **SCHLUMMER** folgende Einstellungen für die automatische Abschaltung aus:

In der Einstellung **SCHLUMMER AUS** ist keine Ausschaltzeit eingestellt. Sie können die Ausschaltzeit auch durch mehrmaliges Drücken der Taste **SLEEP** einstellen.

## **19.2. Wecker einstellen**

Unter **WECKER** können Sie mit Ihrem Internetradio zwei Weckzeiten einstellen.

Bevor Sie eine Weckzeit einstellen, müssen Sie die Uhr stellen.

- Wählen Sie einen Wecker aus und bestätigen Sie mit **O K**.
- Wählen Sie einen der folgenden Einträge aus und bestätigen Sie mit **O K**, um Einstellungen vorzunehmen.

### **19.2.1. Wecker einschalten**

- Wählen Sie unter **ERLAUBEN** den Menüpunkt **AUS**, um den Wecker zu deaktivieren.
- Wählen Sie **TÄGLICH**, **EINMAL**, **WOCHENENDE** oder **WERKTAGE**, um den Wecker zu aktivieren.

### **19.2.2. Weckzeit einstellen**

 Stellen Sie unter **UHRZEIT** die Uhrzeit ein, zu der der Wecker sich einschalten soll.

### **19.2.3. Wecksignal auswählen**

- Stellen Sie unter **MODUS** das Wecksignal für den Wecker ein:
- **SUMMER**: Wecken mit Weckton
- **INTERNET RADIO**: Wecken mit Internetradio
- **DAB RADIO**: Wecken mit DAB-Radio
- **FM RADIO**: Wecken mit FM-Radio

### **19.2.4. Radioprogramm zum Wecken auswählen**

 Wählen Sie unter **PROGRAMM** einen Senderspeicherplatz aus, wenn Sie vorher die Option Wecken mit Internetradio oder Wecken mit FM/DAB-Radio gewählt haben.

### **19.2.5. Wecksignallautstärke einstellen**

Stellen Sie unter **LAUTSTÄRKE** die Lautstärke des Wecksignals ein.

### **19.2.6. Einstellungen speichern**

 Um die Einstellungen für den Wecker zu übernehmen, wählen Sie den Eintrag **SPEICHERN** aus und bestätigen Sie mit **OK.**

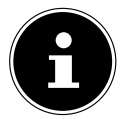

**DE**

**NL**

# **20. Audiosignale externer Geräte wiedergeben**

An der Rückseite des Geräts befindet sich der Audioeingang (AUX-IN).

- Verbinden Sie die Buchse **AUX-IN** über das 3,5 mm Audiokabel mit dem Audioausgang eines externen Gerätes, um das Audiosignal am Internetradio auszugeben.
- Wählen Sie das Menü **AUX IN** aus und bestätigen Sie mit **O K**.

Die Audiosignale des externen Geräts werden nun über die Lautsprecher des Internetradios wiedergegeben.

# **21. Steuerung über MEDION LifeStream 2 Applikation**

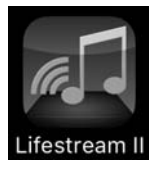

Mit der MEDION LifeStream 2 Applikation auf Ihrem Smartphone oder Tablet PC können Sie Ihr Internetradio steuern.

Neben den gängigen Einstellungsmöglichkeiten wie Start, Stopp, Repeat oder das Erstellen von Favoriten-Listen und Sendersuchläufen, bietet die MEDION LifeStream 2 Applikation die Möglichkeit, den Klang individuell anzupassen.

# **21.1. Installation über Direktlink**

Über den nebenstehenden QR-Code gelangen Sie direkt zum Download der MEDION LifeStream 2 Applikation des Google Play Store® oder des App Store von Apple®:

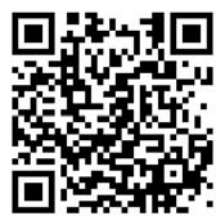

## **21.2. Installation über Google Play oder den Apple App Store**

- Öffnen Sie den **Google Play Store®** oder den **Apple**® **App Store** und suchen Sie nach dem Begriff **MEDION LifeStream 2**<sup>2</sup> .
- Installieren Sie die **MEDION LifeStream 2** Applikation. Folgen Sie dabei den Anweisungen zur Installation auf dem Bildschirm.

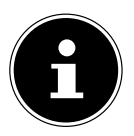

Um die MEDION LifeStream 2 Applikation installieren zu können, muss eine Internetverbindung bestehen.

## **21.3. Verwenden der App**

- Starten Sie die MEDION LifeStream 2 Applikation.
- Stellen Sie sicher, dass Smartphone/Tablet PC und Internetradio im selben WLAN-Netzwerk angemeldet sind.

<sup>2</sup> voraussetzung zum Download der App ist ein Google Mail™ Account und Zugang zum Google Play™ Store bzw. Zugang zum Apple® Store. Google und Android sind Markenbegriffe der Google Inc.

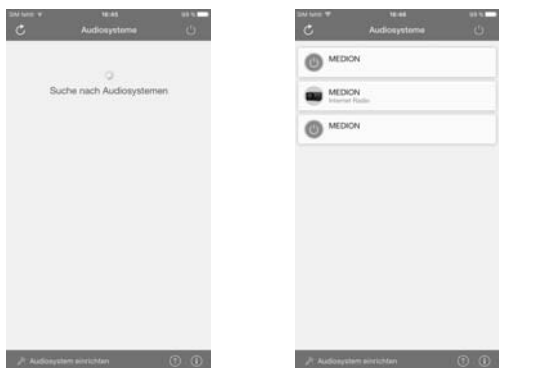

- Beim Start listet die App alle kompatiblen Internetradios, die im WLAN-Netzwerk erkannt wurden, mit ihrem Friendly Name auf.
- Wählen Sie das richtige Internetradio aus.

In der App können Sie alle Funktionen des Internetradios verwenden.

- − Unter **QUELLE** können Sie die Betriebsart auswählen.
- − Unter **JETZT LÄUFT** erscheint die aktuelle Wiedergabe.
- − Unter **DURCHSUCHEN** können Sie nach Internetradiosendern/Podcasts suchen.

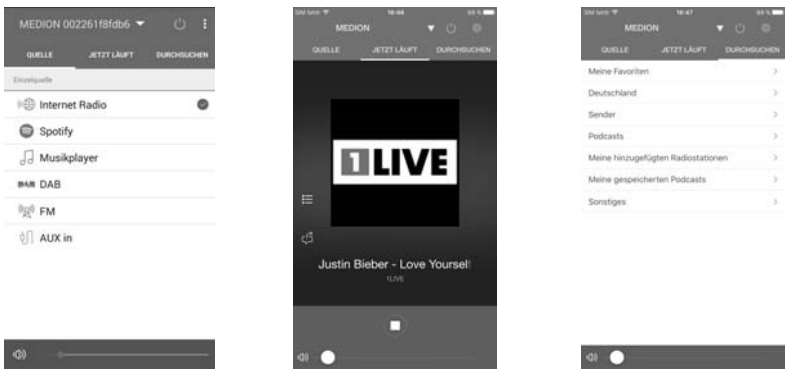

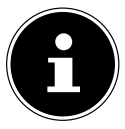

Wenn die WLAN-Funktion in Betriebsarten, die kein WLAN verwenden (AUX-IN, FM-Radio, DAB-Radio,), ausgeschaltet wird (Einstellung "19.3.8. Netzwerkverbindung im Standby halten" auf Seite 138), funktioniert die Steuerung über die MEDION LifeStream 2 Applikation nicht.

**NL**

**FR**

**DE**

# **22. Fehlerbehebung**

Bei einer Störung des Geräts prüfen Sie bitte zunächst, ob Sie das Problem mit Hilfe der folgenden Übersicht selbst beheben können.

Versuchen Sie auf keinen Fall, die Geräte selbst zu reparieren. Wenn eine Reparatur notwendig ist, wenden Sie sich bitte an unser Service Center oder eine andere geeignete Fachwerkstatt.

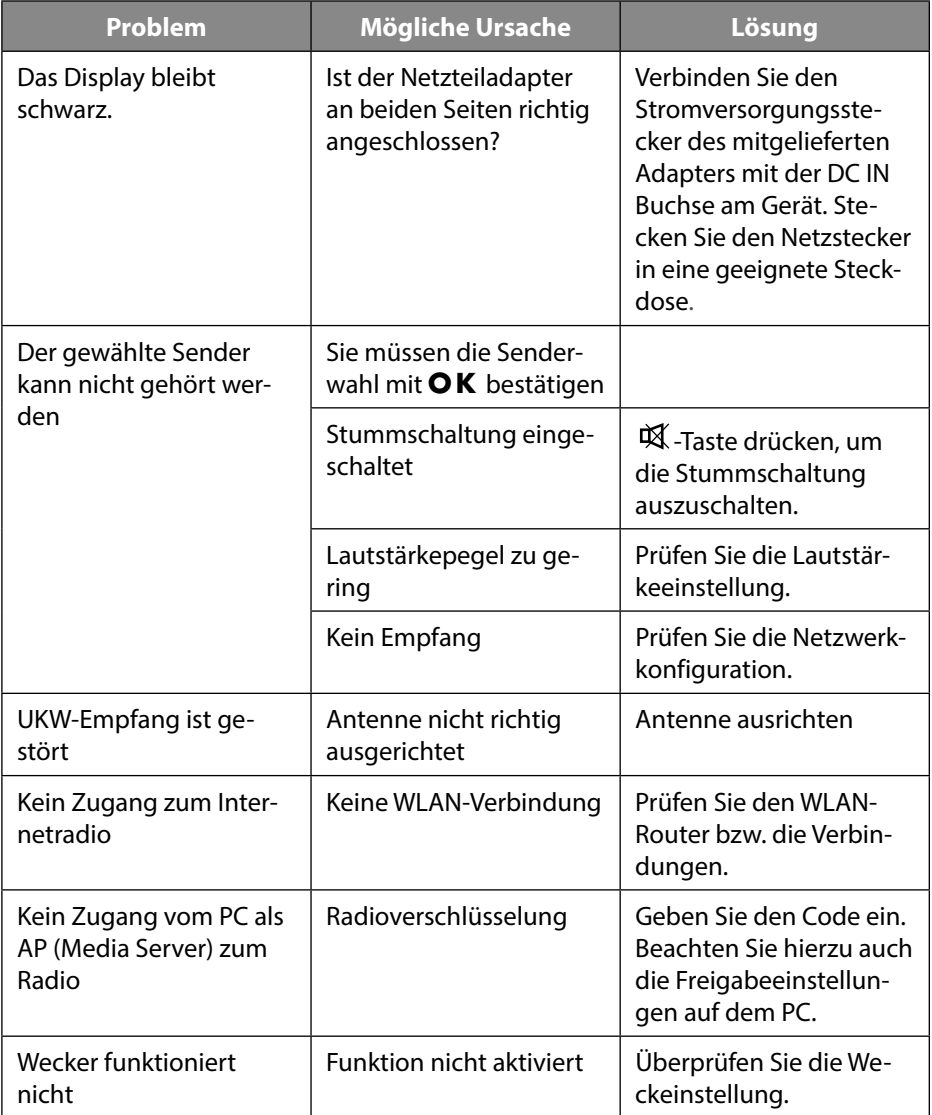

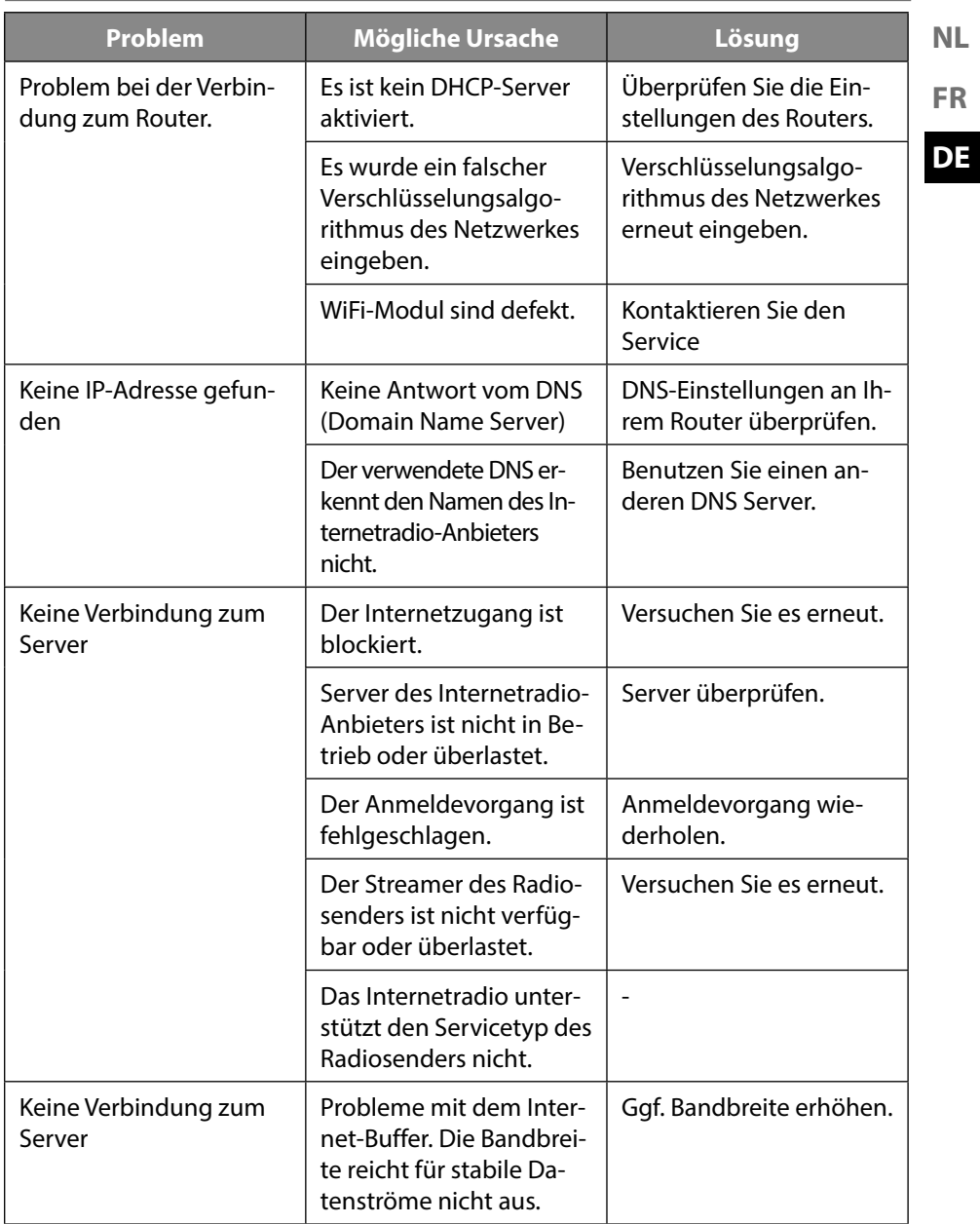

**NL**
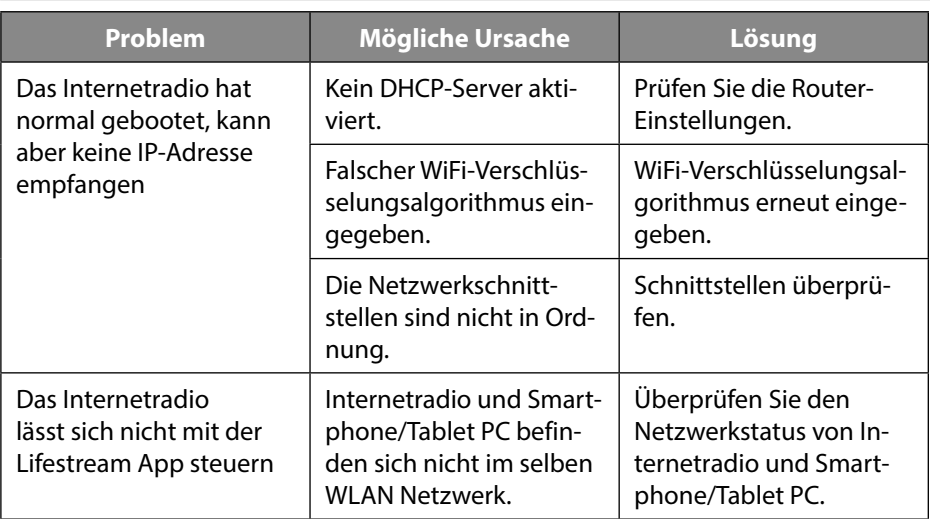

# **23. Reinigung**

- Vor der Reinigung Netzstecker aus der Steckdose ziehen.
- Für die Reinigung verwenden Sie ein trockenes, weiches Tuch.
- Vermeiden Sie chemische Lösungs- und Reinigungsmittel, weil diese die Oberfläche und/oder Beschriftungen des Geräts beschädigen können.

## **24. Entsorgung**

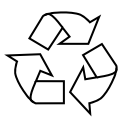

#### **VERPACKUNG**

Ihr Gerät befindet sich zum Schutz vor Transportschäden in einer Verpackung. Verpackungen sind aus Materialien hergestellt, die umweltschonend entsorgt und einem fachgerechten Recycling zugeführt werden können.

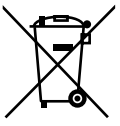

#### **GERÄT**

Altgeräte dürfen nicht im normalen Hausmüll entsorgt werden. Entsprechend Richtlinie 2012/19/EU ist das Gerät am Ende seiner Lebensdauer einer geordneten Entsorgung zuzuführen.

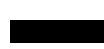

Dabei werden im Gerät enthaltene Wertstoffe der Wiederverwertung zugeführt und die Belastung der Umwelt vermieden. Geben Sie das Altgerät an einer Sammelstelle für Elektroschrott oder ei-

nem Wertstoffhof ab. Nehmen Sie vorher die Batterien aus dem Gerät, und geben Sie diese getrennt an einer Sammelstelle für Altbatterien ab. Wenden Sie sich für nähere Auskünfte an Ihr örtliches Entsorgungsunternehmen oder Ihre kommunale Verwaltung.

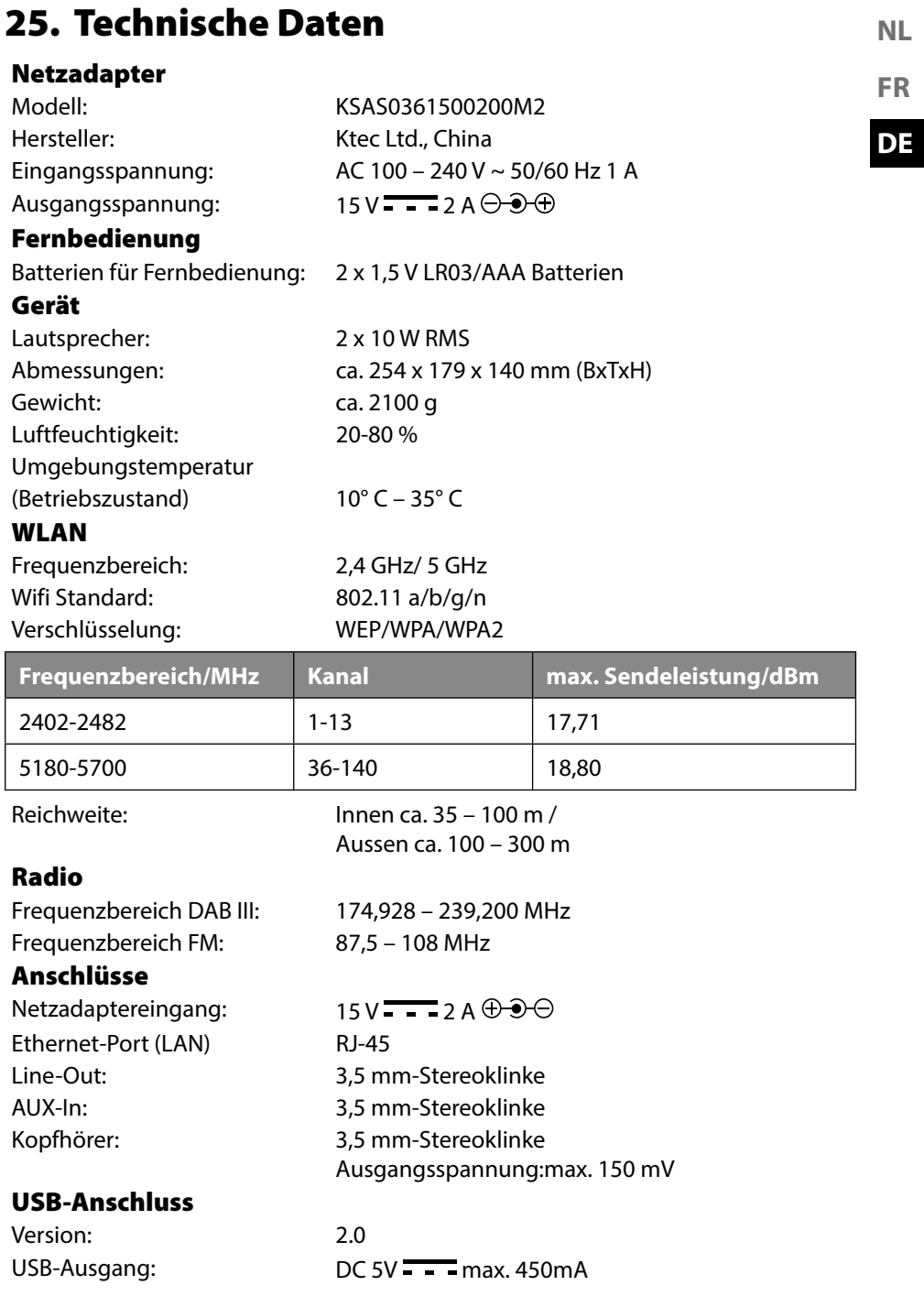

## **26. Konformitätsinformation**

Mit diesem Gerät wurden folgende Funkausstattungen ausgeliefert:

• Wireless LAN

Bedingt durch den 5 GHz-Frequenzbereich der eingebauten Wireless LAN Lösung ist der Gebrauch in den EU-Ländern (s. Tabelle) nur innerhalb von Gebäuden gestattet. Hiermit erklärt Medion AG, dass sich dieses Gerät in Übereinstimmung mit den grundlegenden Anforderungen und den übrigen einschlägigen Bestimmungen befindet:

- RE- Richtline 2014/53/EU
- Öko-Design Richtlinie 2009/125/EG
- RoHS-Richtlinie 2011/65/EU

Die vollständige EU-Konformitätserklärung kann unter www.medion.com/conformity heruntergeladen werden.

# $\epsilon$

Bedingt durch den 5 GHz-Frequenzbereich der eingebauten Wireless LAN Lösung ist der Gebrauch in den EU-Ländern (s. Tabelle) nur innerhalb von Gebäuden gestattet.

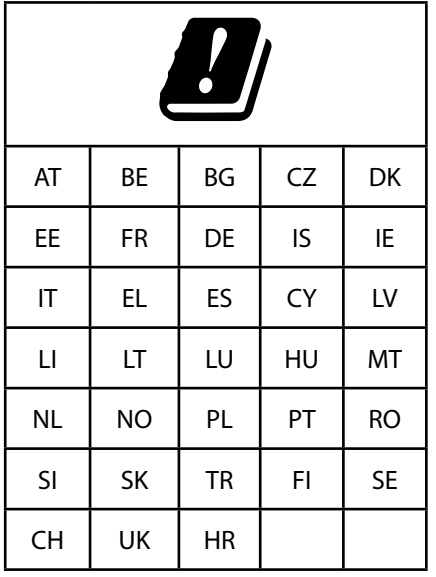

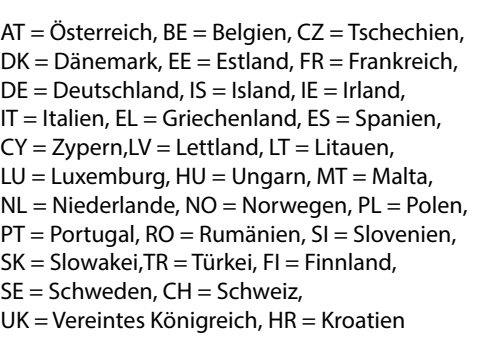

# **27. Lizenzvereinbarungen für Endanwender**

#### **27.1. Audioprodukte zur Verwendung mit Internetradio**

Dieses Dokument ist Eigentum von MEDION. Ohne die schriftliche Genehmigung von MEDION darf es weder kopiert noch darf sein Inhalt offengelegt werden. Sämtliche Dritte, denen dieses Dokument ausgehändigt wird, müssen eine Geheimhaltungsvereinbarung unterzeichnen.

Dieses Dokument ersetzt sämtliche vorherigen Ausführungen. MEDION, die Anbieter der Online-Inhalte und die Portaldienste behalten sich das Recht vor, in Übereinstimmung mit ihrem jeweiligen Grundsatz der kontinuierlichen Verbesserung an den Produkten, Diensten und Dokumentationen unangekündigt Änderungen vorzunehmen.

MEDION übernimmt keinerlei Haftung für Verluste, die vermeintlich aus der Nutzung dieses Dokuments oder zugehöriger Produkte entstanden sind.

Audiokodiertechnik MPEG Layer-3: lizenziert vom Fraunhofer IIS und von Thomson. http:// www.iis.fraunhofer.de/bf/amm/index.jspp Dieses Produkt enthält Software. Sie verpfügen über das einfache, nicht übertragbare Recht zur Nutzung der Software lediglich in Form des Objektcodes und nur zum Betreiben des Produkts.

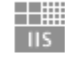

Fraunhofer Institut Integrierte Schaltungen

Die Rechte am geistigen Eigentum der in diesem Produkt enthaltenen Software verbleiben bei der sie bereitstellenden Vertragspartei (bzw. beim jeweiligen Lizenzgeber). Alle ihre Rechte bleiben vorbehalten.

Es ist Ihnen strengstens untersagt, den Quellcode der in diesem Produkt enthaltenen Software zu verändern, zu übersetzen, per Reverse Engineering zu rekonstruieren, zu dekompilieren, zu disassemblieren oder in anderer Weise zu ermitteln oder aber auf anderem Wege die Funktionsweise der in diesem Produkt enthaltenen Software nachzubilden, soweit diese Beschränkung gemäß geltendem Recht nicht ausdrücklich unzulässig ist.

Wir übernehmen keinerlei Gewähr für die Funktions- oder Leistungsfähigkeit der Software, und weder wir noch unsere Lieferanten oder Lizenzgeber haften Ihnen gegenüber für indirekte Schäden, Sonder-, Begleit- oder Folgeschäden (wie etwa für Gewinnausfälle), die Ihnen aus der Nutzung der in diesem Produkt enthaltenen Software entstehen, es sei denn, ein solcher Haftungsausschluss ist in dem Gebiet, in dem Sie dieses Produkt erworben haben, unzulässig.

Diese Bestimmungen gelten für sämtliche Aktualisierungen der Software, die Sie an dem Produkt vornehmen.

Dieses Produkt ist durch bestimmte geistige Eigentumsrechte von Microsoft geschützt. Ohne eine von Microsoft erteilte Lizenz ist eine nicht an das Produkt geknüpfte Nutzung oder Verbreitung dieser Technik untersagt.

**DE**

Eric Young macht hiermit sein Recht geltend, als Autor von Teilen der in diesem Werkzeug eingesetzten OpenSSL-Softwarebibliothek anerkannt zu werden. UPnP™ ist eine Marke der UPnP Implementers Corporation.

#### **27.2. Informationen zu Warenzeichen und Lizenzen**

Google Play Store® und Android® sind eingetragene Warenzeichen der Google Inc. Apple®, AirPlay®, iPad®, iPhone, iPod®, iPod touch®, iTunes® sind Marken der Apple Inc., eingetragen in den USA und anderen Ländern. iPad Air®, iPad mini™ sind Marken von Apple Inc. App Store ist eine Dienstleistungsmarke von Apple Inc. IOS® ist ein eingetragenes Warenzeichen von Cisco in den USA und anderen Ländern und wird unter Lizenz verwendet.

Spotify®, das Spotify®-Logo sind eingetragene Warenzeichen der Spotify Ltd. Andere hier erwähnte Produkt- und Firmennamen sind Warenzeichen oder eingetragene Warenzeichen ihrer jeweiligen Eigentümer.

### **28. Serviceinformationen**

Sollte Ihr Gerät einmal nicht wie gewünscht und erwartet funktionieren, wenden Sie sich zunächst an unseren Kundenservice. Es stehen Ihnen verschiedene Wege zur Verfügung, um mit uns in Kontakt zu treten:

• In unserer Service Community treffen Sie auf andere Benutzer sowie unsere Mitarbeiter und können dort Ihre Erfahrungen austauschen und Ihr Wissen weitergeben.

Sie finden unsere Service Community unter http://community.medion.com.

- Gerne können Sie auch unser Kontaktformular unter www.medion.com/contact nutzen.
- Selbstverständlich steht Ihnen unser Serviceteam auch über unsere Hotline oder postalisch zur Verfügung.

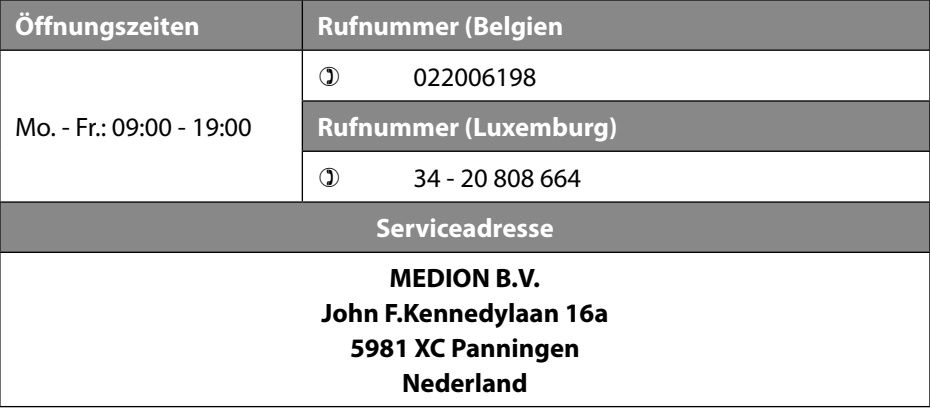

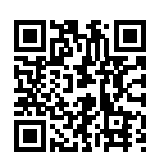

Diese und viele weitere Bedienungsanleitungen stehen Ihnen über das Serviceportal www.medion.com/be/nl/service/start/ zum Download zur Verfügung.

**FR**

**NL**

Dort finden Sie auch Treiber und andere Software zu diversen Geräten.

Sie können auch den nebenstehenden QR Code scannen und die Bedienungsanleitung über das Serviceportal auf Ihr mobiles Endgerät laden.

#### **29. Impressum**

Copyright © 2018 Stand: 03.09.2018 Alle Rechte vorbehalten.

Diese Bedienungsanleitung ist urheberrechtlich geschützt.

Vervielfältigung in mechanischer, elektronischer und jeder anderen Form ohne die schriftliche Genehmigung des Herstellers ist verboten.

Das Copyright liegt bei der Firma:

**MEDION AG Am Zehnthof 77 45307 Essen Deutschland**

Bitte beachten Sie, dass die oben stehende Anschrift keine Retourenanschrift ist. Kontaktieren Sie zuerst immer unseren Kundenservice.

MEDION B.V. John F. Kennedylaan 16a 5981 XC Panningen Nederland

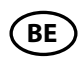

Hotline: 02 2006 198 Fax 02 2006 199

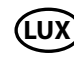

Hotline: 34-20 808 664 Fax 34-20 808 665

Maak gebruik van het contactformulier onder:/ Veuillez utiliser le formulaire de contact sous :/ Bitte benutzen Sie das Kontaktformular unter: www.medion.com/contact

AA 49/18 F AA 49/18 F